# Samsung GALAXY 54

# SCH-R970 ANDROID SMARTPHONE

User Manual
Please read this manual before operating your
phone and keep it for future reference.

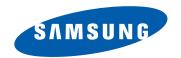

# **Intellectual Property**

All Intellectual Property, as defined below, owned by or which is otherwise the property of Samsung or its respective suppliers relating to the SAMSUNG Phone, including but not limited to, accessories, parts, or software relating there to (the "Phone System"), is proprietary to Samsung and protected under federal laws, state laws, and international treaty provisions. Intellectual Property includes, but is not limited to, inventions (patentable or unpatentable), patents, trade secrets, copyrights, software, computer programs, and related documentation and other works of authorship. You may not infringe or otherwise violate the rights secured by the Intellectual Property. Moreover, you agree that you will not (and will not attempt to) modify, prepare derivative works of, reverse engineer, decompile, disassemble, or otherwise attempt to create source code from the software. No title to or ownership in the Intellectual Property is transferred to you. All applicable rights of the Intellectual Property shall remain with SAMSUNG and its suppliers.

## **Open Source Software**

Some software components of this product incorporate source code covered under GNU General Public License (GPL), GNU Lesser General Public License (LGPL), OpenSSL License, BSD License and other open source licenses. To obtain the source code covered under the open source licenses, please visit:

http://opensource.samsung.com.

# **Disclaimer of Warranties; Exclusion of Liability**

USC SCH-R970 UM Eng ME5 CB 051713 EMR F3

EXCEPT AS SET FORTH IN THE EXPRESS WARRANTY CONTAINED ON THE WARRANTY PAGE ENCLOSED WITH THE PRODUCT, THE PURCHASER TAKES THE PRODUCT "AS IS", AND SAMSUNG MAKES NO EXPRESS OR IMPLIED WARRANTY OF ANY KIND WHATSOEVER WITH RESPECT TO THE PRODUCT, INCLUDING BUT NOT LIMITED TO THE MERCHANTABILITY OF THE PRODUCT OR ITS FITNESS FOR ANY PARTICULAR PURPOSE OR USE; THE DESIGN, CONDITION OR QUALITY OF THE PRODUCT; THE PERFORMANCE OF THE PRODUCT; THE WORKMANSHIP OF THE PRODUCT OR THE COMPONENTS CONTAINED THEREIN; OR COMPLIANCE OF THE PRODUCT WITH THE REQUIREMENTS OF ANY LAW, RULE, SPECIFICATION OR CONTRACT PERTAINING

THERETO. NOTHING CONTAINED IN THE INSTRUCTION MANUAL SHALL BE CONSTRUED TO CREATE AN EXPRESS OR IMPLIED WARRANTY OF ANY KIND WHATSOEVER WITH RESPECT TO THE PRODUCT. IN ADDITION, SAMSUNG SHALL NOT BE LIABLE FOR ANY DAMAGES OF ANY KIND RESULTING FROM THE PURCHASE OR USE OF THE PRODUCT OR ARISING FROM THE BREACH OF THE EXPRESS WARRANTY, INCLUDING INCIDENTAL, SPECIAL OR CONSEQUENTIAL DAMAGES, OR LOSS OF ANTICIPATED PROFITS OR BENEFITS.

#### Modification of Software

SAMSUNG IS NOT LIABLE FOR PERFORMANCE ISSUES OR INCOMPATIBILITIES CAUSED BY YOUR EDITING OF REGISTRY SETTINGS, OR YOUR MODIFICATION OF OPERATING SYSTEM SOFTWARE.

USING CUSTOM OPERATING SYSTEM SOFTWARE MAY CAUSE YOUR DEVICE AND APPLICATIONS TO WORK IMPROPERLY. YOUR CARRIER MAY NOT PERMIT USERS TO DOWNLOAD CERTAIN SOFTWARE, SUCH AS CUSTOM OS.

SAFETM (Samsung Approved For Enterprise)
SAFETM: "SAFETM" (Samsung for Enterprise) is a mark for a Samsung device which has been tested against Samsung's own

SAFETM: "SAFETM" (Samsung for Enterprise) is a mark for a Samsung device which has been tested against Samsung's own internal criteria for interoperability with certain third party security-related solutions for MDM and VPN. The testing includes field testing with local network connection and menu tree testing which tests functionality of the solutions in conjunction with the Samsung device. During the testing, the device is tested with the security solutions to see if the solutions work with the device as described by the third party security solution providers. The testing, for example, includes field testing with local network connection and menu tree testing which tests functionality of the solutions in conjunction with the Samsung device. For more information about Samsung's SAFETM program, please refer to <a href="https://www.samsung.com/us/safe">www.samsung.com/us/safe</a>.

Disclaimer of Warranties: EXCEPT AS OTHERWISE PROVIDED IN THEIR STANDARD END USER LICENSE AND WARRANTY, TO THE FULL EXTENT PERMITTED BY LAW SAMSUNG ELECTRONICS CO., LTD., SAMSUNG TELECOMMUNICATIONS AMERICA, LLC, AND THEIR AFFILIATES (COLLECTIVELY REFERRED TO HEREIN AS THE "SAMSUNG ENTITIES") EXPRESSLY DISCLAIM ANY AND ALL WARRANTIES, EXPRESS OR IMPLIED, INCLUDING ANY WARRANTY OF MERCHANTABILITY, FITNESS FOR A PARTICULAR PURPOSE, INTEROPERABILITY OR NON-INFRINGEMENT, WITH RESPECT TO INFORMATION TECHNOLOGY SECURITY PROTECTION, SAFETM DEVICES AND APPLICATIONS TESTED WITH SAFETM DEVICES. IN NO EVENT SHALL THE SAMSUNG ENTITIES BE LIABLE FOR ANY

DIRECT, INDIRECT, INCIDENTAL, PUNITIVE, OR CONSEQUENTIAL DAMAGES OF ANY KIND WHATSOEVER WITH RESPECT TO INFORMATION TECHNOLOGY SECURITY PROTECTION, SAFE<sup>TM</sup> DEVICES OR APPLICATIONS TESTED WITH SAFE<sup>TM</sup> DEVICES. In addition, information technology security protection will be affected by features or functionality associated with, among other things the e-mail platform, master data management, and virtual private network solutions selected by the software provider, solution provider or user. Choice of an e-mail, master data management, and virtual private network solution is at the sole discretion of the software provider, solution provider or user and any associated effect on information technology security protection is solely the responsibility of the software provider, solution provider or user. For complete statement of limited warranty, please refer to <a href="https://www.samsung.com/us/safe">www.samsung.com/us/safe</a>, available on the web and where Samsung smartphone and Galaxy Tab<sup>TM</sup> devices are sold. [101212]

# Samsung Telecommunications America (STA), LLC

Headquarters:

1301 E. Lookout Drive

Richardson, TX 75082

Customer Care Center:

1000 Klein Rd.

Plano, TX 75074

Toll Free Tel: 1.888.987.HELP (4357)

Internet Address:

http://www.samsung.com

©2013 Samsung Telecommunications America, LLC. Samsung is a registered trademark of Samsung Electronics Co., Ltd.

Do you have questions about your Samsung Mobile Phone?

For 24 hour information and assistance, we offer a new FAQ/ARS System (Automated Response System) at:

## www.samsung.com/us/support

The Bluetooth<sup>®</sup> word mark, figure mark (stylized "B Design"), and combination mark (Bluetooth word mark and "B Design") are registered trademarks and are wholly owned by the Bluetooth SIG.

Nuance<sup>®</sup>, VSuite<sup>™</sup>, T9<sup>®</sup> Text Input, and the Nuance logo are trademarks or registered trademarks of Nuance Communications, Inc., or its affiliates in the United States and/or other countries.

microSD™, microSDHC™ and the microSD logo are Trademarks of the SD Card Association.

Adobe and Flash are either registered trademarks or trademarks of Adobe Systems Incorporated in the United States and/or other countries.

 ${\sf DivX}^{\circledR}, {\sf DivX} \ {\sf Certified}^{\circledR} \ {\sf and} \ {\sf associated} \ {\sf logos} \ {\sf are} \ {\sf trademarks} \ {\sf of} \ {\sf Rovi} \ {\sf Corporation} \ {\sf or} \ {\sf its} \ {\sf subsidiaries} \ {\sf and} \ {\sf are} \ {\sf used} \ {\sf under} \ {\sf license}.$ 

DivX Certified  $^{\!0\!\!R}$  to play DivX  $^{\!0\!\!R}$  video up to HD 720p, including premium content.

ABOUT DIVX VIDEO:  $DivX^{\textcircled{S}}$  is a digital video format created by DivX, LLC, a subsidiary of Rovi Corporation. This is an official DivX Certified device that plays DivX video. Visit  $\underline{www.divx.com}$  for more information and software tools to convert your files into DivX videos.

ABOUT DIVX VIDEO-ON-DEMAND: This DivX Certified<sup>®</sup> device must be registered in order to play purchased DivX Video-on-Demand (VOD) movies. To obtain your registration code, locate the DivX VOD section in License settings under Settings > More > About device > Legal information > License settings. Go to <a href="https://www.com">wod.divx.com</a> for more information on how to complete your registration.

Wi-Fi®, the Wi-Fi CERTIFIED logo, and the Wi-Fi logo are registered trademarks of the Wi-Fi Alliance.

LTE is a trademark of ETSI.

Google, the Google logo, Google Search, Gmail, Maps, Navigation, Places, Google Talk, YouTube, Picasa, Android and Google Play are trademarks of Google, Inc.

©Samsung Telecommunications America, LLC ("Samsung"). Samsung and Super AMOLED are both trademarks of Samsung

Samsung Telecommunications America, LLC ("Samsung"). Samsung and Super AMOLED are both trademarks of Samsung Electronics Co., Ltd. and/or its related entities. All product and brand names are trademarks or registered trademarks of their respective companies. Screen images simulated. Appearance of the phone may vary.

# **Table of Contents**

| Section 1: Getting Started            | 4 |
|---------------------------------------|---|
| Understanding this User Manual        | 4 |
| Setting Up Your Phone                 | 6 |
| Turning Your Phone On                 | 4 |
| TTY Mode 1                            | 6 |
| Voicemail                             | 6 |
| Displaying Your Phone Number 1        | 6 |
| Your Google™ Account 1                | 7 |
| Creating a Samsung Account 1          | 8 |
| Roaming 1                             | 8 |
| Securing Your Phone 1                 | 9 |
| Section 2: Understanding Your Phone 2 | 0 |
| Features 2                            | 0 |
| Front View 2                          | 1 |
| Side Views                            | 2 |
| Back View 2                           | 3 |
|                                       |   |

| Navigation                         |
|------------------------------------|
| Motions and gestures 25            |
| Notifications panel                |
| Home Screen                        |
| Customizing the Home Screen 38     |
| Apps                               |
| Entering Text                      |
| Section 3: Accounts and Contacts52 |
| Accounts                           |
| Contacts                           |
| Section 4: Calling66               |
| Making Calls                       |
| Multi-party Calling                |
| Answering Calls 69                 |
| Ending a Call                      |
| Recent Calls                       |
| Call Settings                      |

| Section 5: Messaging                | <b>78</b> |
|-------------------------------------|-----------|
| Types of Messages                   | 78        |
| Text and Multimedia Messaging       | 78        |
| Emergency alerts                    | 82        |
| Email                               | 83        |
| Gmail                               | 84        |
| Google Talk                         | 85        |
| Messenger                           | 86        |
| Section 6: Applications and Widgets | 87        |
| Accessing Applications              | 87        |
| Applications List                   | 89        |
| Accessing Widgets1                  | 28        |
|                                     |           |

| Section 7: Connections        | 132 |
|-------------------------------|-----|
| Wi-Fi                         | 132 |
| Wi-Fi Direct                  | 133 |
| Bluetooth                     | 134 |
| VPN                           | 135 |
| Personal Computer Connections | 136 |
| Tethering                     | 137 |
| Portable Wi-Fi Hotspot        | 138 |
| Beaming                       | 139 |
| Screen Mirroring              | 142 |
| Nearby devices                | 142 |
| Memory Card                   | 143 |
| Section 8: Settings           | 144 |
| Accessing Settings            | 144 |
| Connections                   | 145 |
| My device                     | 159 |
| Accounts                      | 186 |
| More                          | 196 |

| Section 9: Health and Safety                 |            |
|----------------------------------------------|------------|
| Information                                  | <b>204</b> |
| Exposure to Radio Frequency (RF) Signals     | 204        |
| Specific Absorption Rate (SAR) Certification |            |
| Information                                  | 209        |
| FCC Part 15 Information to User              | 211        |
| Commercial Mobile Alerting System (CMAS) .   | 211        |
| Smart Practices While Driving                | 211        |
| Battery Use and Safety                       | 213        |
| Samsung Mobile Products and Recycling        | 215        |
| UL Certified Travel Charger                  | 216        |
| Display / Touch-Screen                       |            |
| GPS                                          | 217        |
| Emergency Calls                              | 217        |
|                                              |            |

| Care and Maintenance 21                    |
|--------------------------------------------|
| Responsible Listening                      |
| Operating Environment                      |
| FCC Hearing Aid Compatibility (HAC)        |
| Regulations for Wireless Devices 22        |
| Restricting Children's Access to           |
| Your Mobile Device                         |
| FCC Notice and Cautions                    |
| Other Important Safety Information 22      |
| Section 10: Warranty Information22         |
| Standard Limited Warranty 22               |
| End User License Agreement for Software 23 |
| Index24                                    |
|                                            |

# Section 1: Getting Started

This section allows you to quickly start using your Samsung SCH-R970 phone by installing the SIM and microSD cards, installing and charging the battery, activating your service, and setting up your voicemail account.

# **Understanding this User Manual**

The sections of this manual generally follow the features of your phone. A robust index for features begins on page 241. Also included is important safety information that you should know before using your phone. Most of this information is near the back of the quide, beginning on page 204.

This manual gives navigation instructions according to the default display settings. If you select other settings, navigation steps may be different.

Unless otherwise specified, all instructions in this manual assume that you are starting from the Home screen. To get to the Home screen, you may need to unlock the phone or keypad. (For more information, refer to "Securing Your Phone" on page 19.)

Note: Instructions in this manual are based on default settings, and may vary from your phone, depending on the software version on your phone, and any changes to the phone's Settings.

Unless stated otherwise, instructions in this User Manual start with the phone unlocked, at the Home screen.

All screen images in this manual are simulated. Actual displays may vary, depending on the software version of your phone and any changes to the phone's Settings.

# **Special Text**

In this manual, you'll find text that is set apart from the rest. These are intended to point out important information, share quick methods for activating features, to define terms, and more. The definitions for these methods are as follows:

- Notes: Presents alternative options for the current feature, menu, or sub-menu.
- **Tips**: Provides quick or innovative methods, or useful shortcuts.
- Example: Gives an example of the feature or procedure.
- Important: Points out important information about the current feature that could affect performance.
- Warning: Brings to your attention important information to prevent loss of data or functionality, or even prevent damage to your phone.

#### **Text Conventions**

This manual provides condensed information about how to use your phone. To make this possible, the following text conventions are used to represent often-used steps:

 Arrows are used to represent the sequence of selecting successive options in longer, or repetitive, procedures.

# **Setting Up Your Phone**

Before using your phone, you need to install the SIM card, the microSD<sup>TM</sup> card, and the battery into their respective internal slots and compartment.

Important! Before removing or replacing the battery cover, make sure the phone is switched off. To turn the phone off, hold down the power key until the power-off image displays, then touch Power off.

## Removing the battery cover

- 1. Locate the cover removal opening (1).
- 2. Place your fingernail in the opening and pry the cover away from the device (2).

**Caution!** Do not bend or twist the back cover excessively. Doing so may damage the cover.

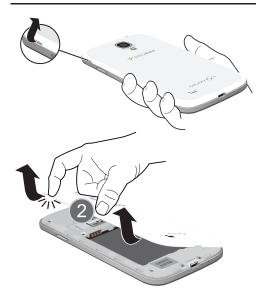

## Installing the battery cover

 Align the cover (1) and press it firmly into place (2), making sure it snaps into place at the corners.

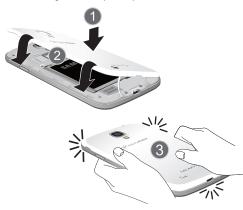

## **Installing the SIM Card**

When you subscribe to a 4G LTE cellular network, you are provided with a plug-in SIM card loaded with your subscription details, such as your PIN, available optional services, and many others features. This SIM card will only work with this device.

**Important!** The SIM card must be installed for your phone to establish a network connection.

The plug-in SIM card information and its contacts can be easily damaged by scratching or bending, so be careful when handling, inserting, or removing the card. Keep all SIM cards out of reach of small children.

- Remove the battery cover. (See "Removing the battery cover" on page 6.)
- 2. Locate the SIM card slot on the top inside of the phone.
- Make sure the gold contacts of the SIM card face downward and that the notched corner of the card faces towad the slot to the left (as shown).
- Carefully slide the SIM card into the SIM card socket (as shown) until the card locks into place.

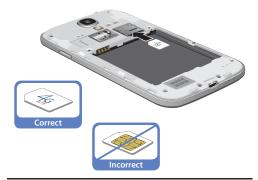

**Note:** If the SIM card is not inserted correctly, the phone cannot make a network connection.

Once the SIM card is inserted, do not remove it.

If your SIM card is ever separated from the device or damaged, your device will not function. If you experience any issues with your device, contact Customer Service at 888-944-9400 or visit your nearest U.S. Cellular® retail location.

## SIM Card Limited Warranty

Subject to the exclusions contained below. United States Cellular Corporation ("U.S. Cellular") warrants to the original purchaser ("You" or "Your") of the handset with which the SIM card was provided that the SIM card will be free from defects in material and workmanship for a period of one (1) year from the date You purchased the handset (the "Warranty Period"). This warranty is not transferable. Should a defect appear during the Warranty Period, U.S. Cellular will send a replacement SIM card to Your address within the United States without charge provided that you request the replacement SIM card during or within thirty (30) days following the Warranty Period by calling U.S. Cellular Customer Service at 888-944-9400 (or dialing 611 on Your U.S. Cellular handset) or by visiting a U.S. Cellular retail store.

REPLACEMENT OF THE SIM CARD AS PROVIDED HEREIN IS YOUR EXCLUSIVE REMEDY UNDER THIS LIMITED WARRANTY, AND IS IN LIEU OF ALL OTHER WARRANTIES, EXPRESS OR IMPLIED INCLUDING, WITHOUT LIMITATION, ANY WARRANTIES OF TITLE, FITNESS FOR A PARTICULAR PURPOSE, MERCHANTABILITY, NONINFRINGEMENT OR ARISING FROM COURSE OF DEALING OR USAGE OF TRADE. NEITHER ILS. CELLULAR NOR ANY OF ITS AFFILIATES OR

RETAILERS SHALL BE LIABLE TO YOU FOR ANY DIRECT, INDIRECT, INCIDENTAL, SPECIAL, ECONOMIC, EXEMPLARY, PUNITIVE OR CONSEQUENTIAL DAMAGES (INCLUDING, WITHOUT LIMITATION, LOSS OF DATA, LOSS OF REVENUE OR PROFITS, DAMAGE TO PROPERTY OR LOSS OF USE). IN NO EVENT SHALL U.S. CELLULAR'S, ITS AFFILIATES' OR RETAILERS' LIABILITY TO YOU OR ANY THIRD PARTY WITH RESPECT TO THE SIM CARD EXCEED THE COST OF REPLACING THE SIM CARD.

THIS LIMITED WARRANTY SHALL BE CONSTRUED UNDER THE LAWS OF THE STATE OF ILLINOIS, EXCLUDING ITS CONFLICTS OF LAW PROVISIONS. SOME STATES AND JURISDICTIONS DO NOT ALLOW LIMITATIONS ON HOW LONG AN IMPLIED WARRANTY LASTS, OR THE DISCLAIMER OR LIMITATION OF INCIDENTAL OR CONSEQUENTIAL DAMAGES, SO THE ABOVE LIMITATIONS AND DISCLAIMERS MAY NOT APPLY TO YOU.

No agent, employee, dealer, retailer, representative or reseller is authorized to modify or extend the terms of this Limited Warranty.

## **Removing the SIM Card**

- 1. Remove the battery cover.
- 2. Remove the battery.
- Press the card into the slot and carefully release it. The card should pop partially out of the slot.
- **4.** Remove the card from the slot.
- **5.** Replace the battery and the battery cover.

# **Installing a Memory Card**

Your device lets you install an optional microSD™ (SD) or microSDHC™ memory card to expand available memory to store images, videos, music, applications, and data.

- **1.** Remove the battery cover. (See "Removing the battery cover" on page 6.)
- Locate the microSD card slot on the top inside of the phone.
- With the gold contacts facing down, carefully slide the memory card into the slot (as shown), pushing gently until it clicks into place.

**Important!** Be sure to align the gold contact pins on the memory card with the phone's contacts.

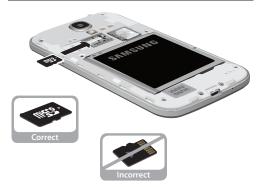

#### **Removing a Memory Card**

Important! To prevent damage to information stored on the memory card, unmount the card before removing it from the phone.

- Press Home, then touch Menu → Settings.
   The Settings screen appears.
- 2. Touch the More tab. The More screen appears.
- 3. Under Device manager, touch Storage → Unmount SD card.
- **4.** Remove the battery cover. (See "Removing the battery cover" on page 6.)
- 5. Press the Memory card into the slot and carefully release it. The card should pop partially out of the slot.
- 6. Remove the card from the slot.
- Replace the battery cover. (For more information, refer to "Installing the battery cover" on page 7.)

## **Battery**

Your phone is powered by a rechargeable, standard Li-Ion battery. A Wall/USB Charger (Charging Head and USB cable) is included with the phone, for charging the battery.

Note: The battery comes partially charged. You must fully charge the battery before using your phone for the first time. A fully discharged battery requires up to 4 hours of charge time.

After the first charge, you can use the phone while charging.

Warning! Use only Samsung-approved charging devices and batteries. Samsung accessories are designed to maximize battery life. Using other accessories may invalidate your warranty and may cause damage.

**Note:** Failure to unplug the wall charger before you remove the battery, can cause damage to the phone.

## **Battery Indicator**

The battery icon in the Annunciator Line shows battery power level. Two to three minutes before the battery becomes too low to operate your phone, the empty battery icon will flash and a tone will sound. If you continue to operate the phone without charging the battery, the phone will power off.

# **Installing the Battery**

- Remove the battery cover. (See "Removing the battery cover" on page 6.)
- Slide the battery into the compartment (1) so that the tabs on the end align with the slots at the bottom of the phone, making sure the connectors align.
- 3. Gently press down to secure the battery (2).

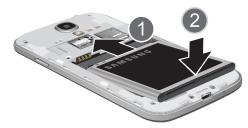

## **Removing the Battery**

- Remove the battery cover. (See "Removing the battery cover" on page 6.)
- 2. Lift the battery up by the slot provided (1).

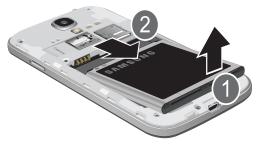

3. Lift the battery up and out of the phone (2).

## **Charging the Battery**

Your phone is powered by a rechargeable Li-ion battery. A wall charger, which is used for charging the battery, is included with your phone. Use only approved batteries and chargers. Ask your local Samsung dealer for further details. Before using your phone for the first time, you must fully charge the battery. A discharged battery recharges fully in approximately 4 hours.

Note: Verify that the battery is installed prior to connecting the wall charger. If both the wall charger is connected and the battery is not installed, the handset will power cycle continuously and prevent proper operation. Failure to unplug the wall charger before you remove the battery, can cause the phone to become damaged.

**Important!** It is recommended you fully charge the battery before using your device for the first time.

 Insert the USB cable into the device's Charger/ Accessory jack at the bottom of the device.

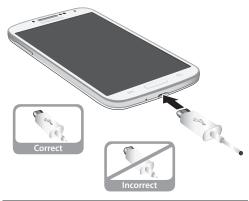

Note: This illustration displays both the correct and incorrect orientation for connecting the USB cable. If the USB cable is incorrectly connected, damage to the accessory port will occur therefore voiding the phone's warranty. **2.** Connect the USB cable to the charging head.

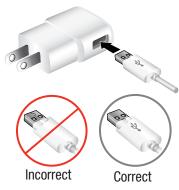

Plug the charging head into a standard AC power outlet. The device turns on with the screen locked and indicates both its charge state and percent of charge.

Warning! While the device is charging, if the touch screen does not function due to an unstable power supply unplug the USB power adapter from the power outlet or unplug the USB cable from the device.

4. When charging is finished, first unplug the charger's power plug from the AC wall outlet, then disconnect the USB cable connector from the device.

Important! If your handset has a touch screen display, please note that a touch screen responds best to a light touch from the pad of your finger or a non-metallic stylus. Using excessive force or a metallic object when pressing on the touch screen may damage the tempered glass surface and void the warranty. (For more information, refer to "Standard Limited Warranty" on page 228.)

# **Turning Your Phone On**

Press and hold the Power/Lock key (on the upper right side of the phone) for three seconds. While powering on, the phone connects with the network, then displays the Locked screen and any active Notification alerts.

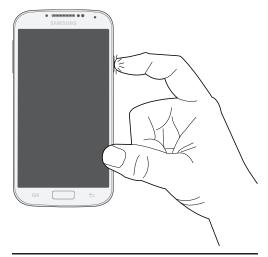

**Note:** Your phone's internal antenna is located along the bottom back of the phone. Do not block the antenna; doing so may affect call quality or cause the phone to operate at a higher power level than necessary.

# **Unlocking Your Phone**

- 1. If needed, press Press

  Home to wake the screen.
- 2. If there are no
  Notification alerts (such
  as for calls or
  messages) on your
  phone, swipe across the
  lower half of the screen
  to unlock it.
  The Home screen
  appears.

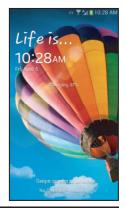

Note: If you have purchased your phone online, the first time you power your phone on and unlock the screen, the Activation Wizard Welcome screen appears.

Follow the prompts to activate and set-up your phone.

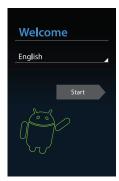

## **Turning Your Phone Off**

- 1. Press and hold the Power/Lock Key (on the upper right side of the device) for two seconds.
- 2. At the prompt, touch **Power off**. The **Power off** pop-up appears.
- 3. At the prompt, touch **OK**.

#### **TTY Mode**

Your phone is fully TTY-compatible, allowing you to connect a TTY device to the phone's headset jack. Before you can use your phone with a TTY device, you'll need to enable TTY Mode.

(For more information, refer to "Other call settings" on page 77.)

## Voicemail

All unanswered calls to your phone are sent to voicemail, even if your phone is turned off, so you'll want to set up your voicemail and personal greeting as soon as you activate your phone.

# Setting up Voicemail

- Press Home, then touch Phone, then touch and hold 1 ∞.
- Follow the automated instructions to set up your new password and record a greeting.

# **Checking Voicemail**

- 1. Press Home, then touch Phone, then touch and hold 1 ...
- Follow the automated instructions to manage voicemail.

**Tip:** You can also access **Voicemail** by dialing your phone number from any touch-tone phone.

# **Displaying Your Phone Number**

- Press Home, then touch Menu → Settings.
   The Settings screen appears.
- 2. Touch the More tab. The More screen appears.
- Under Device manager, touch About device → Status.
   Your phone number displays under My phone number.

# Your Google™ Account

Your new phone uses your Google account to fully utilize its Android features, including Gmail, Google Maps, Google Talk, and the Google<sup>TM</sup> Play. When you turn on your phone for the first time, you should set up a connection with your existing Google account, or create a new Google account.

Press Home, then touch Applications → Gmail.

The Add a Google Account screen displays.

- 2. Touch Existing or New to continue.
- Follow the on-screen instructions to sign in if you already have a Google account, or to create a Google Account.

# Resetting your Google Account Password

A Google account password is required for Google applications. If you misplace or forget your Google Account password, follow these instructions to reset it:

- From your computer, use an Internet browser to navigate to <a href="http://google.com/accounts">http://google.com/accounts</a>.
- Once the Web Page loads, click on the Can't access your account? link.
- Under Having trouble signing in?, select I don't know my password.
- **4.** Follow the password reset prompts.

# **Creating a Samsung Account**

An active Samsung account is required to use applications such as Group Play, Samsung Hub, and WatchON.

- From the Home screen, touch Menu → Settings.
   The Settings screen appears in the display.
- 2. Touch the Accounts Accounts tab. The Accounts screen appears in the display.
- 3. Under My accounts, touch Add account.
  - From the Add account screen, touch Samsung
- From the Samsung account screen, touch Create new account and follow the on-screen instructions to create a Samsung account.
- Read the Terms and conditions, then touch the I accept all the terms above check box.
- 7. Touch Agree.
- 8. Enter the required information and touch Sign up.
- 9. At the Welcome screen, touch Next.
- Follow the on-screen instructions to verify your email address and activate your account.

# **Roaming**

When you travel outside your home network's coverage area, your phone can roam to acquire service on other compatible digital networks. When Roaming is active, the Roaming icon ( ) appears in the Annunciator Line (Notification Bar) of the display.

Tip: You can set your phone's roaming behavior. (For more information, refer to "Mobile networks" on page 152.)

During roaming, some services may not be available. Depending on your coverage area and service plan, extra charges may apply when making or receiving calls.

**Note:** Contact your Wireless Provider for more information about your coverage area and service plan.

# **Securing Your Phone**

By default, the phone locks automatically when the screen times out, or you can lock it manually. You can unlock the phone using one of the default Unlock screens, or for increased security, use a personal screen unlock pattern, a Personal Identification Number (PIN), or a password. (For more information about creating and enabling a Screen unlock pattern, see "Lock screen" on page 159.)

**Note:** Unless stated otherwise, instructions in this User Manual start with the phone unlocked, at the Home screen.

# Locking the phone manually

Press the Power/Lock key on the top right side of the phone.

## **Unlocking the phone**

(For information on unlocking your phone, see "Unlocking Your Phone" on page 15.)

## **Unlocking with a Personal Screen Unlock Pattern**

- **1.** Press Home to wake the screen.
- 2. Draw your personal unlock pattern on the screen.

(For more information, refer to "Lock screen" on page 159.)

# **Unlocking with a Password**

- **1.** Press Home to wake the screen.
- 2. Enter your Password.
- 3. Press OK.

# **Section 2: Understanding Your Phone**

## **Features**

- 5.0-inch 1920x1080 Super AMOLED Full HD touch screen
- CDMA 1X/EV-DO Rev-A /LTE Wireless Technology
- 1.9 gigahertz quad-core processor with 16 or 32 GB memory and 2 GB RAM
- Android<sup>®</sup> 4.2 platform
- Google Play<sup>™</sup> Store, plus pre-loaded applications
- SAFE™ Certified
- Connections
  - Wi-Fi 802.11 a/b/g/n (2.4 and 5 GHz bands)
  - Portable Wi-Fi Hotspot
  - Bluetooth 4.0
  - Tethering
  - VPN
  - NFC, Android Beam, and S Beam
  - Wi-Fi Direct
  - Group Play
  - DLNA
  - USB 2.0

- Messaging Services
- Text Messaging
- Picture Messaging
- Video Messaging
- Voice Messaging
- Email
- Mobile Instant Messenger (IM)
- Chat
- 13 Megapixel Camera-Camcorder with LED flash + 2 Megapixel Front Camera-Camcorder
- · Picture Gallery
- Video Player (1080p MP4 and 3GP)
- DivX Certified<sup>®</sup> to play DivX<sup>®</sup> video up to HD 1080p, including premium content
- Music Player (AAC, AAC+, eAAC+, MP3, and WMA)
- Speakerphone
- Support for microSD™ and microSDHC™ Memory Cards up to 64GB capacity

#### **Front View**

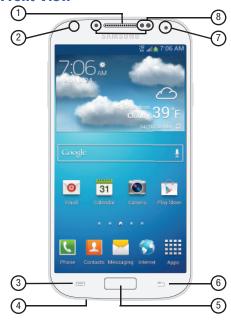

- 1. Earpiece: Use during calls to listen to callers.
- **2. LED Indicator**: Flashes or glows to alert you to alert notifications or phone status.
- Menu Key: Press to display options for the current screen.
- 4. Home Key: Press to display the Home screen, or Lock screen if the phone is locked. Press and hold to display recent applications or to launch Task Manager.
- Microphone: Use during calls to allow callers to hear your voice, and when recording.
- Back Key: Press to return to the previous screen or option.
- 2 Megapixel Front Camera: Use for taking pictures and recording video.
- 8. Proximity and Light Sensors: Detect the presence of nearby objects to control device functions or blank the screen display, such as when you hold the phone to your ear during a phone call. Detect ambient light to determine screen brightness when Brightness is set to Automatic brightness (see "Brightness" on page 162), and when taking pictures with the Front camera.

## **Side Views**

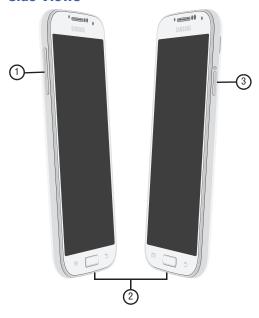

- Volume Key: From the Home screen, touch to adjust Master Volume. During calls or music playback, press to adjust volume. Press to mute the ringtone of an incoming call.
- **2. USB Power/Accessory Port**: Connect a USB cable for charging or to sync music and files.
- Power/Lock Key: Press and hold to turn the phone on or off. Press to lock the phone, or to wake the screen for unlocking.

## **Back View**

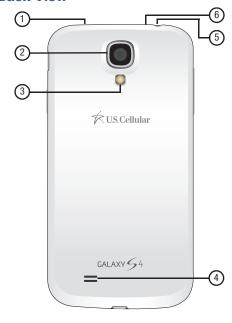

- Infrared Lens: Use when controlling media devices remotely.
- 13 Megapixel Camera Lens: Use when taking photos or recording videos.
- 3. Camera Flash: Use when taking photos.
- External Speaker: Play ringtones, call audio when in Speakerphone mode, media sounds (music and video), and other sounds.
- 3.5mm Headset Jack: Plug in an optional headset or TTY equipment.
- Noise cancelation microphone: Captures background noise that the phone uses to produce a quiet background during calls and video chats.

# **Navigation**

Navigate your phone's features using the command keys and the touch screen.

Warning! Please note that a touch screen responds best to a light touch from the pad of your finger or a non-metallic stylus. Using excessive force or a metallic object when pressing on the touch screen may damage the tempered glass surface and void the warranty. (For more information, see "Warranty Information" on page 228.)

## **Context-sensitive Menus**

While using your phone, context-sensitive menus offer options for the feature or screen currently in use.

#### To access context-sensitive menus:

- Touch **Menu**.
- . Touch and hold on an item.

# **Command Keys**

## Menu Key

Touch **Menu** to display a context-sensitive menu of options for the current screen or feature.

## **Home Key**

Press the \_\_\_\_ Home key to display the Home screen.

Press and hold the \_\_\_\_ Home key to launch a menu of recently used features and applications, and to access the following options:

- At the bottom of list, touch Task manager to review and manage applications, clear RAM (memory), and review available Storage (System and SD card).
- ullet To empty the recent features-apps list, touch lacktriangle Remove all.

Press the \_\_\_\_ Home key along with the \_\_\_\_ o Power/Lock key to capture an image of the current screen

## **Back Key**

Touch **Back** to return to the previous screen, option or step.

Touch and hold **Back** to display or hide the **Multi Window** tab. (For more information, refer to "Using Multi window" on page 28.)

# **Motions and gestures**

Your phone recognizes motion, gestures over it's surface, or motions on its surface, to let you navigate and access features by moving the phone in specific patterns.

To use hand and phone motions and gestures to control your phone, turn the respective settings on. (For more information, see "Motions and gestures" on page 181.)

Note: Finger motions are always active.

# Air gestures

Air gestures (you make them an inch or so above the display, and near the top of the phone) can control the following functions:

Tip: Air gesture is set to OFF by default. (For information about setting this feature to ON, see "Motions and gestures" on page 181.)

 Quick glance: With the display off, reach your hand toward the top of your phone's display to view selected information, such as Time & Date, Notification icons, Missed calls, Unread messages, Battery power, or Current music info.

- Air jump: Scroll web pages or email message lists by moving your hand up or down above the display.
- Air browse: Go to the previous or next by your hand to the right or left above the display.
- Air move: Move app shortcuts to different home screen panels or apps lists, or move Calendar events to different pages. Just touch and hold the app shortcut or Calender event with one hand, then move your other hand left or right above the display.
- Air call-accept: Accept incoming calls by waving your hand above the display. You can have your phone answer accepted calls in speakerphone mode by enabling Auto start speakerphone.

#### **Phone Motions**

## Pick up

- Direct call: When this option is set to ON, you can lift the phone to your ear to call a contact displayed in a Messaging, Contacts, or Call Log screen.
- Smart alert: When this option is set to ON, you can lift the phone
  to be automatically notified of missed calls, messages, and alerts
  that occurred while the phone was stationary.

#### Tilt

 Zoom: When this option is set to ON, touching and holding with your thumbs on the screen while in Gallery or Internet, then tilting the phone forward and back causes the screen to zoom in or out.

#### Pan

 Browse an image: When this option is set to ON, moving the phone in a panning motion (in an arc side-to-side or up and down) while viewing an enlarged (zoomed in) image moves your viewpoint around in the image.

#### **Turn over**

 Mute/pause: When this option is set to ON, turning the phone screen-down automatically mutes incoming call ringtones and alert sounds.

## **Palm motions**

Use your hand to swipe across the screen, or cover the screen.

- Capture screen: When this option is set to ON, swiping the screen with the side of your hand (left to right, or right to left) captures a screen shot.
- Mute/pause: When this option is set to ON, covering the screen with your hand mutes or pauses media playback.

## **Finger Motions**

#### **Touch**

Touch items to select or launch them. For example:

- Touch the on-screen keyboard to enter characters or text.
- . Touch an item to select it.
- Touch an app's icon to launch the application.
- **Double tap to top**: When this option is set to On, a double tap on the top of the phone takes you to the top of a list.

## **Touch and Hold**

Activate on-screen items by a touch and hold gesture. For example:

- Touch and hold a widget or icon on the Home screen to move it.
- Touch and hold on a field to display a pop-up menu of options.

## **Swipe**

Swipe your finger vertically or horizontally across the screen. For example:

- Unlocking the screen
- · Scrolling the Home screen or a menu
- Combine touch and hold with swipe to drag an item to a new location.

#### **Pinch**

Using two fingers, make a pinch motion on the screen. For example:

- Pinch in to zoom in on pictures or screens.
- Pinch out to zoom out on pictures or screens.

# **Using Multi window**

When enabled and activated, the Multi window feature lets you run two applications on the current screen at the same time.

**Note:** Only applications found within the Multi window tray can be active along with another, currently running application on the screen.

When you launch two applications that play multimedia files (music/video), both apps play their audio at the same time.

Tip: You can use Multi window with your phone either upright or rotated onto its side. You can also rotate your phone with Multi window already running two applications.

## **Enabling Multi window**

- From the Home screen, touch Menu → Settings → My device → Display. The Display settings menu appears.
- Under General, touch Multi window.

- A check mark appears in the check box on the Multi window option to indicate that it is enabled.
- The Multi window tray appears on the left side of the screen (by default) for a few seconds, then closes leaving the Multi window tab showing.

## **Activating and Deactivating Multi window**

#### To activate Multi window:

- If the Multi window tab is not showing on the current screen, touch and hold Back. The Multi window tray appears briefly (by default) on the left side of the screen, then closes, leaving only the Multi window tab showing.
- 2. Touch the tab > to open the Multi window tray, showing some of the available Multi window apps.
- Swipe the tray upwards to show more Multi window apps.

## To deactivate Multi window:

With the Multi window tab showing, touch and hold
 Back. This action hides the Multi window tab from view.

## Using Multi window to run multiple apps on the same screen

Any of the apps found within the Multi window panel can be run at the same time as a current on-screen app.

Once multiple apps are running on the same screen, you can then choose to either swap their positions or maximize a desired app.

- Launch an application, such as Internet.
  - From the Home screen, touch Internet.
- 2. Activate the Multi window feature. (See "To activate Multi window:" on page 28.)
- Touch the Multi window tab to display the apps tray.
- Touch and hold the desired app, such as **Maps**, until it detaches from the trav.
- 5. In a single motion, drag the app over the current app and drop the new Multi window app over either the top or bottom area of the current on-screen app.

**Note:** Once two applications are running, the device displays a split screen view containing both the initial app and the new Multi window app. Each application is still independent of the other.

# To swap the locations of the applications:

- With the two applications shown in a split screen, touch the Border bar to show the on-screen icons.
- 2. Touch the desired application area (top or bottom).
- Touch i Swap apps. The current apps swap places.

# To increase the size of a desired application window:

window.

With the two applications shown in a split screen, touch and hold the Border bar, then drag it to resize the desired

m.uscellular.con 🔾 📆 🐧 S. Cellular 63 Sal Smarch Q Maps: United Stat

Max

App #1

App #2 Border Swap Close bar apps

## To seperate the current applications:

- With the two applications shown in a split screen, touch the Border bar to show the on-screen icons.
- 2. Touch the desired application area (top or bottom).
- Touch Maximize apps. The current apps are the both maximized.

## To close an application:

- With the two applications shown in a split screen, touch the Border bar to show the on-screen icons.
- 2. Touch the desired application area (top or bottom).
- 3. Touch X Close app. The current apps swap places.

## **Repositioning the Multi Window**

The Multi window contains two components: tab and apps tray. The tab can be manually moved across the screen. The apps tray (containing the scrollable apps) can be relocated to launch from any side of the screen (top, bottom, left, or right).

#### To move the tab:

- 1. Activate the Multi window feature. (See "To activate Multi window:" on page 28.)
- In a single motion, touch and hold the tab for approximately one-second, then slowly drag it to its new location along the current screen edge.

**Note:** This is a quick way to get the tab out of the way if you can't get to a button or option behind it.

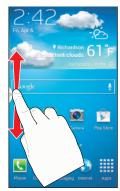

## To relocate the Multi window tray:

- 1. Activate the Multi window feature. (See "To activate Multi window:" on page 28.)
- 2. Touch the tab to display the apps tray (containing the scrollable apps).

Note: Notice that when the apps are visible, the tab turns a dark grey. Its only in this state that the entire panel can be relocated.

3. In a single motion, touch and hold the Multi window tab > for approximately one-second to detach it from the screen (1), then slowly drag it to its new location on any other available screen edge (2). You can move it to the top or bottom of the screen, or to either side.

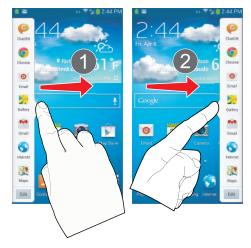

#### **Customizing the Multi Window tray**

The applications found within the Multi window tray can be organized by either being rearranged or removed.

## To rearrange the Multi window applications:

- Activate the Multi window feature.
- **2.** Touch the tab to display the apps tray (containing the scrollable apps).
- In a single motion, touch and hold a desired app until it detaches from the tray, then carefully drag it to a new location in the list of apps. Lift your finger or stylus off the screen to let go of the app and drop it into its new location.

#### To remove a Multi window application:

- 1. Activate the Multi window feature.
- 2. Touch the tab to display the Multi window tray (containing the scrollable apps).
- 3. Touch Edit (located at the bottom of the list).
- Follow the prompt to remove apps from the Multi window tray to the revealed staging area.
- Touch **Done** once you have completed the removal process.

#### To restore a Multi window application:

- 1. Activate the Multi window feature.
- Touch the tab to display the apps panel (containing the scrollable apps).
- Touch the Edit button (located at the bottom of the list) to reveal the staging area containing any previously removed apps.
- 4. Locate the desired application.
- In a single motion, touch and hold a desired app until it detaches from the staging area, then carefully drag it to a new location in the current list of apps.

# **Notifications panel**

The Notifications panel shows information about connections, alerts, applications, and other items.

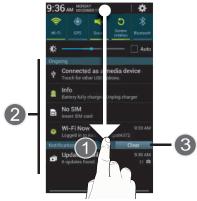

- 1. To display the Notifications panel, touch the Status bar and drag downward from the top of the screen.
- Touch an item to open that item, or to launch a related app or feature.
- 3. Touch Clear to clear all Notifications.

## **Quick Settings Menu**

Use Quick Settings toggles at the top of Notifications to control popular settings. Slide your finger right and left across the Quick Settings menu to see all of the toggles.

- Wi-Fi: Turn Wi-Fi On or Off. (For more information about using Wi-Fi, see "Wi-Fi" on page 132.)
- GPS: Turn Standalone GPS services on or off. (For more information, see "Location services" on page 196.)
- Sound: Touch to switch between your sound settings, and the two Silent modes, Mute and Vibrate. (For more information, see "Volume" on page 165.)
- Screen rotation: Enable or disable the Auto rotation setting, to control whether the screen automatically updates when you rotate the phone. (See "Auto-rotate screen" on page 162.)
- Bluetooth: Turn Bluetooth On or Off. (For more information about using Bluetooth, see "Bluetooth" on page 134.)
- Mobile data: Activate or deactivate your phone's access to mobile data. (For more information, see "Mobile networks" on page 152.)

- Blocking mode: Enable or disable the Blocking mode setting, to control which notifications you receive. (For more information, refer to "Blocking mode" on page 169.)
- **Power saving**: Enable or disable Power saving mode. (See "Power saving mode" on page 170.)
- Screen Mirroring: Enable or disable Screen Mirroring to other devices. (See "Screen Mirroring" on page 142.)
- Multi window: Enable or disable Multi window mode. (For more information, refer to "Using Multi window" on page 28.)
- S Beam: Enable or disable sharing apps content using S Beam.
   (For more information, refer to "S Beam" on page 141.)
- NFC: Enable or disable NFC interface. (See "NFC" on page 156.)
- Air view: Enable or disable viewing of helpful information by hovering your finger over an item on the screen. (See "Air view" on page 184.)
- Air gesture: Enable or disable controlling your phone by making specific gestures over it. (See "Air gestures" on page 25 and "Motions and gestures" on page 181.)
- Driving mode: Enable or disable your phone's reading caller IDs and text messages to you.

- Smart stay: Enable or disable your phone's ability to keep the display lighted so long as you are looking at it. (See "Smart screen" on page 183.)
- Smart scroll: Enable or disable your phone's ability to automatically scroll through email messages or web pages so long as you look at the screen. (See "Smart screen" on page 183.)
- Sync: Enable or disable synchronization with your accounts.
- Airplane mode: Enable or disable your phone's radios (voice, data, Bluetooth, and Wi-Fi). (See "Airplane mode" on page 152.)

#### **Clearing Notifications**

- 1. Sweep your finger downward from the top of the screen to display Notifications.
- $\begin{tabular}{ll} \textbf{2.} & \textbf{Touch a notification to clear it, or to launch an app.} \end{tabular}$

- or -

Touch Clear to clear all notifications.

#### **Home Screen**

The Home screen is the starting point for using your phone.

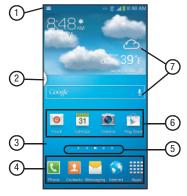

**Note:** Unless stated otherwise, instructions in this User Manual start with the phone unlocked, at the Home screen.

All screen images in this manual are simulated. Actual displays may vary, depending on the software version of your phone and any changes to the phone's Settings.

- Status Bar: Presents icons to show network status, battery power, and connection details. (For a list of icons, see "Status Bar Icons" on page 36.)
- Multi window tab: Access Multi window tray. (See "Using Multi window" on page 28.)
- Home screen: The starting point for using your phone.
   Place shortcut icons, widgets, and other items to customize your phone to your needs. (For more information, see "Home Screen" on page 35.)
- Primary Shortcuts: Shortcuts to your phone's common apps. (For more information, see "Primary Shortcuts" on page 39.)
- Panel Indicator: Shows what panel of a maximum of 7 available Home screen panels appears in the display.
- 6. Shortcuts: Shortcuts to common apps. These shortcuts are found on the Home screen by default, and you can add more shortcuts to your favorite apps. (For more information, see "Shortcuts" on page 39.)
- Widgets: Apps that run on the Home screen. These widgets are found on the Home screen by default. (For more information, see "Widgets" on page 40.)

#### Status Bar Icons

The Status Bar shows network and battery status and other details

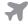

**Airplane Mode Active**: All wireless communications are disabled. (See "Airplane mode" on page 152.)

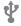

**USB Connected**: The phone is connected to a computer using a USB cable.

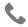

Voice Call: A voice call is in progress.

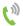

Speakerphone: Speakerphone is enabled.

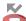

Missed Call: Displays when there is a missed call.

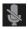

Mute: Voice or playback volume is muted.

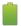

Battery Level: Shown fully charged.

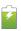

**Battery Charging**: Battery is charging.

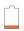

**Device Power Critical**: Battery has very little power remaining. Charge immediately.

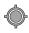

**GPS Location Active:** One or more GPS location services are active. (See *"Location services"* on page 196.)

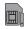

No SIM: No LTE SIM is installed.

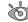

**Smart stay Active**: Smart stay setting is ON. The screen stays lighted while you look at it.

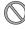

No Network: No wireless network is available.

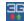

**3G connection**: Phone is active on a 3G system.

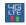

**4G LTE Connection**: Phone is active on a 4G LTE system.

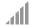

**Signal Strength**: Current signal strength. The greater the number of bars, the stronger the signal.

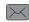

New Message: You have new message(s).

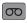

**New Voicemail**: You have new voicemail. A number indicates the number of new messages.

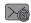

New Email Message: You have new email.

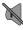

**Silent mode**: All sounds except media and alarms are silenced, and Vibrate is not active. (See "Volume" on page 165.)

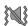

**Vibrate**: All sounds are silenced, and Vibrate is active. See "Vibrations" on page 166.

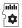

**SD Card Ready**: A memory card scan is underway, to prepare the card for use.

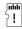

SD Card Removed: A memory card was un-installed.

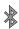

Bluetooth Active: Bluetooth is turned on.

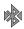

**Bluetooth Connected:** Your device is connected with another Bluetooth device.

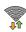

Wi-Fi Active: Wi-Fi is active, and connected to a Wi-Fi network.

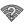

Wi-Fi Action Needed: Action needed to connect to Wi-Fi network. (For more information about configuring Wi-Fi, see "Wi-Fi Settings" on page 146.)

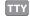

**TTY**: TTY Mode is active. (For more information, refer to "Other call settings" on page 77.)

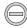

**Blocking mode ON**: Notifications, alarm, timer, LED indicator, and all calls may be blocked. (For more information, refer to "*Blocking mode*" on page 169.)

## **Display settings**

You can customize display settings to your preferences. (For more information, see "Display" on page 161.)

#### **Extended Home Screen**

The Home screen consists of the Home panel, plus panels that extend beyond the display width to provide more space for adding shortcuts, widgets and folders.

Slide your finger horizontally across the screen to scroll to the left or right side panels. As you scroll, the indicator at the bottom of the display shows your current position.

# **Customizing the Home Screen**

Customize the Home screen to suit your preferences.

- Add Shortcuts: For more information, see "Shortcuts" on page 39.
- Add Widgets: For more information, see "Widgets" on page 40.
- Add Folders: For more information, see "Folders" on page 40.
- Change the Wallpaper: For more information, see "Wallpaper" on page 41.

## Adding and removing Home screen panels

Your phone comes with 7 Home screen panels. You can customize the Home screen to include up to the seven default panels, and set one panel as Home.

From the Home screen, touch Menu, then touch Edit page.

**Tip:** You can also "pinch" the Home screen to display Edit options.

2. Use these controls to configure panels:

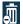

**Remove**: Touch and hold on a panel, then drag it to **Remove**.

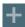

Add: Touch a previously-removed panel to add it, up to the default total of six.

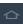

**Change panel sequence**: Touch and drag panels to different positions.

To change the order in which the panels appear, touch and drag each panel you want moved in place of the panel in the desired sequence.

## **Primary Shortcuts**

Primary Shortcuts appear at the bottom of the display. You can edit the Primary Shortcuts, except for **Apps**.

## **Editing the Primary Shortcuts**

#### To add or remove shortcuts:

 Touch and hold a shortcut, then drag it from the Primary Shortcuts to the Home screen, or from the Home screen to the Primary Shortcuts.

#### To remove shortcuts:

Touch and hold the shortcut until Remove appears, then drag the shortcut to the Remove icon.

#### **Shortcuts**

Use App shortcuts to launch applications from the Home screen. Your phone comes with app shortcuts already placed on the Home screen, and you can add your favorites.

#### **Adding Shortcuts to the Home Screen**

#### Adding shortcuts from the Home screen

- Press the Home key, then touch and hold on the screen to display the Add to Home screen menu.
- Touch Apps and widgets → Apps tab, then touch a selection.
- Follow the prompts to configure the shortcut and add it to the Home screen.

## **Adding Shortcuts from Apps**

- 1. Press the \_\_\_\_ Home key.
- 2. Touch Apps.
- Touch and hold on an app until it appears on the Home screen.

## **Removing Shortcuts**

Touch and hold the shortcut until Remove appears, then drag the shortcut to the Remove icon.

#### Widgets

Widgets are self-contained applications that you can place on the Home screen for quick, direct access.

# Adding Widgets to the Home screen

- Press the Home key, swipe to a Home screen panel, then touch and hold on the screen to display the Home screen menu.
- Touch Add to Home screen, then select Apps and widgets.
- Touch the Widgets tab, then touch a widget and follow the prompts to configure the widget and place it on the Home screen.

## **Adding Widgets from Apps**

- **1.** Press the **Home** key, and swipe to a Home screen panel.
- 2. Touch ### Apps, then touch the Widgets tab.
- Touch a widget, then follow the prompts to configure the widget and place it on the Home screen.

#### **Removing Widgets**

Touch and hold the widget until Remove appears, then drag the widget to the Remove icon.

#### **Folders**

Place folders on the Home screen to organize items.

#### **Adding Folders**

- 1. Press the \_\_\_\_ Home key.
- Touch and hold on the screen to display the Home screen menu, then select Add to Home screen → Folder.
  - or -

Touch Menu → Create folder.

The folder appears on the Home screen. Touch the folder to name it.

## Removing Folders

Touch and hold the folder until Remove appears, then drag the folder to the Remove icon.

## Wallpaper

Choose a picture to display in the background of the Home screen. You can choose from pre-loaded wallpaper images, or select a picture you've taken with the Camera or downloaded.

 Press the \_\_\_\_\_ Home key, touch and hold on the screen to display the Home screen menu, then select Set wallpaper → Home screen / Lock screen / Home and lock screens.

#### **2.** Choose a source:

- Gallery: Choose a picture stored on your phone or on an optional installed memory card. Touch a picture to select it, then use the crop tool to resize the picture, if desired. Touch Done to save the picture as wallpaper.
- Live wallpapers (Home screen only): Choose from pre-loaded animated wallpaper images. Touch a wallpaper, then touch Set wallpaper.
- Travel wallpaper (Lock screen only): A pop-up describes
   Travel wallpaper as a slideshow of pictues from recommended travel destinations. Warns of possible data network charges.

   Touch OK. The Travel wallpaper screen appears. Touch
   Slideshow interval to select the time interval between downloads.
- Wallpaper: Choose from pre-loaded wallpaper images. Touch a wallpaper, then touch Set wallpaper.

**Note:** You can also set Wallpaper in **Settings**. (For more information, see "Wallpaper" on page 161.)

# **Apps**

Apps lists shortcuts for all applications installed on your phone. Applications that you download and install from the Google Play™ Store or from the web are also added to Apps.

Like the Home screen, the **Apps** screen consists of panels that extend beyond the display width to provide more space. Swipe your finger horizontally across the screen to scroll to the additional Apps panels. As you scroll, an indicator at the bottom of the screen shows your current position.

(For more information about applications, see "Applications and Widgets" on page 87.)

You can place shortcuts to apps on the Home screen, for quick access to the apps. (For more information, refer to "Adding Shortcuts from Apps" on page 39.)

- 1. Press the Home key, then touch Apps.
- Swipe your finger left or right to scroll the Apps screens.
- 3. Touch an icon to launch the application.

# **Customizing the Apps Screens Choosing a view**

By default, app icons appear in Grid view. You can change the view to list view.

- 1. Press the Home key, then touch Apps.
- 2. Touch Menu → View type.
- 3. Choose an option:
  - Customizable Grid: The default view, which allows you to touch and hold on apps to move them from screen to screen.
  - Alphabetical grid: Icons are arranged in a grid, in A-Z order.
  - Alphabetical list: Icons display in a list, sorted from A-Z.

#### Apps screen options

- 1. Press the Home key, then touch Apps.
- 2. Touch Menu for options:
  - Play Store: Launch Google Play™ Store, to browse for new apps to download.
  - Edit: Touch and hold an app icon for these options:
    - Drag it to a new location.
    - Drag it to to create a new folder to contain the icon.
    - Drag it to \_\_\_\_\_ to create a new apps screen panel and place the icon on it.
    - Drag it to 1 launch Application manager to view information about the app. (For more information, refer to "Application manager" on page 200.)
    - Drag it to in (if available) to remove the icon. The trashcan is only available for apps you've installed. Pre-loaded apps cannot be removed.
  - Create folder: Add folders in which to group your apps.
  - Uninstall: Remove an app that you downloaded from your phone. Pre-loaded apps cannot be un-installed.
  - Downloaded applications: Display all apps you've downloaded.

- View type: Configure the apps screen.
- Share apps: Select apps you've downloaded (not available for pre-loaded apps) to share via Dropbox, Bluetooth, ChatON, Email, Flipboard, Gmail, Google, Google+, Messaging, S Memo, or Wi-Fi Direct.
- Hide applications / Show hidden applications: Control
  whether app icons are visible in Apps. Hiding an icon does not
  remove the app from your phone.

## **Entering Text**

This section describes how to enter words, letters, punctuation, and numbers when you need to enter text.

# Text Input Methods

There are three text input methods available:

- Google Voice typing: allows you to enter text by speaking.
- Samsung keyboard (default): Samsung's on-screen QWERTY keypad that can be used in both portrait and landscape orientation.
- Swype: a new way to enter text on touch screens. Instead
  of touching each key, use your finger to trace over each
  letter of a word.

#### **Changing the Input Method**

- From a screen where you can enter text, touch the Status bar and drag down to display the Notifications panel.
- 2. Under Ongoing, touch Select input method.
- Touch Google voice typing, Samsung keyboard, or Swype.

# **Using the Google Voice Typing Feature**

You can use your voice to enter text using the Google Voice typing feature.

**Note:** This feature works best when you break up your message into short segments.

1. On the keyboard, touch Voice Typing-Input select.

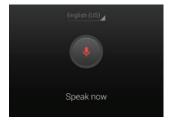

At the Speak now prompt, speak clearly and distinctly into your phone's microphone. 3. If the microphone icon changes from red to gray, Voice Typing has timed out.

To start again, touch the microphone icon.

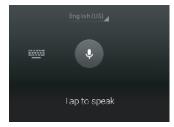

The text appears in the message as you are speaking.

4. To return to the keyboard, touch ==== .

# **Entering Text Using the Samsung Keyboard**

From a screen where you can enter text, rotate your phone counterclockwise to a Landscape orientation. The on-screen QWERTY keypad will display.

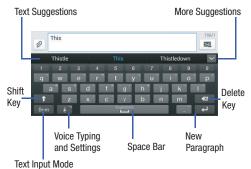

#### **Changing the Text Input Mode - Keypad**

There are two main keypad layout keys that will change the on-screen keys within the QWERTY keypad.

The available Text Input modes are: Sym and Abc.

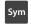

Symbol Mode: Activates the number, symbol. and emoticon kevs.

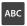

**Abc Mode**: Activates the default alphabet keys.

Note: When in Abc mode, the Sym button appears. When in **Sym** mode, the **ABC** button appears.

## **Using ABC Mode**

- 1. If desired, rotate your phone to a Landscape orientation.
- 2. When you touch a text entry field, such as the Enter message field for a new text message, the following keyboard image appears:

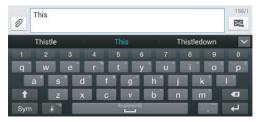

Touch the desired letter or number keys.

Note: The screen initially opens in Abc mode.

After typing the first letter, the Shift key ) will change to

letters will be lower case.

and additional

4. Touch to input another upper-case letter or touch twice to switch to ABC mode. The shift key will change to in ABC mode. Additional letters will be uppercase until you touch the Shift key again.

## **Using Symbol/Numeric Mode**

Use Symbol/Numeric Mode to add numbers, symbols, or emoticons.

- 1. If desired, rotate your phone to a Landscape orientation.
- 2. Touch sym (bottom-left on the keyboard). The following keyboard appears:

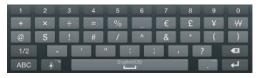

- Touch the desired number, symbol, or emoticon characters.
- 4. To access additional symbols, touch 1/2.
- **5.** To return to **Abc** mode, touch ABC.

#### **Predictive Text**

Predictive Text supplies next-letter prediction(s) and regional error correction(s), which can compensate for pressing the wrong keys on the QWERTY keyboard. Predictive text is turned on by default.

#### To turn Predictive Text ON:

- Touch and hold on the keyboard, then touch
   The Samsung keyboard settings screen appears.
- 2. Touch the Predictive text slider OFF to ON.
- In the text portion of the message screen, begin typing a word. A list of word options is displayed.
- To replace the word that has already been typed, touch one of the words

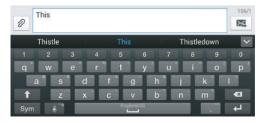

- Continue typing your message.
- 6. Touch ☑ to send the message or press ☐ for more options. (For more information, refer to "Creating and Sending Messages" on page 78.)

#### **Entering Text Using Handwriting**

You can enter text simply by using your finger to handwrite letters on your screen.

- 1. On the keyboard, press and hold Handwriting.
- 2. Use your finger tip to write out each character. You can print or use cursive.
- You can write out your entire message using the Handwriting feature, or touch to return to the Samsung keyboard.

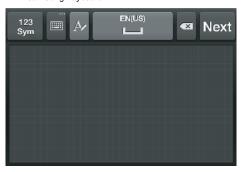

#### **Samsung Keyboard Settings**

For information on how you can configure your Samsung keyboard settings, see "Keyboards and input methods" on page 176.

## **Entering Text Using Swype**

Swype™ is a text input method that allows you to enter a word by sliding your finger or stylus from letter to letter, lifting your finger between words. Swype uses error correcting algorithms and a language model to predict the next word. Swype also includes a predictive text system.

The following example shows how to enter the word "This". Put your finger down on the "T", and without lifting, glide it to the "h", then to the "i" then over to the "s".

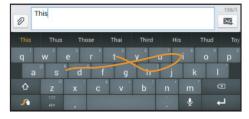

#### **Swype Settings**

For information on how you can configure your Swype settings, see "Keyboards and input methods" on page 176.

#### **Swype Text Entry Tips**

From the **Swype settings** screen, you can access **How to Swype** tutorials on using Swype. You can also use the
following Swype text entry tips:

- Create a squiggle (like an S shape) to create a double letter (such as pp in apple).
- Touch and hold a key to view the punctuation menu then make a selection.
- Move your finger or stylus over the apostrophe to enter contractions.
- Double-tap on the word you want to change to correct a misspelled word, then tap the delete key to erase one character.
   Touch and hold the delete key to erase an entire word.

## **Enabling and Configuring Swype**

The Samsung keyboard is the default text input method, so to use Swype, you must first change the default keyboard setting.

## To enable Swype:

- From a screen where you can enter text, touch and drag down from the Notifications area then touch Select input method.
- **2.** Touch the **Swype** radio button, which turns green. The Swype keyboard appears.

## **Section 3: Accounts and Contacts**

#### **Accounts**

Your phone provides the ability to synchronize information, from a variety of accounts, including Email, Facebook, Google, and your Samsung account. Depending on the account, you can choose to synchronize your calendar, contacts, and other types of content.

Contacts from your accounts appear in your phone's Contacts.

With synchronization, you can ensure that information on your phone is updated with any information that changes in your accounts.

# **Accessing Your Accounts**

From the Home screen, touch ■ Menu → Settings → Accounts. The Accounts menu appears.

## **Setting Up Your Accounts**

Set up and manage your accounts with the **Accounts** settings.

(For information about setting up other, non-synchronized email accounts, see "Configuring Email Accounts" on page 83.)

**Tip:** For more information on setting up your email, contact your Wireless Provider.

## **Adding an account**

- From the Accounts menu, under My accounts, touch Add account.
- 2. Select an account type, then follow the prompts to enter your credentials and sign in.
- **3.** The phone communicates with the provider's server to set up your account on the phone.

#### **Controlling Synchronization**

You can choose to have your phone automatically synchronize with your accounts, or manually synchronize each account when you want to check messages.

You may also choose to limit automatic or background synchronization to extend battery life.

- From the Accounts menu, under My accounts, touch
  the desired account type. The related account type
  screen appears.
- Under Accounts, touch the desired account ID. The Sync settings screen for the selected account appears listing some or all of the following synchronization settings:
  - Sync App Data
  - · Sync Calendar
  - Sync Contacts
  - Sync Email
  - · Sync Gmail
  - Sync Google Photos
  - Sync Google Play Books
  - Sync Google Play Magazines

- Sync Google Play Movies & TV
- Sync Google Play Music
- Sync Internet bookmarks
- · Sync Internet opened pages
- Sync Memo
- Sync People details
- Sync Picasa Web Albums
- Sync Tasks
- Touch these settings to enable/disable synchronization of the associated file types. When enabled, a check mark appears in each setting check box.
  - With automatic synchronization enabled, your phone automatically synchronizes its related files with similar files on on-line file servers.
  - With automatic synchronization disabled, you can manually sync accounts by touching Sync all in the account type screen for each account.

Tip: You can control automatic synchronization using the Sync toggle in the Quick Settings menu on the Notifications screen. (For more information, refer to "Quick Settings Menu" on page 33.)

## **Google account Privacy Settings**

These account settings affect the operations of most preloaded Google apps.

#### Personalize the Privacy settings for Google accounts:

- From the Accounts menu, under My accounts, touch Google. The Google account type screen appears.
- 2. Under **Privacy**, the following options are available:
  - Maps & Latitude: Tailor Location settings for Google accounts.
  - Search: Manage Google accounts location histories and search histories.
  - Location settings: Choose whether Google apps can access location information for Google accounts.
  - **Google+**: Manage Google+ information for Google accounts.
  - Ads: Choose whether to personalize Google and AdMob advertisements for Google accounts.

#### **Managing accounts**

- From the Accounts menu, under My accounts, touch
  the desired account type. The related account type
  screen appears.
- Under Accounts, touch the desired account ID. The Sync settings screen for the selected account appears. (For more information, refer to "Controlling Synchronization" on page 53.)
- To enable or disable a synchronization setting, touch it. When enabled, a check mark appears in the check box.
- **4.** To invoke the enabled synchronization settings for the selected account, touch **Sync now**.
- To remove the selected account from your phone, touch Remove account. A Delete account? pop-up prompts you to confirm the removal.
  - To remove the selected account, touch **Remove** account.

#### **Contacts**

#### To access Contacts:

■ From the Home screen, touch **Contacts**.

#### **Contact tips:**

- Swipe your finger left-to-right across a contact to make a call to the contact.
- Swipe right-to-left across a contact to create a message addressed to the contact.

# **Adding Contacts**

- 1. From the **Contacts** screen, touch ... Add contact.
  - If you have defined accounts (Google, Samsung, and so on), the Save contact to pop-up appears. Select Device or the account to receive the new Contact entry.
  - If you have not defined any accounts, the Save contact popup appears. The following options are available:
    - **OK**: Saves your contacts in "my device contacts".
    - Add new account: Lets you define an account to which your device will save your contacts. The Add new account screen appears. (For more information, refer to "Settling Up Your Accounts" on page 52.)

- **2.** Touch contact fields to select or enter information:
  - Touch Add photo ID to choose a picture to identify the contact.
  - Touch Name to enter a name for the contact. Touch to enter Name prefix, First name, Middle name, Last name, or Name suffix.
  - Touch Phone number to enter a phone number, then touch the Label button to choose a label, from Mobile, Home, Work, Work Fax, Home Fax, Pager, Other, Custom, or Callback. To add another number, touch
  - Touch **Groups** to assign the contact to a group. For more information about Groups, see "Groups" on page 62.
  - Touch **Ringtone** to choose a ringtone for the contact.
  - Touch Message alert to select the alert tone to be played when you receive a message from this contact.
  - Touch Vibration pattern to choose a vibration pattern to play when you receive a call or message from this contact.
  - Touch Add another field to add more fields, including Phonetic Name, Organization, Email, IM, Address, Notes, Nickname, Website, Events, or Relationship.

When you finish selecting and entering information, touch Save

#### **Creating Contacts from Recent calls**

Save a phone number from a recent call to create a new contact, or update an existing contact.

(For more information, refer to "Creating or Updating Contacts Using Recent calls" on page 71.)

## **Creating Contacts from the Phone Keypad**

Enter a phone number with the Phone Keypad, then save it.

- 1. From the Home screen, touch **Phone**.
- 2. Touch the digits of the phone number on the **Keypad**.
- Touch Add to Contacts, then select Create contact from the pop-up menu.
- Continue entering contact information. (For more information, refer to "Adding Contacts" on page 55.)

Tip: While entering a phone number, you can add waits or pauses. Enter the number up to the pause or wait, then touch Hender to select Add 2 sec pause or Add wait.

## **Updating Contacts**

Make changes to update an existing contact.

 From the Contacts screen, touch a contact to view its information, then touch Edit.

- or -

Touch and hold a contact, then select **Edit** from the menu.

Continue entering/changing contact information. (For more information, refer to "Adding Contacts" on page 55.)

## **Updating Contacts from the Phone Keypad**

Enter a phone number with the Phone Keypad, then save it.

- 1. From the Home screen, touch Phone.
- 2. Touch the digits of the phone number on the Keypad.
- Touch Add to Contacts, then select Update existing from the pop-up menu.
- Select a contact to update, then continue entering contact information. (For more information, refer to "Adding Contacts" on page 55.)

#### **Updating Contacts from Recent calls**

Save a phone number from a recent call to create a new contact, or update an existing contact.

(For more information, refer to "Creating or Updating Contacts Using Recent calls" on page 71.)

# **Choosing Contacts to Display**

- From the Contacts screen, touch Menu → Contacts to display:
  - Choose All contacts to show all contacts.
  - Touch **Device** to show only show contacts saved to the phone.
  - Choose an account to only display contacts from that account.
  - Choose Customized list to display only selected contact types for each account, or the phone.

To select the contacts to be listed, touch \*\*, then select one or more contact Groups or **All contacts** stored on your **Device** and/or one or more accounts.

## **Contacts Settings**

- From the Contacts screen, touch Menu → Settings:
  - Select Only contacts with phones to show contacts with at least one stored phone number.
  - Touch List by to sort contacts by first or last name.
  - Touch **Display contacts by** to list contacts by first or last name.
  - Touch Contact sharing settings to set your preference for sending contacts namecards to other accounts or devices. (For more information about sending contacts, see "Sending Namecards" on page 61.)

## **Other Contacts Options**

- From the Contacts screen, touch Menu. The following options are available:
  - History: View calls and messages to and from this contact.
  - **Edit**: Modify contact information. (For more information, refer to "Updating Contacts" on page 57.)
  - Delete: Frase the contact record.
  - Join contact / Separate contact: Manage multiple contacts as one. (For more information, refer to "Joining Contacts" on page 60.)
  - Mark as default: Set a default phone number or other field (such as IM or email address). Defaults are the contact method used when creating a message or calling a contact. You can also set a default by touching and holding on a contact field.
  - **Share namecard via**: Send the namecard. (For more information, refer to "Sending Namecards" on page 61.)
  - Add to reject list: Mark the contact so that calls or messages from the contact are rejected automatically. To remove a contact from the reject list, touch and hold on the contact in the main contacts screen, then choose Delete from reject list.

- Print contact info: Print the namecard via Bluetooth to a compatible Samsung Bluetooth-enabled printer.
- Place to home screen: Add shortcut to this contact to Home screen.

## My Local Profile

My local profile is your own contact record, listed under **ME** in Contacts. You can send My local profile as a vCard via Bluetooth or as an attachment.

## **Creating My Local Profile**

- 1. From the Contacts screen, under ME, touch:
  - Your name entry, then touch **Edit**.
  - · Set up profile.

The My local profile screen appears.

- Change/enter the name for your profile.
- If you want, touch Add another field and enter your information in the contact fields. (For more information, refer to "Adding Contacts" on page 55.)

## **Sending My Local Profile**

You can send your profile as a vCard via Bluetooth to other Bluetooth devices, or as an attachment.

- From the Contacts screen, touch your profile to display your contact information.
- 2. Touch Menu → Share namecard via.
- Choose a sending method or app from the Share namecard via pop-up, then follow the prompts to send the profile.

## **Joining Contacts**

Your phone can synchronize with multiple accounts, including Google, Corporate, and other providers, plus social networking sites like Facebook. When you synchronize contacts from these accounts with your phone, you may have multiple contacts for one person.

Joining contact records allows you to see all the contact's numbers and addresses together. Joining also helps you keep your contacts updated, because any changes to information in the respective accounts is automatically updated the next time you synchronize with the account.

## **Joining contacts**

- From the Contacts screen, touch a contact to display its information.
- Select a contact to join to the displayed contact. The joined contact appears.

- **4.** To join another contact, touch the **Connection** field. The Joined contact screen appears.
  - Touch Join another contact. A list of available contacts appears.
  - Select a contact to join to the displayed contact. The joined contact appears.

#### **Separating contacts**

- From the Contacts screen, touch a contact to display its information.
- 2. Touch the **Connection** field to display joined contacts.
- Touch 
   to the right of a contact to remove it from the selected joined contact. You are prompted to confirm the separation.
- 4. Touch OK.

## **Exporting and Importing Contacts**

You can export your contact list to an installed memory card, or import a list of contacts (previously exported) from a memory card.

- From the Contacts screen, touch Menu → Import/ Export.
- Select an option, then follow the prompts to complete the operation:
  - Import from USB storage: Copy contacts that are saved in mass storage on your device.
  - Export to USB storage: Copy contacts to mass storage on your device.
  - Import from SD card: Copy contacts that are saved on an installed memory card.
  - Export to SD card: Copy contacts to an installed memory card.
  - Share namecard via: Share contacts as Namecards. (For more information, refer to "Sending Namecards" on page 61.)

## **Sending Namecards**

You can send a contact entry as a namecard using a Bluetooth connection to another device, or as an attachment to a Gmail or Email message.

Important! Not all Bluetooth devices will accept contacts, and not all devices support transfers of multiple contacts. Check the target device's documentation.

- From the Contacts screen, touch Menu → Import/ Export → Share namecard via.
- Touch contacts to mark them for sending, or touch Select all to mark all contacts. A check mark appears in the check box for marked contacts.
- Touch Done.
- Choose a sending method or app from the Share namecard via pop-up, then follow the prompts to send the profile.

#### **Favorites**

Mark contacts with a \*\*\text{result} star to identify them as Favorites. Favorites display on the **Favorites** tab in the **Phone** and **Contacts** screens for fast dialing or messaging, and are indicated by the \*\*\text{result} .

## **Creating Favorites**

- From the Contacts screen, touch and hold on a contact, then select Add to favorites from the pop-up menu.
  - or -

Touch a contact to display it, then touch  $\Rightarrow$  at the top right of the screen, it changes color to  $\Rightarrow$ .

#### **Groups**

Assign contacts to Groups to make searching for contacts faster, or to quickly call or send messages to group members. Your phone comes with pre-loaded groups you can use to add your contacts.

# **Adding a New Group**

- 1. From the Contacts screen, touch Groups → Menu → Create, then enter information:
  - Touch **Group name** to enter a Group Name.
  - Touch Group ringtone to choose a ringtone for calls from members of this group.
  - Touch Message alert to choose a ringtone for messages from members of this group.
  - Touch Vibration pattern to choose a vibration to play for calls from members of this group.
  - Touch **Add member** to select members from Contacts.
- 2. Touch Save to save the new group.

#### **Editing a Group**

- 1. From the **Contacts** screen, touch **Groups**.
- 2. Touch a Group to display it.
- Touch Menu → Edit, then update information for the group. (For more information, see "Adding a New Group" on page 62.)

## **Deleting a Group**

Tip: You can only delete groups that you have created.

- From the Contacts screen, touch Groups →
   Menu → Delete groups.
- Touch a Group to mark it for deletion, or touch Select all to mark all groups. When selected, a check mark appears in the check box. You cannot delete preloaded groups.
- Touch Delete, then choose Group only or Group and group members.

#### **Adding Contacts to a Group**

- From the **Contacts** screen, touch **Groups**.
  - Touch a Group to display it, then touch .
- Touch contact(s) to mark them for addition, or touch Select all to mark all contacts. When selected, a check mark appears in the check box.
- Touch Done to add the selected contact(s).

## **Removing Contacts from a Group**

- 1. From the **Contacts** screen, touch **Groups**.
- 2. Touch a Group to display it.
- 3. Touch Menu → Remove member.
- Touch contact(s) to mark them for removal, or touch Select all to mark all contacts. When selected, a check mark appears in the check box.
- **5.** Touch **Done** to remove the selected contact(s).

#### **Sending a Message to Group Members**

Create a new text or email message, addressed to the group's members.

- 1. From the **Contacts** screen, touch **Groups**.
- Touch and hold a Group, then touch Send message or Send email.
- Touch contacts to mark them as recipients for the new message, then touch **Done**.
- 4. The new message opens, with the marked contacts as recipients. Continue creating the message, as desired. (For more information, refer to "Creating and Sending Messages" on page 78, or "Composing and Sending Email" on page 83.)

## **Speed Dials**

Speed dials are 1-, 2-, or 3-digit shortcuts (1 to 100) you assign to contacts, to allow you to quickly call the contact. (For more information about calling using speed dials, see "Making Calls using Speed Dials" on page 66.)

**Note:** Speed dial 1 is reserved for Voicemail, and cannot be assigned.

## **Assigning Speed Dials**

- From the Contacts screen, touch Menu → Speed dial setting. A list of speed dials displays.
- 2. Touch a speed dial, then touch a contact to assign the speed dial to the contact.

## Reassigning or Removing a Speed Dial

- From the Contacts screen, touch Menu →
   Speed dial setting. A list of speed dials displays.
- **2.** Touch and hold an assigned Speed dial setting, the following options pop-up:
  - Replace: Touch a new speed dial location to assign it to the contact.
  - **Remove**: Un-assign the speed dial from the contact.

# **Section 4: Calling**

# **Making Calls**

Your phone offers multiple ways to make calls:

- Use the touch screen Phone Keypad to enter the phone number or speed dial.
- Call a contact from Contacts.
- Call a contact from Favorites.
- Return a call, or call a recent caller, from Recent.
- Voice dial using Voice Dialer.

## Making Calls Using the Phone Keypad

- 1. From the Home screen, touch **Phone**.
- 2. Touch the digits of the telephone number on the **Keypad**.
- 3. Touch to place the call.

# **Making Calls using Speed Dials**

Speed Dials are 1-, 2-, or 3-digit shortcuts (1 to 100) you assign to contacts, to allow you to quickly call the contact. (For more information about setting speed dials, see "Speed Dials" on page 64.)

- **1.** From the Home screen, touch **Phone**.
- Touch the digits of the speed dial number on the Keypad, holding the last digit until the number dials.

### **Making Calls from Contacts**

A contact is an entry that you have created to store the name, numbers, and other information for people or groups of interest.

(For more information, refer to "Contacts" on page 55.)

- 1. From the Home screen, touch [2] Contacts.
- 2. Find a contact you wish to call.
- Swipe your finger from left to right across the contact to dial their default number.
  - or -

Touch the contact or its photo ID, then touch \( \) to dial the desired number.

### **Making Calls using S Voice**

Place a call by speaking the name or number.

- 1. From the Home screen, touch Phone. then touch S Voice.
- The first time you access S Voice, follow the prompts to confirm the license agreement, and view information about S Voice.
- Follow the prompts to speak a command. You can say commands such as:
  - Call <Name >: Call an entry in your Contacts list.
  - **Dial <Phone number>**: Call a spoken phone number.
  - Redial: Repeat a recent call.

### **Making Calls using Favorites**

Favorites are contacts that you designate as favorites by starring them. (For more information about creating favorites, see "Favorites" on page 62.)

- From the Home screen, touch Phone.
- Touch Favorites Favorites to display favorites.
- 3. Find the desired contact entry.
- Swipe your finger from left to right across the contact to dial their default number.
  - or -

Touch a contact, then touch \(\bigcup\_{\quad}\) to dial the number.

# **Making Calls from Recent calls**

Return a call, or call a number from a recent call stored in Recent calls

(For more information, refer to "Recent Calls" on page 71.)

# **Multi-party Calling**

Use multi-party call features to set up a call between multiple callers, such as for a conference call.

- Establish the first call, by answering an incoming call or making a call.
- 2. Touch Add call. The first call is placed on hold.
- Make the second call by touching the phone number digits, then press
- Touch Merge to merge the calls into one conference call.
- i. To end the call touch

# **Answering Calls**

You can answer incoming calls when the phone is locked or unlocked.

■ Touch and drag the **( )** Answer icon to the right.

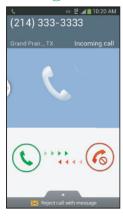

**Tip:** To silence the ringtone for an incoming call, press the **Volume** key Up or Down.

### **Sending Calls to Voicemail**

When your phone alerts you to an incoming call, you can reject the call to send the caller to voice mail, or reject the call and send a message to the caller.

### Rejecting a call

### Rejecting a call with a message

 Touch and drag Reject call with message toward the middle of the screen, then select an existing message, or Create new message.

**Note:** For more information about creating reject messages, see "Set up call rejection messages" on page 73.

### **Answering Call-Waiting Calls**

When you receive a call while on a call:

- Touch and drag the Answer icon to the right to answer the incoming call. The original call is placed on hold, and remains on hold until you end the second call, or swap calls back to the original call.
- Touch Swap to place a call on hold and return to the original call.

### **Options During a Call**

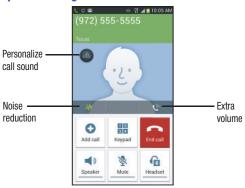

While in a call, you can use these features:

- Personalize call sound: Apply a sound equalizer to the call audio, in cases where you might need the sound softer or clear, or optimized for your right or left ear.
- Noise reduction on/Noise reduction off: Enable or disable noise reduction, to improve call audio quality in noisy environments.
- Extra volume: Enable or disable increased volume in the earpiece. Compensates for low sound from the other caller.

- Add call: Display the Dialer to set up a multi-party call.
- **Keypad**: Display a keypad to enter numbers.
- End call: End the phone call.
- Speaker: Enable or disable speakerphone.
- Mute: Mute or unmute your voice on the call.
- Headset: Switch the call's audio to a Bluetooth headset.
- Touch Menu for additional options:
- Contacts: Launch Contacts.
- Message: Launch Messaging to view or create messages.
- Memo: Launch S Memo to take notes in text, or create a drawing.

# **Ending a Call**

Touch End call

### **Recent Calls**

When you place, answer, or miss a call, a record of the call is saved in Recent calls.

# Accessing Recent calls

■ From the Home screen, touch Phone → Recent to display recent calls.

### Making Calls using Recent calls

- 1. From the Home screen, touch Phone.
- 2. Touch Recent to display recent calls.
- Swipe your finger from left to right across a call to redial.

- or -

Touch a call, then touch 📞 to dial the number.

### Sending Messages using Recent calls

- 1. From the Home screen, touch Phone → Recent.
- 2. Swipe your finger from right to left across the call.
  - or -

For a contact call, touch the picture ID icon, then touch to create a message to the number.

# **Creating or Updating Contacts Using Recent** calls

- 1. From the Home screen, touch Phone → Recent.
- Touch and hold on a call, then select Add to Contacts from the pop-up menu.
- 3. Choose Create contact or Update existing.
- **4.** Continue entering contact information. (For more information, see "Contacts" on page 55.)

# **Managing Recent calls**

### **Deleting records**

- From the Home screen, touch Phone → Recent.
- While viewing the calls, touch Menu, then touch Delete.
- Touch call records to mark them for deletion, or touch Select all. A check indicates marked records.
- 4. Touch Delete to delete marked records.

### Filtering records

- From the Home screen, touch Phone → Recent.
- 2. While viewing the calls, touch ( Menu, then touch View by.
- Select a filter type, from All calls and messages, All calls, Missed calls, Dialed calls, Received calls, Rejected calls, All messages, Sent messages, or Received messages.

### **Viewing call durations**

View the length of the Last call, all Dialed calls, all Received calls, or All calls.

- 1. From the Home screen, touch Phone → Recent.
- While viewing calls, touch Menu, then touch Call duration.

# **Call Settings**

Configure settings for calling with your phone.

To access Call settings, from the Home screen, touch
Phone → □ Menu → Call Settings.

### **Call rejection**

Create and manage a list of phone numbers, to have your phone automatically reject calls you receive from those numbers.

- From the Call Settings screen, touch Call rejection for these options:
  - Auto reject mode: Choose Off, All numbers, or Auto reject numbers. When set to Auto reject numbers, calls from numbers on the Auto reject list will be rejected.
  - Auto reject list: Enter telephone numbers to be rejected when
    Auto reject mode is set to Auto reject numbers. Touch Create,
    then follow the prompts to enter numbers to reject, or select
    them from Contacts. Touch Match criteria to set options for
    using the reject number list. Enable Unavailable to reject calls
    with no caller ID (that is, Unknown callers).

### Set up call rejection messages

Create and manage text messages to send to callers when you select Reject call with message in the Incoming call screen.

- 1. From the Call Settings screen, touch Set up call rejection messages.
- 2. Manage messages:
  - To create new messages, touch Create, then follow the prompts.
  - To modify an existing message, touch the message, then edit the text

### **Answering/ending calls**

Manage settings for answering and ending calls.

- From the Call Settings screen, touch Answering/ending calls. The following options are available:
  - The home key answers calls: When enabled, you can answer an incoming call by pressing Home.
  - **Voice control**: When enabled, you can answer calls using the S Voice wake-up command.
  - The power key ends calls: When enabled, pressing
     Power/Lock ends a call

### Turn off screen during calls

When enabled, the screen automatically turns off during phone calls, and the proximity sensor on the front of the phone is used to turn the screen back on when the phone is moved or brought close to another surface, such as when you move the phone to your ear.

during calls to enable or disable this option.

When this option is enabled, a check mark appears in the check box.

From the **Call Settings** screen, touch **Turn off screen** 

#### **Call alerts**

Set options for sounds and vibrations to occur during calls.

- From the Call Settings screen, touch Call alerts. The following options are available:
  - Call vibrations: Enable Vibrate on connection to network to have your phone vibrate when it connects to the network.
     Enable on Call-end vibration to have the phone vibrate when the other caller ends the call.
  - Call status tones: Choose options for sounds to play during
    calls. Enable Call connect tone to have the phone play a tone
    when the other caller answers a call. Enable Minute minder to
    have a tone play once per minute during a call. Enable Call end
    tone to have the phone play a tone when the other caller ends
    the call.
  - Alerts on call: Enable to have notifications for alarms and new messages play during phone calls. When disabled, these notifications will be muted during a call.

#### Call accessories

Configure headset options for calls.

- From the Call Settings screen, touch Call accessories.
  The following options are available:
  - Headset settings for incoming calls:
  - Automatic answering: When enabled, and you have a headset connected to the Headset Jack, incoming calls are answered automatically after a delay, set at Automatic answering timer.
  - Automatic answering timer: Choose a time period to delay before automatically answering an incoming call when Automatic answering is enabled and a headset is connected to the phone.
  - Bluetooth headset settings:
    - Outgoing call conditions: When the phone is paired with a
      Bluetooth headset, you can choose to make calls even when the
      phone is locked.

### **Ringtones and keypad tones**

Select incoming call ringtone and vibration, and enable or disable call vibration and keypad tones.

- From the Call Settings screen, under Ringtone and sound settings, touch Ringtones and keypad tones. The following options are available:
  - Ringtones: Select the ringtone your phone plays to alert you of incoming calls.
  - Vibrations: Select the vibration pattern your phone uses to alert you of incoming calls.
  - Vibrate when ringing: Touch to enable/disable use of your selected Vibrations. When enabled, a check mark appears in the check box.
  - Keypad tones: Touch to enable/disable playing of DTMF tones when you enter numbers with the Phone keypad. When enabled, a check mark appears in the check box.

#### Personalize call sound

Apply a sound equalizer to the call audio, in cases where you might need the sound softer or clear, or optimized for your right or left ear.

- From the Call Settings screen, under Ringtone and sound settings, touch Personalize call sournd.
- Choose to Adapt sound, to use Soft sound or Clear sound, or Off (sound set with the Volume key).

#### **Noise reduction**

When enabled, the phone uses both of its microphones to detect background noise from your environment and suppress it during calls.

 From the Call Settings screen, under Ringtone and sound settings, touch Noise reduction to enable or disable the option.

### Increase volume in pocket

When enabled, the phone uses the proximity sensor to detect when the phone is in a pocket or other close-fitting location such as a purse or bag, and increases the volume for incoming call ringtones.

 From the Call Settings screen, under Ringtone and sound settings, touch Increase volume in pocket to enable or disable the option.

#### Voicemail

Configure options for voicemail.

- From the Call Settings screen, under Voicemail, the following options are available:
  - Voicemail service: By default, your phone uses your wireless service provider's voicemail service. If you have another option for voicemail installed, select it here.
  - Voicemail settings: By default, the speed dial for calling voicemail (speed dial 1) is set to your phone number. If you wish to use another Voicemail service, touch Voicemail number to set a new one.
  - **Sound**: Choose the sound to play for a voicemail notification.
  - Vibrate: Choose an option for vibration to play for a voicemail notification.

### Other call settings

- From the Call Settings screen, under Other call settings, the following options are available:
  - Auto retry: When enabled, the phone will automatically redial a call if it receives a busy signal from the network.
  - **TTY mode**: Choose a TTY mode to enable TTY mode, for use with optional TTY equipment.
  - DTMF tones: Set the length of Dual-tone Multi-frequency tones, which play when you use the keypad during a call, such as when navigating phone menus.
  - Voice privacy: Enable or disable Enhanced voice privacy, to improve the security of phone calls.

# **Section 5: Messaging**

This section describes how to send and receive messages, and other features associated with messaging.

# **Types of Messages**

Your phone supports these types of messages:

- Text messages: Send and receive simple messages containing text to other mobile phones or email addresses (also known as SMS).
- Multimedia messages: Send and receive text messages with pictures, video, and/or sound to other mobile phones or email addresses (also known as MMS).
- Mobile IMs: Exchange Instant Messages with other users of popular messaging sites.
- Email: Send and receive email from your email accounts, including Corporate mail.
- Gmail: Send and receive Gmail from your Google account.
- Voicemail: Retrieve voice messages from callers.
- Google Talk: Chat with other Google Talk users.

# **Text and Multimedia Messaging**

Your phone can send and receive text and multimedia messages.

### **Creating and Sending Messages**

- From the Home screen, touch Messaging →
   New message.
- Touch Enter recipient and enter a name, phone number or email address, or touch to add recipients from Contacts. As you enter text, matching contacts appear. Touch a contact to add it to the list.
- Touch Enter message, then enter the message text. The following options are available (which options are available depends on whether you include an attachment):
  - Touch Attach to add media (images, pictures, videos, audio files) or content (S Memos, Calendar events, Locations, Contacts) to the message (converts the message to MMS).

- Touch **Menu** for options:
  - **Insert smiley**: Add a text emoticon to the message.
  - Add text: Select text from S Memo, Calendar, Location, Contacts or Text templates to add.
  - Preview: View the message and attachments before sending.
  - Add to Contacts: If the recipients are not saved in Contacts, save the info as a new contact, or update an existing contact.
  - Add slide / Remove slide: Add or remove a slide. Slides hold pictures or other media (adding a slide converts the message to MMS).
  - Add subject: Add a subject field (converts the message to MMS.)
  - Duration (5sec): Set the length of time the media on the slide displays.
  - Layout (bottom): Choose whether the message text appears above (Text on top) of the attachment(s), or after (Text on bottom).
  - Scheduled message: Choose the date and time when this message will be delivered.
  - Discard: Erase this message.

- Translate: Launches S Translator to translate your typed or spoken words to another language. (For more information, refer to "S Translator" on page 121.)
- 4. Touch 🔀 to send the message.

# **Managing Messages**

Messages you send and receive to the same contact, number or address are grouped together as a "conversation".

Threads allow you to see all the messages you exchanged

with a recipient in one place.

- 1. From the Home screen, touch Messaging.
- Message threads display by contact, number, or address. While viewing message threads, you have these options:
  - Touch and hold a thread to choose options, including:
    - View Contact / Add to Contacts: View the contact record, or save the sender/recipient's information.
    - Delete thread: Erase the entire message thread.
    - Add to spam numbers: Add this number to message reject list. Messages from this number are automatically placed in the Spam messages folder.

- Touch **Menu** for options, including:
  - Search: Enter characters to search messages and recipients.
  - Delete threads: Touch message threads to mark them for erasure, or touch Select all to mark all message threads.
  - Draft messages: Messages you have composed and saved for later reuse and/or to be sent to a recipient.
  - Locked messages: Messages you have locked to protect them from accidental deletion.
  - Scheduled messages: Messages you have set to be delivered at a selected date and time.
  - Spam messages: Messages received from numbers you have registered as spam senders.
  - Settings: Configure Messaging settings.

### **Message Settings**

Configure settings for message storage, delivery, or alerts.

- From the Home screen, touch Messaging →
   Menu → Settings for options:
  - · General settings:
    - Delete old messages: When enabled, messages are automatically erased when storage reaches default limits. When disabled, the phone will prompt you to delete old messages to make room.
    - Text message limit: Set the number of SMS messages per conversation.
  - Multimedia message limit: Set the number of MMS messages per thread.
  - Text templates: Text templates are phrases that you can add to your messages. Use a pre-loaded text template, or create your own.
  - Text message (SMS) settings:
    - Delivery reports: When enabled, you receive a delivery report for text messages you send.
    - Auto combination: When enabled, re-assembles multisegment messages and shows them as a single message.

#### Multimedia message (MMS) settings:

- Delivery reports: When enabled, you receive a delivery report for multimedia messages you send.
- Auto-retrieve: When enabled, MMS messages download automatically. When disabled, the phone prompts for download.
- Roaming auto-retrieve: When enabled, MMS messages download and display automatically when roaming. When disabled, the phone prompts you to download new MMS messages.
- MMS alert: When enabled, alerts you when a message changes mode to MMS.

### • Display:

- Bubble style: Choose the appearance of messages in a message thread. Touch a bubble style for each side of the conversation, then touch Save.
- Background style: Choose the appearance of the screen behind message threads. Touch a style, then touch Save.
- Use the volume key: When enabled, you can change the size
  of message text while viewing by pressing the Volume Key.

#### Notification settings:

- Notifications: When enabled, message alerts display in the Status bar.
- Select ringtone: Choose a sound for message alerts.
- Vibrate: Configure vibration for message alerts.
- Message alert repetition: Choose to have message alert repeat Once, Every 2 minutes, or Every 10 minutes.
- Preview message: When enabled, a preview of a received message appears in the Status bar.

### Emergency message settings:

- Emergency alerts: This device is designed to receive Wireless Emergency Alerts from the Commercial Mobile Alert Service (CMAS), including Presidential Alerts, Imminent Alerts (Severe or Extreme), and AMBER Alerts (missing persons). You may choose not to receive Imminent and AMBER alerts, but Presidential Alerts cannot be disabled. All alerts are enabled by default (check mark shown). (For more information about Emergency Alerts see "Emergency alerts" on page 82.)
- Emergency notification preview: Listen to an example of a Emergency Alert tone (and vibration, if enabled). The Emergency Alert tone plays at the same volume as your call ringtone.

- **Vibrate**: Configure vibration for Emergency Alerts.
- Alert sound: When enabled, a sound plays for emergency alerts.
- Alert reminder: Choose whether, and at what interval, your phone plays a sound to notify you of a Emergency Alert after the Emergency Alert tone has stopped.

### . Signature settings:

- Add signature: When enabled, adds your signature text to the end of your outgoing messages.
- Signature text: Enter text to be added to the end of your outgoing messages.

### . Spam message settings:

- Spam settings: When enabled, the Spam message settings are activated.
- Add to spam numbers: Enter sender numbers whose messages are blocked automatically.
- Add to spam phrases: Enter message text phrases that will cause messages to be blocked automatically.
- Block unknown senders: When enabled, messages from "Unknown" senders are blocked automatically.

# **Emergency alerts**

This device is designed to receive Wireless Emergency Alerts from the Commercial Mobile Alert Service (CMAS). Emergency Alerts are geographically-targeted, and alert customers of imminent threats to their safety within their area. There is no charge for receiving an Emergency Alert.

There are four types of Emergency Alerts:

- Presidential (You cannot disable this alert.)
- Extreme
- Severe
- AMBER Alerts (missing person alert)

You may choose not to receive Extreme Alerts, Sever Alerts, and AMBER Alerts. Presidential Alerts, however, cannot be disabled. To disable Extreme and Severe Threat Alerts and AMBER Alerts. do the following:

- From the Home screen, touch Messaging →
   Menu → Settings → Emergency alerts.
- All alerts are enabled by default (check mark showing). To disable alerts, touch an alert to remove the check mark.

#### **Email**

Send and receive email using popular email services.

# **Configuring Email Accounts**

You can configure Email for most accounts in just a few steps.

Tip: For better management of Microsoft Exchange<sup>®</sup>
ActiveSync email accounts, configure them using the
Accounts setting. (See "Microsoft Exchange ActiveSync"
on page 192.)

# **Configuring your first email account**

- 1. From the Home screen, touch **© Email**.
- Touch account@example.com to enter your email address, then touch Password or touch Next to enter your password.
- 3. If prompted, touch a setup option:
  - Manual setup: Configure the account manually. Touch POP3, IMAP or Exchange, then enter the account details. (For account details, contact your Email service provider or your organization's IT support.

 Next: Connect to the server to set up the account automatically. Follow the prompts to complete set-up, then touch Done.

Tip: For more information on setting up your email, contact your Wireless Provider and your Email Service Provider.

### **Adding More Email Accounts**

For information on adding additional Email accounts, see "Email" on page 187.

# **Composing and Sending Email**

- Touch fields to enter recipients and the message Subject and text.
- While composing a message, touch Menu for options.
- **4.** Touch Attach to add a file to the message.
- **5.** Touch Send to send the message.

### **Managing Emails**

#### **Refreshing Your Email Account**

Refresh your account to update your phone from the servers.

- **I.** From the Home screen, touch **(a) Email**.
- 2. Touch Contract.

# **Email Account Settings**

Use Account settings to configure handling of your email.

Note: Available settings depend on the email provider.

- 1. From the Home screen, touch **© Email**.

### **Gmail**

Send and receive emails via Gmail, Google's web-based email.

From the Home screen, select **## Apps → Gmail**.

# **Setting Up Your Gmail Account**

The first time you launch Gmail, your phone will prompt you to set up your Google account.

- From the Home screen, select Apps → Gmail.
- 2. Follow the prompts to sign in, or create a new account.
- The phone communicates with the Google server to set up your account and synchronize your email.

Note: You can use more than one Google account on your phone. To add another account, from within Gmail, touch 
☐ Menu → Settings → ADD ACCOUNT option.

# **Refreshing Your Gmail Account**

Refresh your account to update messages on your phone.

- From the Home screen, touch Apps → Gmail.
- 2. Touch 🗘 Refresh.

# **Managing Your Gmail Account**

Use menu options to manage your Gmail.

- From the Home screen, touch Apps → Gmail.
- 2. Touch Menu for options.

### **Composing and Sending Gmail**

- From the Home screen, touch Apps → Gmail → Mew message.
- 2. Touch fields and to compose the message. While composing, touch Menu for options.
- 3. When your message is complete, touch > Send.

# **Google Talk**

Google Talk is a free Windows and web-based application for instant messaging offered by Google. Conversation logs are automatically saved to a Chats area in your Gmail account. This allows you to search a chat log and store them in your Gmail accounts.

- Log on to your Google account if you have not already done so. For more information, refer to "Your Google™ Account" on page 17.
- 2. From the Home screen, touch  $\longrightarrow$  Apps  $\rightarrow$  talk.
- 3. Begin using Google Talk.
- Press 
   → Help for more information on using Google Talk.

**Note:** The Network confirms your login and processes. This could take up to 5 minutes to complete.

# Messenger

Messenger allows you to bring groups of friends together into a simple group conversation. When you get a new conversation in Messenger, Google+ sends an update to your phone.

- Sign on to your Google account. (For more information, refer to "Your Google™ Account" on page 17.)
- 2. From the Home screen, touch **Apps** → Messenger.
  - or -

From the Google+ application, select Messenger.

- 3. Select the account you want to use to sign in to Google+.
  - or -

Touch Create a new account to create another account.

- **4.** At the **Messenger** screen, touch to start a new message.
- In the upper text field, enter a name, email address, or circle.
- **6.** In the bottom message field, enter a message then touch .
- From the Messenger screen, touch Learn more for more detailed information.

# **Section 6: Applications and Widgets**

This section contains a description of each application and widget that is available in the Apps and Widget menus, the function, and how to launch that particular application or widget. If the application or widget is already described in another section of this user manual, then a cross reference to that particular section is provided.

Note: This manual only addresses applications that have been loaded on your device as of the date of purchase. Information concerning third party applications that you may choose to download from the Google Play Store or other sources should be obtained from the application provider directly and not from Samsung.

Tip: To open applications quickly, add the icons of frequentlyused applications to one of the Home screens. (For details, see "Customizing the Home Screen" on page 38.) You can also add an application icon as a Primary Shortcut that will display on all Home screens. If you add an application as a primary shortcut, the application icon will not be displayed in the Apps menu. (For more information, refer to "Editing the Primary Shortcuts" on page 39.)

# **Accessing Applications**

- 1. Press Home, then touch Apps, and the Apps tab. The Apps screen appears in the display.
- 2. Sweep your finger right or left to scroll the Apps screens.
- **3.** To launch an application, touch the application's icon.

### **Downloading and Installing Apps**

Find new apps to download and install on your device:

- Play Store: For more information, refer to "Play Store" on page 120.
- Samsung Apps: For more information, refer to "Samsung Apps" on page 122.

# **Customizing the Applications Screens Choosing a view**

By default, application icons appear in Customizable grid view. You can change the view to Alphabetical grid view or Alphabetical list view.

- From the Apps screen, touch Menu → View type.
   The available options are:
  - Customizable grid: Arrange application icons in the order you prefer.
  - Alphabetical grid: Application icons automatically arranged in alphabetical order.
  - Alphabetical list: Application icons automatically listed in alphabetical order.

### **Moving Application icons**

With the **Apps** screen in Customizable grid view, you can arrange the application icons to suit yourself.

From the Apps screen, touch Menu, then touch Edit.

Note: The Edit option is not available with the Apps screen View type set to Alphabetical list.

- Touch and hold an application icon, then drag it to a new location.
- 3. When you are finished, then touch Save.

### **Filtering Application icons**

You can select which icons appear in the Apps screen.

- From the Apps screen, touch | Menu, then touch either of the following options:
  - Downloaded applications: Shows only those applications you have downloaded and installed on your phone.
  - Hide applications: Mark those applications you do not want to appear on the Apps screen by touching their icons (check marks appear in their check boxes), then touch Done. The Apps screen appears without the hidden applications.

# **Applications List**

#### Calculator

Use your phone's Calculator to perform arithmetical calculations (addition, subtraction, multiplication, and division).

- 1. From the Apps screen, touch  $\bigcirc$  Calculator.
- 2. Enter the first number using the on-screen numeric keys.
- Enter the operation for your calculation by touching the corresponding on-screen arithmetic function key.
- 4. Enter the second number.
- **5.** To view the result, touch equals (=).
- 6. To view calculator history, touch located at the top of the calculator buttons. A history of your past calculations is displayed. Touch again to display the calculator keypad.
- To clear the calculator history, touch Menu → Clear history.
- To change the text size, touch Menu → Text size.
   Touch Small, Medium, or Large.

**9.** To display the scientific calculator, rotate your phone to the landscape (horizontal) position.

#### Calendar

Record events and appointments to manage your schedule.

**Tip:** A Calendar widget is available in Widgets. (For more information about placing widgets on the Home screen, see "Widgets" on page 40.)

- 1. From the **Apps** screen, touch 31 Calendar.
- 2. Touch a tab to choose a calendar view:
  - **Year**: Display the current year and scroll to other years.
  - **Month**: Display the current month and scroll to other months.
  - Week: Display the current week, and scroll to other weeks.
  - Day: Display today's schedule, and scroll to other days.
  - List: Display events and tasks in a chronological list.
  - Task: Display tasks in a chronological list.
- 3. Touch Menu for these options:
  - Go to: Display a specific date.
  - Delete: Delete an event.
  - Search: Search for calendar events.

- Sync: Synchronize your phones calendar with your account calendars. (For more information, refer to "Setting Up Your Accounts" on page 52.)
- **Settings**: Customize the calendar.

### **Customizing the Calendar**

- 1. From the **Apps** screen, touch 31 Calendar.
- 2. Touch  **Menu** → **Settings** to configure these settings:
  - View settings:
    - View styles: Choose Month view style (Calendar view + list,
       Calendar view +pop-up) and/or Week view (Timeline, Analog).
    - First day of week: Choose a day to begin each week.
    - Hide declined events: Enable or disable display of events.
    - Lock time zone: When enabled, sets event times and dates to a specified time zone, so that times and dates will not change if you move to another time zone.
    - Select time zone: When Lock time zone is enabled, specify the time zone for all events.
    - Show week number: Display the number of the week (1-52) in a **W** column to the left of **Sun**.
    - Calendars: Select calendars to display.

#### Event notification:

- Set alerts & notifications: Choose Alert to receive alerts,
   Status bar notification to display notifications in the Status bar, or
   Off for no notifications or alerts.
- Select ringtone: Choose a ringtone for event notifications, then touch OK.
- Vibration: Enable/disable vibration for event notifications.
- Quick responses: Pre-composed text to include with email notifications to meeting attendees, quests, and so on.

### **Sending Events**

Send events as vCalendar files to other compatible devices.

- 1. From the Apps screen, touch 31 Calendar.
- 2. Touch an event to display its details.
- 3. Touch Menu → Share via.
  - Select the desired Sharing method from the Share via pop-up.
- Follow the prompts to send a copy of a Calendar event to another device. (For more information, refer to "Connections" on page 132.)

#### Camera

Use your 13.0 megapixel Camera feature to take photos and save them in JPEG format. Your phone also functions as a camcorder to record videos and save them in MPEG format.

**Important!** Do not take photos or videos of people without their permission.

Do not take photos or videos in places where cameras are not allowed.

Do not take photos or videos in places where you may interfere with another person's privacy.

### **Launching the Camera**

From the Home screen or the Apps screen, touch 
 Camera. The Camera view finder screen appears.

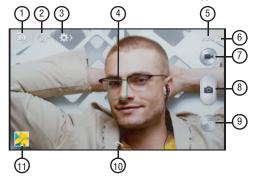

#### Camera Controls

- 1. Front/Rear Camera toggle: Touch to select either the Rear camera (default) or the Front camera.
- Dual Camera mode: Touch to combine the front and rear camera views. You can take a picture of the combined view.

- Options: Touch to access Camera Settings and Options (Flash, Night Shot, Voice Control, Video Recording Mode, and Sharing).
- Focal Point: Indicates the Camera focal point. To change the focal point, touch a new point on the view finder image.
- Camera MODE indicator: Indicates the current Camera Mode setting. To change the Mode setting, touch the Mode button.
- Battery level indicator: Indicates the available battery charge when the phone is connected to a charger.
- Camcorder button: Touch to start recording a video of the subject in the view finder screen. Displays video recording controls.
- Take button: Touch to take a picture of the subject in the view finder screen.
- MODE button: Touch to review or select the camera's shooting mode (Auto, Beauty face, Best photo, Best face, Sound & shot, Drama, Animated photo, Rich tone (HDR), Eraser, Panorama, Sports, or Night).

- 10. Effects tray: Touch to review or select the color affect applied to pictures (No effect, Vignette, Grey-scale, Sepia, Vintage, Faded color, Turquoise, Tint, Cartoon, Moody, Rugged, Oil pastel, or Fisheye).
- 11. Gallery: Shows a thumbnail image of the last picture or video you have taken or recorded. Touch to access the thumbnail image or the Gallery (see "Gallery" on page 104).

#### **Launching the Camcorder**

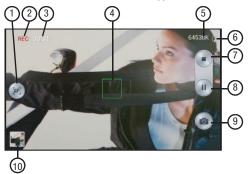

#### **Camcorder Controls**

- Auto Focus button: Indicates that the Focus Point has been changed. Touch to return to default (image center) Focus Point.
- Recording Status indicator: Indicates whether recording (as shown) or paused.

- Recording Length counter: Indicates the current length (in minutes and seconds) of this video.
- 4. Focal Point: Indicates the Camcorder focal point. To change the focal point, touch a new point on the view finder image. This causes the Auto Focus button to appear.
- Recording Size counter: Indicates the size of your recording (in kilobytes).
- Battery level indicator: Indicates the available battery charge when the phone is connected to a charger.
- Recording Stop button: Stops and saves the current video recording and returns you to the Camera viewfinder.
- Recording Pause button: Interrupts the current video recording. Replaced by the Recording Resume button.
- Image Capture button: Touch to capture an image from the video while recording. (Not available with Video stabilization set to On.)
- 10. Gallery: Shows a thumbnail image of the last picture or video you have taken or recorded. Touch to access the thumbnail image or the Gallery (see "Gallery" on page 104).

### **Taking Single Camera Pictures**

Note: When taking a photo in direct sunlight or in bright conditions, shadows may appear on the photo.

- From the **Apps** screen, touch **Camera**.
- Using the display as a viewfinder, compose your picture by aiming the lens at the subject.
  - Touch the screen to focus on the area you touched.
  - "Pinch" the screen, or press the **Volume** key, to zoom in or out,
  - To configure settings, see "Camera Settings" on page 96.
  - To take the picture, touch **[Section 2]** Take.

### **Taking Dual Camera Pictures**

Using the Dual Camera feature, you can take pictures that combine the views of both the front and rear cameras.

- 1. From the Apps screen, touch **Camera**.
- 2. From the viewfinder, touch Dual Camera. The front camera view is placed in a small picture frame and overlayed on the rear camera view.
- Once you have the desired pictures in both views, Take to take the combined photo.

### Repositioning the front camera image

Touch and hold the small picture frame, then drag it to the desired position.

### Resizing the front camera image

Touch and hold the small picture frame at one of its corners, then drag the corner to enlarge the image.

### **Recording Videos**

- 1. From the Apps screen, touch o Camera.
- 2. Using the display as a viewfinder, compose your shot by aiming the lens at the subject.
  - Touch the screen to focus on the area you touched.
  - "Pinch" the screen, or press the **Volume** key, to zoom in or out.
  - To configure settings, see "Camera Settings" on page 96.
- 3. To start recording, touch (a) Camcorder.
- 4. To pause recording, touch (ii).
- 5. To resume recording, touch .
- To capture an image from the video while recording, touch . This feature is not available when the Anti-Shake feature is activated.
- 7. To stop recording, touch .

### **Reviewing Pictures and Videos**

- After taking a picture, touch Gallery to view the picture. While viewing the picture, use these options:
  - "Pinch" the screen, or touch the zoom icons, to zoom in or out, or double-touch to zoom all the way in or out.
  - Touch share to send the picture using ChatON, Group Play, Bluetooth, Dropbox, Email, Flipboard, Gmail, Google+, Messaging, Picasa. S Memo. Wi-Fi Direct. or YouTube.
  - Touch **Edit** to change the appearance of your picture.
  - Touch 🐰 **Trim** to cut frames from your video.
  - Touch **Delete** to erase the picture or video. sti

#### **Picture Options**

Use these view finder options to configure the camera:

- Self portrait: Switch between the back camera and the front camera, for self-portraits.
- Dual Camera mode: Overlaps the front camera view onto the rear camera view, creating a single image.
- 😂 Nuick Settings: Displays the following, configurable options:
- **Flash**: Choose Off, On, or Auto flash.
- Auto night detection: Displays the auto night detection setting. On or Off.
- Voice Commands: Displays when Voice control is enabled.
- Recording mode: Determines the recording speed for video recording. Selections: Normal, Limit for MMS, Slow motion. and Fast motion.
- Share: Determines the Share method or mode.
   Selections are Off, Share shot, Buddy photo share, ChatON photo share, or Remove viewfinder.

### **Camera Settings**

Values you choose for these settings become the new default values until you change or **Reset** them.

■ From the Camera viewfinder screen, touch Quick settings → Settings.

#### Camera tab

- Photo size: Choose a size (in pixels) for the image.
- Burst shot: Detects action to automatically take multiple pictures to create a panorama.
- Face detection: Detects a face with eyes open to automatically take a picture.
- Metering: Select a method for measuring light.
- ISO: Choose a setting for imaging sensitivity.
- Anti-Shake: Choose On to minimize the effect of camera movement.
- Auto night detection: Choose On to automatically enable Night Shot exposure according to available light.
- **Save as**: Delivers images with greater intensity which is effective for reducing overexposure in bright conditions.

#### Camcorder tab

- Video size: Choose 1920x1080 (16:9), 1440x1080 (4:3), 1280x720 (16:9), or 320x240 (4:3).
- Video stabilization: Choose On to minimize the effect of camera movement.

### **Common Settings tab**

- GPS tag: Add GPS location information to photo or video details.
- Review: When set to On, displays each picture after you take it.
- Volume key: Choose the shortcut assigned to the Volume key (Zoom, Camera Take, Camcorder Record).
- Timer: Set a delay before taking a picture or starting a video recording.
- White balance: Choose a setting to match the light source.
- Exposure value: Adjust the picture brightness level by moving the slider.
- Guidelines: Enable or disable an on-screen grid to aid in photo composition.
- Flash: Choose Off. On. or Auto flash.
- Voice control: Choose OFF or ON, then enable or disable voice commands Smile, Cheese, Capture, and Shoot.

- Contextual filename (requires GPS tagging): Lets you adjust the filename based on contextual information, such as your current GPS location.
- Save as flipped: Flips the images from the front camera leftto-right so photos and videos are oriented as though they were recorded by the rear camera.
- **Storage**: Choose to store your pictures and videos in Phone memory or on an optional Memory card.
- Reset: Returns all settings to factory default values.

#### **ChatON**

Provides a global service where you can chat with more than 2 buddies using a group chat. Share things such as pictures. videos, animation messages (Scribbles), audio, Contacts. Calendar entries, and Location information.

Important! Your Samsung account manages the access information (username/password) to several applications, such as AllShare Play, ChatON, and Media Hub.

(For more information, visit: https://web.samsungchaton.com and see "Adding an account" on page 52.)

From the **Apps** screen, touch **ChatON**.

#### Chrome

Google Chrome is a full-HTML browser.

- From the **Apps** screen, touch **Chrome**.
- Follow the prompts to initially set up Chrome. (For more information, touch **Menu** → **Help**.)

### City ID

Subscribe to City ID to display city and state for incoming calls, and to look up city and state information for phone numbers.

From the **Apps** screen, touch **City ID**.

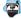

#### Clock

The Clock application includes these features:

- Alarm: Create alarms to go off once, or to repeat.
- World clock: Display the time and date in any time zone.
- Stopwatch: Record lap times.
- Timer: Measure elapsed time.
- Desk clock: Choose whether the clock calendar and weather appears on the display, and what outputs are active, when you connect your phone to an optional dock.
- From the **Apps** screen, touch ( **Clock**.

#### Alarm

This feature lets you set an alarm to ring at a specific time.

- From the Clock screen, touch Alarm → Create alarm.
   The following options are available:
  - Time: Touch \_ Up or \_ Down to set the time for the alarm to sound. Touch AM or PM.
  - Alarm repeat: Use this option to set the repeating status for the alarm by touching one the days that you want the alarm to sound. Touch the Repeat weekly checkbox to have the alarm repeat weekly.
  - Alarm type: Sets the way in which the alarm sounds when activated (Melody, Vibration, Vibration and melody, and Briefing).
  - More: Displays the following additional options:
    - Alarm tone: sets the sound file which is played when the alarm is activated. Select an option or touch Add for additional options.
    - Alarm volume: drag the slider to adjust the alarm's volume.

- Location alarm: When activated, the alarm only sounds when you are at a specific location. Touch and slide the slider to the right to turn it on <a href="#">Image: Note that the sound is a support of the sound is a support of the sound is a support
- Snooze: Use this option to set Snooze Interval (3, 5, 10, 15, or 30 Minutes) and Snooze repeat (1, 2, 3, 5, or 10 Times).
   Touch the ON/OFF slider to activate.
- Smart alarm: Tracks body movements and calculates the best time for sounding the alarm. Place the phone somewhere on your bed then the phone's movement sensor (also known as accelerometer) is sensitive enough to work from any part of the bed. Set the Interval and the Tone. Touch the ON/OFF slider to activate.
- Name: Lets you use a specific name for the alarm. The name will appear on the display when the alarm activates.
- 2. Touch Save to store the alarm details.

#### Turning Off an Alarm

 To stop an alarm when it sounds, touch and sweep the icon to the right.

### Setting the Snooze Feature

 To activate the Snooze feature after an alarm sounds, touch and sweep the icon to the left. Snooze must first be set in the Alarm settings. (For more information, refer to "Alarm" on page 99.)

#### **Deleting Alarms**

To delete multiple alarms, follow these steps:

- From the Clock screen, touch Alarm → Menu → Delete.
- Touch the alarm or alarms you wish to delete. A green check mark will appear next to each selection.To delete all alarms, touch Select all.
- 3. Touch Delete.

To delete a single alarm:

- 1. From the Clock screen, touch Alarm.
- 2. Touch and hold on the alarm you want to delete. A popup menu appears.
- 3. Touch Delete.

#### **World Clock**

World Clock allows you to view the time of day or night in other parts of the world. World Clock displays time in hundreds of different cities, within all 24 time zones around the world.

- From the Clock screen, touch World Clock. The clock for your time zone appears.
- 2. Touch Add city to add another city to the World Clock.
- Scroll through the list of cities to find the city you want to add, or touch the Search bar and use the keypad to enter a city to search for.
- Touch the city you want to add. The clock for that city will display.
- To set Daylight Savings time, press and hold a city, then touch **DST settings**.
- 6. Select Automatic, Off, or 1 hour.
- If Daylight Savings Time is selected, a sun symbol on the World Clock listing will appear.

### **Deleting a World Clock Entry**

- From the Clock screen, touch World Clock →
   Menu → Delete.
  - Touch and hold the city clocks you wish to delete.
- Touch Delete.

### Stopwatch

You can use this option to measure intervals of time.

- 1. From the Clock screen, touch Stopwatch.
- Touch Start to start the stopwatch and touch Lap to mark a unit of time per lap.
- 3. Touch Stop to stop the stopwatch.
- Touch Restart to continue or touch Reset to erase all times recorded.

#### **Timer**

You can use this option to set a countdown timer. Use a timer to count down to an event based on a preset time length (hours, minutes, and seconds).

- 1. From the Clock screen, touch Timer.
- The Minutes field is highlighted and set to 1 minute.Use the keypad to set the number of minutes you want.
- 3. Touch the **Hours** field to set hours if desired. As you touch different fields, they will become highlighted.
- Touch the Seconds field to set seconds.
- Touch Start to begin the timer, and touch Stop to pause the timer.
- After stopping, touch Restart to continue, or touch Reset to reset the timer back to the original setting.

#### Desk clock

You can use the Desk clock when you have a desk dock and you want your phone to display the time, day, date, location, and weather conditions when it is docked.

- From the Clock screen, touch Desk clock. The default Desk clock is displayed.
- Touch to display the Desk clock in full-screen mode.
- To make changes, touch **Menu** → **Settings**.
- The following options are displayed while in full-screen mode:
  - **Hide status bar**: When this is checked, the status bar is hidden from view.
  - Wallpaper: Touch to select Desk clock wallpaper from Default. Gallery, or Same as home screen.
  - Calendar: When this is checked, the calendar is displayed. Touch to uncheck.
  - Weather: When activated, the location, temperature, and weather condition are displayed. Touch and slide the slider to the right to turn it on

 Dock: Lets you set your Dock settings such as Dock sound. Audio output mode. Desk home screen display. Automatic unlock, and Audio output.

#### Contacts

Contacts lets you access and manage your Contacts list. Contacts Groups, Favorites list, and Speed dial settings. (see "Contacts" on page 55.)

From the **Apps** screen, touch **Contacts**.

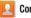

#### **Downloads**

View and manage files and other items you download to your phone.

- From the Apps screen, touch Downloads.
- 2. Touch an item to open it (if an appropriate application is installed.)

**Note:** Applications you download from Google Play™ Store are managed with the Play Store app, and do not appear in Downloads.

## **Dropbox**

Dropbox is a "cloud" file storage service. The Dropbox app lets you create an account with Dropbox or link with your existing Dropbox account. (For more information, refer to <a href="https://www.dropbox.com/">https://www.dropbox.com/</a>.)

From the **Apps** screen, touch **Dropbox**.

### **Email**

Send and receive email using popular email services. (For more information, see "Email" on page 83.)

From the Apps screen, touch [O] Email.

## **Flipboard**

The Flipboard application creates a personalized digital magazine out of information being shared with you. Access news stories, personal feeds and other related material. Flip through your Facebook news feed, tweets from your Twitter account, photos from friends, and much more.

This application creates a personalized digital magazine out of everything being shared with you. Access news stories, personal feeds, and other related material.

(For more information, go to <a href="http://flipboard.com/">http://flipboard.com/</a>.)

- 1. From the Apps screen, touch Flipboard.
- Swipe upward across the screen, select some onscreen categories, and touch **Done** to create a new profile.
  - or —

Touch **Tap to sign in** to log into your previously created profile.

Follow the on-screen instructions.

## **Gallery**

The Gallery is where you view photos and videos. For photos, you can also perform basic editing tasks, view a slideshow, set photos as wallpaper or contact image, and share as a picture message.

**Note:** You can increase Gallery photo and video storage by installing a memory card. (For more information, refer to "Installing a Memory Card" on page 9.)

- From the Apps screen, touch Gallery.
   All of the Albums that hold your pictures and videos will be displayed with folder name(s) and number of files.
- Touch an Album and thumbnails of the contents will be displayed.

Tip: If your device indicates that memory is full when you access Gallery, use the My files app to delete some of the files, and try again. (For more information, refer to "My Files" on page 118.)

## **Gallery options**

- From the Gallery screen, touch Menu for options:
  - Select album: Mark one or more albums for copying, moving, and so on.
  - Slideshow: View all of your pictures as a slideshow.
  - Content to display: Choose which image and/or video albums and files are listed (All content, Content in device, Content in Dropbox, Content in Facebook, and/or Content in Picasa).
  - **Scan for nearby devices**: Scan for in-range devices that can be connected with and sent the current image.
  - Settings:
    - Accounts: Lists account(s) with which your Gallery contents is synchronized.
    - SNS data management: Choose whether to Synch only via Wi-Fi.
    - Tags: Choose whether to turn Tag buddy on or to enable Face tag.
  - **Help**: Provides instructions on using Gallery features.

#### **Viewing Pictures**

- From the Gallery screen, select an album, then touch a
  picture to view it.
- - Touch **Gallery** to return to the album view.
  - Touch Change player to share this picture with Group Play.
  - Touch Share to send the picture using ChatON, Group Play, Dropbox, Flipboard, Picasa, Google+, S Memo, Bluetooth, Wi-Fi Direct, Messaging, Gmail, or Email.
  - Touch **Delete** to erase the picture.

  - Touch **Menu** for the following additional options:
    - Edit: Launches photo editor to Rotate, Crop, adjust the Color balance, or apply a selected color Effect.
    - Favorite: Add your photo as a favorite.
    - **Slideshow**: View all of your pictures as a slideshow.
    - Photo frame: Add a selected frame to your photo.
  - Photo note: Add text note(s) to the 'back" of your photo.

- Copy to clipboard: Copy the picture to your device's clipboard memory for pasting into messages, notes, and so on.
- Print: Print the picture to a printer connected to your device over the same Wi-Fi hotspot, using Wi-Fi Direct, or using a USB connection.
- Rename: Change the picture's file name.
- Set as: Assign the picture as a Contact photo, or as wallpaper.
- Buddy photo share: Send the picture to the Contacts whose Contact photos match faces in the picture.
- Rotate left / Rotate right: Change the picture's orientation.
- Crop: Change the picture's size and/or remove portions of the picture.
- Detect text: Launches Optical Reader to recognize text in a photo. You can Share the resulting text.
- Scan for nearby devices: Scan for in-range devices that can be connected with and sent the current image.
- Details: View information about the picture.
- Settings: Access Gallery options. (For more information, refer to "Gallery options" on page 104.)

#### **Viewing Videos**

- From the Gallery screen, then select an album. A matrix or list of available videos appears.
- 2. To play a video, touch its thumbnail or list entry.
- 3. The following options are available:
  - Touch **Gallery** to return to the album view.
  - Touch Share to send the picture using ChatON, Dropbox, Picasa, Google+, Bluetooth, Wi-Fi Direct, Messaging, YouTube, Gmail, or Email.
  - Touch **Trim** to cut frames from your video.
  - Touch Touch Delete to erase the picture or video. sti
  - Touch **Menu** for the following additional options:
    - Favorite: Add your video as a favorite.
    - **Slideshow**: View all of your videos as a slideshow.
    - **Rename**: Change the video's filename.
    - Scan for nearby devices: Scan for in-range devices that can be connected with and sent the current image.
    - Details: View information about the video.
    - Settings: Access Gallery options. (For more information, refer to "Gallery options" on page 104.)

## **Sharing Using S Beam**

You can also share Gallery photos and videos with compatible devices using S Beam. (For more information, refer to "S Beam" on page 141.)

#### **Gmail**

Send and receive emails via Gmail, Google's web-based email

(For more information, see "Gmail" on page 84.)

From the Apps screen, touch Gmail.

# Google

Use Google to search the Web.

Tip: The Google Search Widget is available by default on the Home screen. (For more information Widgets, see "Adding Widgets to the Home screen" on page 40.)

- 1. From the Apps screen, touch S Google.
- Enter search criteria. Search results display automatically.
- 3. Touch a search result to display it in a browser window.

# Google+

Google+ makes messaging and sharing with your friends a lot easier. You can set up Circles of friends, visit the Stream to get updates from your Circles, use Messenger for fast messaging with everyone in your Circles, or use Instant Upload to automatically upload videos and photos to your own private album on Google+.

From the **Apps** screen, touch **State** Google+.

# **Group Play**

Using Group Play, you can share documents or photos you are viewing, or music you are listening to, with other devices connected to the same Wi-Fi network with your device.

- From the Applications screen, touch Group Play.
   The Group Play screen appears.
- 2. For instructions on using Group Play, touch Next.

## Help

Use Help to read or view brief instructions or videos on how to use the features and settings available with your phone.

- 1. From the Applications screen, touch ? Help. The Help screen appears.
- 2. Select a topic from the menu.
- 3. Read or view the selected topic information.

#### Internet

Your phone is equipped with a full-HTML browser, that lets you access the Internet.

Tip: Internet appears as a Primary Shortcut on the Home screen. (For more information, refer to "Primary Shortcuts" on page 39.)

 From the Home screen, select Internet. Your Wireless Provider's mobile home page appears in the Internet screen.

## **Navigating the web**

### Selecting items on a page

While browsing web pages, use gestures and menus to navigate:

- Touch an item to select it.
- Touch a hyperlink to follow the link.
- Touch and hold on a hyperlink for options.

#### **Command Keys**

- Touch Backward to return to the previous page.
- To go to the next page, touch Forward.

#### Touching and dragging

 Touch and drag your finger on the screen to navigate pages, and to reposition pages within the screen.

## Entering text in a field

 While browsing, touch a text field to display the virtual QWERTY keyboard to enter text.

#### Zoom

Note: Some web pages do not support the Zoom function.

- · Using two fingers, make a pinch motion on the screen.
  - Pinch in to zoom in on a web page.
  - Pinch out to zoom out on a web page.
- To return a web page to original size, double tap on it.

### **Entering a URL**

Access a web site quickly by entering the URL.

- Touch the URL field at the top of the Internet screen, then enter the URL using the virtual QWERTY keyboard.
   If the URL field is not visible, touch and swipe downward until the URL field appears.
- As you enter characters, potential matches display. Continue entering characters, or touch a match to complete the URL, then touch Go to load the page.

#### Copying text

Copy information from a web page.

- From the Internet screen, browse to the desired web site.
- Touch and hold on the text to enable the text selector, then use the on-screen tools.

#### **Browser Options**

- From the Internet screen, touch Menu for options:
  - New window: Displays a new window so you can browse multiple URLs. (For more information, refer to "Using Browser Windows" on page 110.)
  - Add bookmark: Lets you add a URL to your bookmark list
  - Add shortcut: Lets you add a shortcut to your Home screen.
  - Save page: allows you to store the current page in memory so that it can be read later even if you loose your Internet connection.
  - Share via: Lets you share the page using Add to Dropbox, Bluetooth, ChatON, Email, Flipboard, Gmail, Google, Google+, Messaging, S Memo, or Wi-Fi Direct.
  - Find on page: allows you to search in the current page.
  - Incognito mode: Blocks your web browsing and searches from being saved in History, and blocks web pages from downloading traces to your browser, such as cookies.
  - Saved pages: Contains web pages you have saved using the Save page option.
  - **History**: Displays your browsing history.

- Desktop view: When enabled, displays the current page in the desktop view (that is, to closely mimic the display as it would appear on a desktop computer).
- Brightness: Lets you manually adjust screen brightness or select Automatic screen brightness.
- Print: Lets you print the screen or web page on a Samsung printer using Wi-Fi.
- **Settings**: Lets you tailor the Internet browser to suit yourself.
- Help: Lets you view additional information concerning the Internet application.

## **Using Browser Windows**

You can have multiple windows open at one time, and you can switch between windows

- To switch to another open window, touch and swipe to the desired window thumbnail, then touch it to display the window.

## **Going Incognito**

The Incognito feature lets you view Internet sites without leaving records in your browser history or search history, and without traces (such as cookies) being stored on your device.

Note: Any downloaded files will be preserved and will stay on your device after you exit the incognito mode.

## To add an Incognito window:

- From your browser window, touch Menu → Incognito mode.
- 2. A new Incognito window appears.
- **3.** Browse to the desired web site(s).

### To exit from the incognito window:

- **1.** From your browser window, touch Windows.
- Scroll through the available windows and locate the Incognito window.

**Note:** The Incognito icon appears in the upper-left of the Incognito window.

3. Touch ( ) beside the Incognito window to delete it.

## **Using Bookmarks**

While browsing, bookmark a site to quickly access it later.

### Creating a bookmark

- From the Internet screen, browse to the desired web site, then touch Bookmarks →
   Add bookmark. The Add bookmark screen appears.
- Edit the Title of the new bookmark as needed, then select the account where you want it saved.
- 3. Touch Save to save the new bookmark.

#### Accessing bookmarks and history

Launch a bookmarked page, or reload recent pages.

- 1. From the Internet screen, touch Bookmarks.
- On the tabs, use these options:
  - Touch an item to load the page.
  - · Touch and hold on an item for options.
  - Touch **Menu** for more options.

## **Deleting Bookmarks**

- 1. From the Bookmarks page, touch and hold the bookmark you want to delete.
- Touch Delete bookmark
- In the **Delete** confirmation pop-up, touch **OK**.

#### Local

Find places of interest near your current location or a specified locations.

Note: To use Local, enable location services, (For more information, refer to "Location services" on page 196.)

- 1. From the Apps screen, touch P Local.

2. For more information, touch  $\blacksquare$  Menu  $\rightarrow$  Help.

## Maps

Use Google Maps to find your current location, get directions. and other location-based information. The Google Maps shortcut appears by default on the Home screen.

Note: You must enable location services to use Maps, and some features require Standalone or Google location services. For more information, see "Location services" on page 196.

- From the Apps screen, touch Maps.

2. For more information, touch | ■ Menu → Help.

# Messaging

Messaging lets you exchange text and multimedia messages with compatible device users. (For more information, refer to "Messaging" on page 78.)

From a Home screen, touch the shortcut.

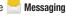

- or -

From the **Apps** screen, touch **Messaging**.

# Messenger

Messenger allows you to bring groups of friends together into a simple group conversation. When you get a new conversation in Messenger, Google+ sends an update to your phone. (For more information, refer to "Google+" on page 107.)

From the **Apps** screen, touch **Messenger**.

#### Mobile TV

You can watch television shows on your device. Select from a list of options.

From the Apps screen, touch Mobile TV.

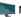

**Important!** After a trial period, charges for service apply. Contact your Wireless Provider for details.

### mobiTiles

mobiTiles provides a customizable news digest and article source.

From the **Apps** screen, touch **mobiTiles**.

#### Music

Music is an application that can play music files. The music player supports files with extensions AAC, AAC+, eAAC+, MP3, and WMA. Launching Music lets you navigate through your music library, play songs, and create playlists (music files bigger than 300 KB are displayed).

## **Playing Music**

- From the Apps screen, touch Music.
- Touch a library category tab at the top of the screen (Songs, Playlists, Albums, Artists, Music square, or Folders) to view the available music files.
- 3. Scroll through the list of songs and touch an entry to begin playback.

To launch the full music player screen, touch or an album cover image.

The following Music controls are available:

- Group play. (For more information, refer to "Group Play" on page 107.)
- Volume control.
- Shuffle Off: Songs are not shuffled but play in listed order.

- Shuffle On: The current list of songs is randomly shuffled for playback.
- Mark this song as one of your Favorites.
- Pause the song.
- A Play All: Plays the current song list once.
- Repeat one: Repeats the song currently playing.
- Close: Returns to Music List screen.
- Repeat all: Replays the current list when the list ends.
- Press and hold to rewind the song. Touch to go to previous song.
- Start the song after being paused.
- Press and hold to fast-forward the song. Touch to go to next song.
- Music list: Returns you to the current playlist.

**Tip:** When you're playing music in the background, playback controls are available on Notifications. (For more information, see "Notifications panel" on page 33.)

#### Music square

Music square analyzes your music files (a minimum of 25 files) and assigns them to playlists linked to buttons in a 5x5 matrix according to the following criteria:

- Moods (Exciting, Passionate, Joyful, Calm)
- Years (Exciting, Old, New, and Calm)
  - 1. From the Apps screen, touch ( Music.
  - 2. Touch the Music square tab.
- 3. Touch 

  → Library update.
- **4.** Select a playlist based on mood or age of the song.

## **Music Options**

To access additional options, follow these steps:

- While in the Music player screen, touch Menu. The follow options are available:
  - Via Bluetooth: Scans for devices and pairs with a Bluetooth headset.
  - Share muisc: Share your music with other devices using Group Play.
  - Add to playlist: Add the current music file to a selected playlist.
  - Set as: Choose whether to play music file From the beginning or choose Auto recommendations to play the best part. Set a music file as the Phone ringtone, as a Caller ringtone, or as the Alarm tone.
  - Show Music view: Add a volume trace to the player screen.
  - Scan for nearby devices: Search for nearby Wi-Fi devices for sharing your music (available when Wi-Fi is turned On). (For more information, refer to "Turning Wi-Fi On" on page 132.)
  - Settings: Change your Music Player settings. For more information, refer to "Music app Settings" on page 116.
  - **Details**: View media information such as Artist, Title, Biography, and so on.

• **End**: Close the Music app.

## **Music Square Options**

To access additional options, follow these steps:

- From the Music square screen, touch Menu. The follow options are available:
  - Help: Adds the current music file to the Quick list.
  - Library update: Analyzes your music files and assigns them to playlists linked to playlist selection buttons.
  - Change horizontal axis: Select Mood or Years.
  - Scan for nearby devices: Search for nearby Wi-Fi devices for sharing your music (available when Wi-Fi is turned On). (For more information, refer to "Turning Wi-Fi On" on page 132.)
  - Settings: Change your Music Player settings. (For more information, refer to "Music app Settings" on page 116.)
  - End: Close the Music app.

## **Music app Settings**

The Music app Settings menu allows you to set preferences for the music player such as whether you want the music to play in the background, sound effects, and how the music menu displays.

- While in the Music app, touch Menu → Settings. The follow settings are available:
  - SoundAlive: Set a type of equalization such as Normal, Pop, Rock, Jazz, Dance, Classic, and so on.
  - Adapt Sound: Set to On to adapt sound to headphones.
  - **Play speed**: Set the play speed anywhere between 0.5X and 2.0X using the slider.
  - Music menu: Select which categories you want to display in the Music menu. Choices are: Albums, Artists, Genres, Music square, Folders, Composers, Years, Most played, Recently played, or Recently added.
  - Music auto off: When activated, music will automatically turn off after a set interval.
  - Lyrics: When activated, the lyrics of the song are displayed if available
  - Smart volume: Keeps volume at the same level.

• Voice control: Use voice commands to control music player.

## **Using Playlists**

Playlists are used to assign songs to a list of preferred media which can then be grouped into a list for later playback.

These Playlists can be created via either the handset's Music Player options menu or from within a 3rd party music application (such as Windows Media Player) and then downloaded to the handset.

## **Creating a Playlist**

- 1. From the Apps screen, touch 🕟 Music.
- 2. Touch the Playlists tab.
- 3. Touch Menu → Create playlist.
- 4. Enter a name for this playlist in the field and touch OK.

# Adding Music to a Playlist

To add files to the playlist:

- 1. From the Apps screen, touch ( Music.
- 2. Touch the Playlists tab.
- 3. Touch the playlist name in which to add music.
- 4. Touch + Add music.
- Touch a music file, or touch Select all to add all the music tracks to this playlist then touch Done.

### Removing Music from a Playlist

To remove music files from a playlist:

- 1. From the Apps screen, touch ( Music.
- 2. Touch the Playlists tab.
- 3. Touch the playlist name in which to delete music.
- 4. Touch Menu → Remove.
- Touch the check box to the left of each track you want to remove from this playlist, or touch Select all to remove all the music tracks from this playlist, then touch Remove.

## **Editing a Playlist Name**

Besides adding and removing music files in a playlist, you can also rename the playlist.

To edit a playlist:

- 1. From the Apps screen, touch Music.
- 2. Touch Playlists.
- Touch Menu → Edit title, then touch the playlist you want to rename.
- In the Edit title window, enter a new name for the playlist, then touch OK.

For information on downloading music for your phone, see "Transferring Data" on page 136.

# **Setting a Song as a Ringtone**

You can set a song as a ringtone for all voice calls, for calls from an individual contact, or as an alarm tone.

- 1. From the Apps screen, touch [6] Music.
- 2. Touch and hold on a song, then touch **Set as** and choose from these options:
  - Phone ringtone: Set the song as the default ringtone for all incoming voice calls.
  - **Caller ringtone**: Choose a contact to set the song as the ringtone for calls from the contact.
  - Alarm tone: Set the song as the alarm ringtone for a new alarm, or for an existing alarm.

# My Files

Find, view and manage files stored on an installed memory card. If the file is associated with an application on your phone, you can launch the file in the application.

- 1. From the Apps screen, touch My Files.
- Touch a folder and scroll down or up until you locate a file.
- Touch a file to launch it in the associated application (if the file is associated with an application).
- 4. While browsing files, use these controls:
  - Touch **Home** to go back to the root directory.
  - Touch **Up** to go back up to a higher directory.
  - Touch **Menu** for options.

## **Navigation**

Use Google Maps Navigation to search for locations, and get turn-by-turn directions.

**Note:** You must enable location services to use Navigation. and some features require Standalone or Google location services. (For more information, see "Location services" on page 196.)

From the Apps screen, touch A Navigation.

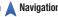

## **Optical Reader**

Use Optical Reader to scan printed text into a Note.

From the Apps screen, touch Optical Reader.

### **Phone**

The Phone application allows you to access the dialer keypad, call logs, and favorites. For more information, refer to "Calling" on page 66.

From a Home screen, touch the **Phone** shortcut.

- or -

From the **Apps** screen, touch **Phone**.

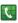

## **Play Books**

Google Books is now Google Play™ Books. Discovering your favorite books and authors has never been easier. With Google Play Books, you can shop the world's largest selection of ebooks and read them anywhere you like - on a tablet, phone, ereader, or the Web.

From the **Apps** screen, touch **Play Books**. (For more information, touch  $\blacksquare$  Menu  $\rightarrow$  Help.)

## **Play Magazines**

With Google Play Magazines, you can subscribe to your favorite magazines and have them available to read on your phone at any time or any place.

From the Apps screen, touch Repair Play Magazines. (For more information, touch  $\blacksquare$  Menu  $\rightarrow$  Help.)

## Play Movies & TV

With Google Play Movies, you can rent thousands of different movies. You can watch instantly, or download your movie for offline viewing at a later time.

- 1. From the Apps screen, touch Play Movies & TV.
- Log on to your Google account if you have not already done so.
- Following the on-screen instructions for renting and viewing movies.

(For more information, touch **■ Menu → Help.**)

# **Play Music**

With Google Play Music, you can play music that you have added to your music file as well as any music you copied from your PC. While offline, you can listen to music you have copied from your PC.

- 1. From the Apps screen, touch Play Music.
- Follow the on-screen instructions to locate and play music.

(For more information, touch **■ Menu** → Help.)

## **Play Store**

Android Market is now Google Play™ Store, where all your favorite books, movies, apps, and games are all in one place that's accessible from the Web and your Android device.

You'll need to have a Google account set up on your phone to download a new application.

- 1. From the Apps screen, touch Play Store.
- 2. The first time you open Play Store, read the Terms of Service, then touch **Accept** to continue.
- Browse for applications to download, then follow the prompts.

(For more information, touch **■ Menu** → Help.)

#### **POLARIS Office 5**

POLARIS<sup>TM</sup> Office 5 is a Microsoft Office<sup>®</sup>-compatible office suite, that provides a central place for managing your documents, spreadsheets, and presentations on and off line.

■ From the **Apps** screen, touch **POLARIS** Office 5.

#### S Health

Use S Health to manage your wellness. S Health records activity level, food consumption, and other health-related information from external devices, such as blood glucose level, blood pressure, and weight.

From the Apps screen, touch (\*\frac{1}{2}) S Health.

### **S** Memo

The S Memo application allows you to create memos using the keypad, your finger, or both. You can add images, handwriting, voice recordings, and typewritten text all in one place.

### **S** Translator

Use S Translator to translate text speech composed of any of 9 written or spoken languages to or from UK English or US English.

From the Apps screen, touch STranslator. (For more information, touch Menu → Help.)

#### **S** Voice

S Voice provides plain language voice recognition control of various features and applications on your phone.

- From the Apps screen, touch S Voice.
   or –
   From the Home screen, press Home twice in quick succession.
- Read the Samsung Disclaimer then touch Confirm to continue.
- Read the Vlingo Terms of Service then touch Agree to continue.
- Read the information on the About S Voice screen, then touch Next.
- Read the information on the Say what you want screen, then touch Next.
- Read the information on the Wake up S Voice screen, then touch Next.
- Read the information on the Edit what you said screen, then touch Next.
- Read the information on the Help screen, then touch Finish.

- **9.** At the S Voice screen, say "Hi Galaxy" to wake up S voice.
- Speak into the phone and follow the on-screen instructions.

# Samsung Apps

Samsung Apps allows you to easily download many different types of applications to your phone. You can download games, news, reference, social networking, navigation, and other applications.

- 1. From the Apps screen, touch Samsung Apps.
- Read the Disclaimer, Terms and conditions, and Privacy policy and touch Accept to continue.
- **3.** Follow the on-screen instructions to use Samsung Apps.

# **Samsung Hub**

Browse and purchase Music, Video, Books, or Games using Samsung Hub.

## **Samsung Hub Notices**

Any media item (Media Content) may be rented or purchased after you create an account in Samsung Hub.

Media Content that is purchased and downloaded may be viewed concurrently on up to five (5) devices with Samsung Hub (or "the service") that are also registered to the same account

You may remove a device from your account no more than once every 90 days.

You may remove Media Content from a device as many times as you'd like. You will have the ability to re-download the Media Content later subject to content re-download availability and content provider permissions.

You may need network coverage to access Media Content you have acquired through the Service.

You can use 3G, 4G, or Wi-Fi connectivity to download Media Content

Unlike purchased Media Content, rented Media Content will be viewable on only 1 device in your account at a time.

Media Content is downloaded and saved to your authorized device's SD card. No SD Card included out of box.

Your Media Content may pause/stop or not download in networks where there is a weak signal.

You may begin watching downloaded Media Content as soon as a) license acquisition has occurred and b) sufficient amount of the Media Content has been buffered.

You must finish watching Media Content within the time limit set out for each piece of content (which may be as short as 24 consecutive hours).

Stopping, pausing or restarting rented Media Content does not extend the available viewing time.

In no event will rented Media Content be available for a period of more than thirty (30) days (or shorter on a title-bytitle basis) after the Media Content has been rented (e.g., if you begin viewing rented Media Content on the 29th day after the rental transaction, but do not finish viewing the entire title, that rented Media Content may not be available for the entire twenty-four (24) consecutive hour period if such period would extend the viewable time beyond the thirty (30) day rental window).

Unless otherwise restricted by the Content Providers, you can download Media Content to your TV using HDMI connections; otherwise, you cannot play Media Content downloaded from your mobile device output.

- 1. From the Apps screen, touch Samsung Hub.
- 2. Select Music, Video, Books, or Games from the Samsung Hub screen.
- Follow the on-screen instructions to browse, view, or purchase media.
- **4.** Press  **Menu → Help** for more information.

## Samsung Link

Samsung Link is a smart remote that allows you to use your phone to control your TV and other devices.

- 1. From the Apps screen, touch **( )** Samsung Link.
- 2. Touch Sign in to sign in to Samsung Link.
- Touch Sign in again and sign in to your Samsung account.
- 4. Follow the on-screen instructions.

## **Settings**

Configure your phone to your preferences. (For more information, see "Settings" on page 144.)

From the **Apps** screen, touch **Settings**.

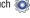

# Slacker Radio

Listen to your Slacker Radio station on your device.

- From the Apps screen, touch Slacker Radio.
- Begin selecting the music you want to listen to.

Important! To use some features of this service, you must register with the service.

## Story Album

Create an album with your story on one timeline.

From the **Apps** screen, touch **Story Album**.

#### Talk

Use Google Talk to chat with other Google Talk users. (For more information, see "Google Talk" on page 85.)

From the Apps screen, touch talk Talk.

#### Tone Room Deluxe

Find, purchase, and download Ringtones and Ringback Tones.

■ From the Apps screen, touch Tone Room Deluxe.

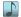

# **TripAdvisor**

TripAdvisor allows you to access traveler reviews and opinions on hotels, restaurants and more. You can also compare prices and check availability on hotels, flights, car rentals and more.

Note: This application regures a Samsung account sign in to access its features.

From the **Apps** screen, touch **TripAdvisor**.

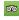

#### Video

Video identifies and plays video files (3GP or MP4) stored on your phone or on an optional microSD Memory card.

- 1. From the Apps screen, touch Video.
- Select a video from those listed, if any. (For information on downloading videos from Samsung Hub, see "Samsung Hub" on page 122.)
- 3. Touch Menu for additional options.

#### Voice Recorder

Record your voice or other sounds, and share recordings via Bluetooth, Messaging, or Gmail.

From the Apps screen, touch Woice Recorder.

#### Voice Search

Voice Search offers voice-activated Google searches. If you agree, Voice Search uses your location to improve search results and offer other services.

From the Apps screen, touch Voice Search.

#### VPN Client

VPN Client lets you define multiple Virtual Private Networks (VPNs) to your device and connect to them as needed by simply selecting a connection from the VPN Client list.

■ From the Apps screen, touch VPN Client.

#### **WatchON**

Use the Samsung WatchON application to use your phone as a remote control for your TV, set top box, DVR, Blu-Ray/DVD, stereo or other device.

- 1. From the Apps screen, touch ( Watch ON.
- Follow the prompts to setup WatchON.
   (For more information, touch Menu → Help → Introduction to WatchON.)

#### Configure your Device as a Remote

- Touch Remote Control
- Touch **Set up now** at the prompt.
- Select your TV's manufacturer name from the Select your TV Brand screen.
  - or -

Touch the **Show other brands** or **I have a projector** button if you own a TV brand or projector other than those listed.

- **4.** Aim your device at the TV and touch **(b)** Power to turn on your TV with the remote.
- 5. Touch Yes if the TV turned on.
  - or -

Touch No. or Retry if the TV did not turn on.

6. Select your current channel control method:

#### If Connected Directly to a TV

Select My xxx TV: select when a signal is directly connected to the tv.

## If Connected through a Set Top Box

- Select Cable/Satellite/STB/PVR/DVR.
- 2. Configure your set top box for IR communication with this device.
- 3. Touch More Info... to view a tutorial on configuring the set top box for IR controls.
- 4. Select the Satellite Box Brand from the list.

#### Wi-Fi Now

Wi-Fi Now simplifies accessing Wi-Fi networks.

From the **Apps** screen, touch **Mi-Fi Now**.

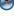

## Your Navigator Deluxe

Provides all the features of an advanced car navigation system. Obtain turn-by-turn driving directions with GPS accuracy. Search for any destination (including gas stations. ATMs, restaurants, and more). View detailed maps of any location.

**Important!** Your Navigator Deluxe requires you to activate the GPS location function on your phone. (For more information, refer to "Location services" on page 196.)

1. From the Apps menu, touch

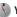

Your Navigator Deluxe.

**Note:** If the GPS location function on your phone is inactive, follow the prompts to activate it. (For more information, refer to "Location services" on page 196.)

**Tip:** The first time you launch Your Navigator Deluxe. your phone downloads Your Navigator Deluxe updates and applications not included with Your Navigator Deluxe to save storage. Activating Wi-Fi can save data charges during this download. (For more information, refer to "Wi-Fi" on page 132.)

- 2. From the Your Navigator Deluxe Home screen select one of the following options:
  - **Drive To**: Obtain turn by turn directions to an address, airport, contact address, and more.
  - Places: Search for nearby businesses, the cheapest gas prices, and more.
  - Maps & Traffic: View your current location on a map and any traffic in the area.
  - Local Apps: Launch applications that enhance Your Navigator Deluxe sessions.

#### **YouTube**

Access your YouTube™ account, and view and upload YouTube videos, right from your phone.

From the **Apps** screen, touch You **YouTube**.

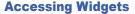

- Press Home, then Sweep your finger right or left to scroll to a particular Home screen panel.
- 2. Touch Apps, then the Widgets tab. The Widgets screen appears in the display.
  - or -

Touch and hold on the displayed **Home screen** panel until the Home screen menu pops-up, then touch **Add to Home screen** → **Apps and widgets**, then the **Widgets** tab. The **Widgets** screen appears in the display.

- Sweep your finger right or left to scroll through the Widgets screens and find the desired widget.
- 4. To place a widget on the selected Home screen panel, touch and hold the widget's image or icon, then position the widget on the Home screen panel.
- 5. If needed, follow any prompts to configure the widget.

## **Widgets List**

The following widgets are available for executing on your Home screen:

- Active Apps Manager 2 x 1: Shows the number of active apps.
   Touch to launch the Apps Manager Active applications screen.
- Adapt Sound 1 x 1: Touch to adapt your phone's sound to suit a headset or headphones.
- Alarm 4 x 1: Add, view, and manage alarms you set using this widget or using the Clock application.
- Assistive Light 2 x 1: Use your phone's flash as a flashlight.
- Book 1 x 1: Directly access one of your downloaded electronic books from Play Books.
- Bookmark 1 x 1: Directly access a selected Internet browser bookmark
- Bookmarks 3 x 2: Directly access any of four selected Internet browser bookmarks.
- Briefing 4 x 2: View and directly access either of two events.
- Calendar 2 x 3: View your Calendar events scheduled for today.
- Calendar (mini today) 4 x 2: View and access your Calendar events scheduled for today.

- Calendar (month) 4 x 4: View and access your scheduled Calendar events, one month at a time.
- Clock (digital) 4 x 1: View a digital clock-calendar.
- Clock (digital) 2 x 1: View a digital clock-calendar.
- Contact 1 x 1: Directly access a selected contact for calls or messaging.
- Direct Dial 1 x 1: Immediately call a selected contact.
- Direct Message 1 x 1: Immediately send a message to a selected contact.
- Directions & Navigation 1 x 1: Immediately obtain directions to a selected location.
- Dropbox Folder 1 x 1: Directly access one of your Dropbox folders.
- Dual clock (digital) 2 x 2: View digital clock-calendar displays for two selected locations.
- Email 4 x 4: View and directly access email messages in your Combined email box.
- Exercise mate 4 x 1: Set and track exercise goals set with the S Health app.
- Flipboard 4 x 2: View a small image of your Flipboard "magazine".

- Food tracker 4 x 1: Monitor your caloric intake. Touch to set and manage your caloric intake goals set with the S Health app.
- Gmail 3 x 3: View and directly access your Gmail messages.
- Gmail label 1 x 1: Directly access Gmail messages with a selected Gmail label.
- Google Now 4 x 4: View and directly access the current version of your selected navigation, weather, and stock information.
- Google Play Books 2 x 3: Directly access your Google books.
- Google Play Music 4 x 1: Directly access and play a selected music playbook.
- Google Search 4 x 1 (transparent background): Perform and manage Internet searches.
- Google Search 4 x 1 (opaque background): Perform and manage Internet searches.
- Google+ posts 4 x 2: View the latest postings from your Circle of Friends.
- Messaging 3 x 3: View and access your latest messages.
- MobiTiles 2 x 2: View and access the latest information from MobiTiles.
- Music 4 x 1: Play your music purchased and downloaded from Music Hub.

- Music playlist 1 x 1: Play a selected music playlist.
- My Maps 1 x 1: Directly access your stored map(s).
- My Nav 1 x 1: Directly access your stored trip(s).
- My Places 1 x 1: Directly access your stored places of interest.
- Picture frame 2 x 2: Directly access your photos and images.
- Play My Library 4 x 3: Access your Google content (ebooks, music, magazines, and videos).
- Play Recommendations 4 x 2: View recommendations from Google Play Store.
- Play Store 2 x 2: View recommendations from and access Google Play Store.
- S Bookmarks 2 x 2: View selected bookmarks and directly access the related web sites.
- S Memo 2 x 2: View and access a stored memo.
- Savanna Apps 4 x 4: View and access the latest apps from Samsung Apps.
- Samsung Hub 4 x 4: View and access your content from Samsung Hub.
- Samsung Music 4 x 1: View and access the latest music recommended by Samsung Hub.

- Settings Shortcut 1 x 1: Directly access selected settings for your phone.
- Slacker Radio 4 x 1: Access your on-line radio station.
- Software update 1 x 1: Directly access your device software status information and access Software update.
- Story Album 4 x 3: View and access your stories.
- Traffic 1 x 1: Directly access traffic information for a selected destination.
- Travel 4 x 2: View and access travel destination recommendations from S Travel.
- U.S. Cellular Mobile Television 4 x 2: View and directly access a pre-selected Mobile Television channel.
- U.S. Cellular Mobile Television 4 x 1: Directly access a preselected Mobile Television channel.
- Video 2 x 1: Directly access and play one or more selected videos
- Walking mate 4 x 1: Monitor and manage your walking goals set with S Health.
- Weather 4 x 2: View current and forecast temperature and weather conditions for a selected location.

- Yahoo! Finance 4 x 3: View current prices for selected stocks and/or commodities and directly access additional financial information.
- Yahoo! News 4 x 2: View news headlines and access full news articles
- Your Navigator Deluxe 4 x 3: View and control location and directions using your Wireless Provider's GPS Navigator program.
- Your Navigator Deluxe 4 x 1: Search for places of interest.
- Your Navigator Deluxe Traffic 4 x 2: Request and view traffic information using your Wireless Provider's traffic application.
- YouTube 3 x 2: Receive and view suggested videos. Directly access your YouTube account.

# **Section 7: Connections**

## Wi-Fi

Wi-Fi is a wireless networking technology that provides access to local area networks.

Wi-Fi communication requires access to an existing Wi-Fi network. Wi-Fi networks can be Open (unsecured), or Secured (requiring you to provide login credentials).

Your phone supports the 802.11 a/b/g/n Wi-Fi protocols.

# **Configuring Wi-Fi Settings**

Configure your phone's Wi-Fi settings. For more information, see "Wi-Fi Settings" on page 146.

## **Turning Wi-Fi On or Off**

When you turn Wi-Fi service on, your phone automatically searches for available, in-range "hotspots" [also termed WAPs (Wireless Access Points)].

## Turning Wi-Fi On

- **1.** From the top of the Home screen, sweep your finger downward to display the Notifications screen.
- 2. At the top of the Notifications screen, touch 🛜 Wi-Fi to turn Wi-Fi On.

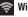

### **Turning Wi-Fi Off**

- 1. From the top of the Home screen, sweep your finger downward to display Notifications.
- 2. At the top of the Notifications screen, touch 🤝 to turn Wi-Fi Off.

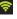

# **Scanning and Connecting to a Wi-Fi Network**

- Turn Wi-Fi on (see "Turning Wi-Fi On" on page 132).
   Your phone scans for available hotspots and pops-up a list of any it finds.
- 2. To connect to a hotspot, touch it on the pop-up list.
  - If the Wi-Fi network is open, you will be automatically connected.
  - If the Wi-Fi network is secured, enter the password at the prompt to connect.

# Adding a Wi-Fi Network Manually

- From the Home screen, touch Menu → Settings →
   Connections → Wi-Fi. The Wi-Fi options screen
   appears. (For more information, refer to "Accessing
   Settings" on page 144.)
- 2. Touch Wi-Fi OFF to turn on Wi-Fi.
- Touch Add Wi-Fi network, then enter the following values:
  - Network SSID: Enter the name of the WAP (Wireless Access Point).
  - Security: Select the type of security used by the WAP.
  - **Password**: If the WAP is secured, enter the password or key.

## **Wi-Fi Direct**

Wi-Fi Direct allows devices to connect to each other directly via Wi-Fi, without a Wi-Fi network or hotspot, and without having to set up the connection. For example, some printers support Wi-Fi Direct, and you could print from your phone via Wi-Fi Direct.

# **Establishing Wi-Fi Direct Connections**

- From the Home screen, touch Menu → Settings → Connections → Wi-Fi → Wi-Fi Direct.
   The Wi-Fi Direct screen appears, and your phone scans for available Wi-Fi Direct devices and lists them under Available devices
- To connect to a single Wi-Fi Direct device, touch its name in the list.
- To connect to multiple Wi-Fi Direct devices, touch Multi-connect, next touch Select all or individual devices, then touch Done.

### **Bluetooth**

Note: For Hearing Aid Compatibility Information, see page 223.

Bluetooth is a short-range wireless communications technology for exchanging information over a distance of about 30 feet.

You don't need to line up the devices to send information with Bluetooth. If the devices are in range, you can exchange information between them, even if they are in different rooms.

# **Configuring Bluetooth Settings**

Configure your phone's Bluetooth settings. For more information, see "Bluetooth settings" on page 149.

**Note:** Bluetooth profiles are specifications for services supported by individual devices. For a list of profiles your phone supports, see "Bluetooth profiles" on page 148.

# Turning Bluetooth On or Off

- From the Home screen, sweep your finger from the top of the screen downward to display Notifications.
- Touch Bluetooth to turn Bluetooth On.
   Touch Bluetooth to turn Bluetooth Off.

# Pairing with a Bluetooth Device

Search for a Bluetooth device and pair with it, to exchange information between your phone and the device.

After pairing, your phone and the target device will connect with each other and exchange information without a passcode or PIN.

Note: When connected, the Bluetooth connected icon displays in the Status Bar. If you receive a new request for connection while connected with a Bluetooth headset, a new Bluetooth icon displays at the left of the Status bar and Notifications displays the connection request.

**1.** Activate the target device's discoverable mode.

- On your phone, turn on Bluetooth (see "Turning Bluetooth On or Off" on page 134). A list of detected devices pops-up on your display.
- From the list of detected devices, touch the target device, your phone attempts to automatically pair with the target device.

If automatic pairing fails, then follow the prompts to complete manual pairing:

Enter a PIN for the target device and touch OK.

**Tip:** Some devices use a default passcode of 0000. Refer to the target device's user manual for more information.

 When prompted to connect with the target device, touch OK to complete the connection, touch Cancel to retain the pairing only.

## **Connecting with a Bluetooth Device**

- From the Home screen, touch Menu → Settings →
   Connections → Bluetooth. The Bluetooth screen
   appears in the display.
- **2.** Under **Available devices**, touch a previously paired device. The device connects with your phone.

### **VPN**

You can use your phone's VPN (Virtual Private Network) feature to connect to VPNs.

## **Configuring VPN Settings**

For information about configuring your phone's VPN settings, see "VPN" on page 155.

## **Accessing a VPN**

- Under Network connections, touch More networks → VPN. The VPN screen appears, listing available VPN connections.
- Touch a VPN and follow any prompts to access the network.

# **Personal Computer Connections**

Connect your device to a personal computer to transfer data between your device and the computer. Use the USB data cable that comes with your device, or use the Kies via Wi-Fi connection on your device to connect wirelessly.

# Transferring Data

Connect your device to a computer, via USB cable, to transfer data as a Media device using MTP (Media Transfer Protocol), or as a Camera using PTP (Photo Transfer Protocol).

- Attach your device to the computer with a USB data cable. Your device recognizes the connection as the last connection method you used, and displays a connection alert in the Status bar and Notifications.
- 2. From the Home screen, sweep your finger downward to display Notifications, then touch the alert.

- 3. Select a connection method:
  - Media device (MTP): Transfer media files with Windows, or using Android file transfer on a Mac (see <a href="https://www.android.com/filetransfer">www.android.com/filetransfer</a>).
  - Camera (PTP): Transfer photos using camera software, and transfer files to computers that do not support MTP.
- On your computer, choose a method for accessing your device. Available options depend on the programs installed on your computer.
- Transfer files to the memory card. When finished, you can disconnect the USB cable.

#### Kies via Wi-Fi

Kies via Wi-Fi lets you wirelessly synchronize files on your device (in mass storage and on a memory card) with files on a Windows computer or Mac, provided they are both on the same Wi-Fi network. You can also view and share call logs, videos, photos, music, bookmarks, ringtones, and even send SMS messages from your computer.

Kies via Wi-Fi connects via Wi-Fi to the Kies application, that you can install on your computer.

For more information, visit: www.samsung.com/us/kies.

Note: To sync your device to a PC, it is highly recommended that you install Samsung Kies, which is available at <a href="http://www.samsung.com/us/kies">http://www.samsung.com/us/kies</a> (for Windows/Mac).

If you are a Windows XP user, ensure that you have Windows XP Service Pack 3 or higher installed on your computer. Also, ensure that you have Samsung Kies 2.0 or Windows Media Player 10 or higher installed on your computer.

# **Tethering**

Use Tethering to share your phone's internet connection with a computer connected to your device using the USB data/charging cable, or using Bluetooth.

(For more information, refer to "Tethering" on page 155.)

- Under Network connections, touch More networks → Tethering and portable hotspot. The Tethering and portable hotspot screen appears.
- 3. Choose a tethering method:
  - USB tethering: Connect the computer to the phone via USB cable, then touch USB Tethering to turn tethering On or Off.
     When On, a check appears in the check box.
  - Bluetooth tethering: Connect your phone with the computer using Bluetooth. Consult the computer's documentation for more information about using your computer to make a Bluetooth connect. Touch Bluetooth Tethering to turn tethering On or Off. When On, a check appears in the check box.

**Note:** Using Tethering requires a subscription to your Wireless Provider's mobile data service.

# **Portable Wi-Fi Hotspot**

Use Portable Wi-Fi Hotspot to share your phone's internet connection with a PC or other device through Wi-Fi, using your phone as the mobile hotspot.

**Note:** Portable Wi-Fi Hotspot requires a subscription to the applicable service to use the application.

Portable Wi-Fi Hotspot consumes battery power and uses data service. While the Portable Wi-Fi Hotspot is active, your phone's applications will use the Portable Wi-Fi Hotspot data feature allowance.

# **Configuring Portable Wi-Fi Hotspot Settings**

Configure your phone's Portable Wi-Fi Hotspot settings, including your phone's name and password, and set the visibility of your phone's Wi-Fi hotspot.

Tip: By default, your device's mobile hotspot has security applied, and a password (your device's phone number) is required to connect. (For more information about configuring your mobile hotspot, see "Portable Wi-Fi hotspot" on page 153.)

# **Activating Portable Wi-Fi Hotspot**

Activate your phone's Portable Wi-Fi Hotspot application to allow other devices to use your phone's internet connection.

- From the Home screen, touch Menu → Settings → Connections.
- Under Network connections, touch More networks →
   Tethering and portable hotspot → Portable Wi-Fi Hotspot.
- 3. Touch Portable Wi-Fi Hotspot of and follow the prompts to turn Portable Wi-Fi Hotspot ON.

# **Connecting a Device via Portable Wi-Fi Hotspot**

Use the other device's Wi-Fi control to connect to your phone's Portable Wi-Fi Hotspot.

- Activate Portable Wi-Fi Hotspot on your phone. (For more information, see "Activating Portable Wi-Fi Hotspot" on page 138.)
- Activate Wi-Fi on the other device, using that device's Wi-Fi control.
- Scan for Wi-Fi hotspots, and select your phone from the list. (To find your phone's name, see "Configuring Portable Wi-Fi Hotspot" on page 154.)
- At the prompt, enter your phone's Portable Wi-Fi Hotspot password.

By default, the password is your phone's telephone number. (For information on changing your phone's Portable Wi-Fi Hotspot password, see "Configuring Portable Wi-Fi Hotspot" on page 154.)

# **Beaming**

## **NFC**

NFC (Near Field Communication) allows data exchange when you touch your device with another compatible device. This is used for applications such as Android Beam and S Beam.

- 2. Under Connect and share:
  - Touch the **NFC** slider **OFF** to turn NFC ON.
  - Touch the **NFC** slider on to turn NFC OFF.

Note: NFC must be turned ON to use Android Beam or S Beam.

#### **Android Beam**

When Android Beam is activated, you can beam application content to another NFC-capable device by holding the devices close together. You can beam browser pages, YouTube videos, contacts, and more.

#### **Turning Android Beam On or Off**

- Under Connect and share, turn NFC ON. (For more information, see "NFC".)
- 3. Touch the NFC option.
- Touch the Android Beam slider off to turn Android Beam ON.

Touch the **Android Beam** slider to turn Android Beam OFF.

## **Using Android Beam**

- Turn Android Beam ON. (See "Turning Android Beam On or Off".)
- Launch the desired feature or application or browse to the desired web page (See "Applications and Widgets" on page 87.)
- Place your phone back-to-back with the device to receive your "beamed" content, then touch the screen on your phone. The receiving device prompts the user to accept your "beamed" content.
- Once the user of the receiving device accepts your "beamed" content, it appears on the screen of that device.

#### S Beam

When S Beam is activated, you can beam files to another NFC-capable device by holding the devices close together. You can beam images and videos from your gallery, music files from your music player, and more.

# **Turning S Beam On or Off**

- From the Home screen, touch Menu → Settings → Connections.
- Under Connect and share, turn NFC ON. (For more information, see "NFC".)
- 3. Touch Touch Back.
- 4. Under Connect and share, touch S Beam OFF to turn S Beam ON, or \_\_\_\_\_
  - touch **S Beam** to turn S Beam OFF.

# **Using S Beam**

- **1.** Turn **S Beam** On. (See "Turning S Beam On or Off".)
- Launch Camera, Music Player, or Gallery (See "Applications and Widgets" on page 87.) When using Gallery, you can select multiple files to S Beam.
- Place your phone back-to-back with the device to receive your "beamed" content, then touch the screen on your phone. The receiving device prompts the user to accept your "beamed" content.
- Once the user of the receiving device accepts your "beamed" content, it appears on the screen of that device.

# **Screen Mirroring**

Screen Mirroring lets your phone share the contents of its display with other Digital Living Network Alliance (DLNA) certified devices, such as Smart televisions.

**Note:** To view more information about DLNA certified products visit <a href="http://www.dlna.org/home">http://www.dlna.org/home</a>.

- Connect your phone and another DLNA certified device to the same Wi-Fi network. (For more information, refer to "Wi-Fi" on page 132.)
- 2. From the Home screen, touch **☐ Menu** → Settings → Connections.
- Under Connect and share, touch Screen Mirroring. The Screen Mirroring screen appears with Screen Mirroring set to ON and begins scanning for available devices. All detected DLNA certified devices are listed under Available devices.
- Touch the desired device to establish a connection. You
  can now view the contents of your phone's display on
  the connected device.

# **Nearby devices**

Share files with nearby DLNA certified devices over Wi-Fi. (For information on configuring Nearby devices, For more information, refer to "Nearby devices" on page 157.)

Note: To use Nearby devices for sharing, you must have set up a connection with another Wi-Fi device that supports DLNA.

- Connect your phone and another DLNA certified device to the same Wi-Fi network. (For more information, refer to "Wi-Fi" on page 132.)
- 2. From the Home screen, touch Menu → Settings → Connections.
- Under Connect and share, touch Nearby devices. The Nearby devices screen appears.
- Touch File sharing to turn file sharing via DLNA On or Off. When On, a check mark appears in the check box.

# **Memory Card**

Your phone supports removable microSD™ or microSDHC™ memory cards of up to 64GB capacity, for storage of music, pictures, videos, and other files.

# **Installing and Removing a Memory Card**

(For more information about installing and removing a memory card, see "Installing a Memory Card" on page 9.)

Important! To prevent damage to information stored on the memory card, unmount the card before removing it from the phone.

# Formatting a Memory Card

Use the Format SD card setting to remove all content from an installed memory card.

- From the Home screen, touch Menu → Settings → More. The More screen appears.
- 2. Under Device manager, touch Storage.
- 3. If needed, under SD card, touch Mount SD card.
- After mounting the SD card, touch Format SD card, then follow the prompts to confirm the deletion of information from the card.

# **Section 8: Settings**

# **Accessing Settings**

From the Home screen, touch **Menu** → **Settings**.

- or -

From the Home screen, touch ### Apps →

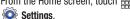

- or -

Pull down the Notifications screen, then touch

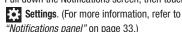

The **Settings** menu appears.

Note: This section does not include information about Call settings. (For Call settings information, see "Call Settinas" on page 73.)

# **Settings Tabs**

Your phone's Settings are divided into 4 main groups. When the Settings screen appears, the following 4 tabs are located at the top of the screen:

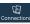

**Connections**: Wi-Fi, Bluetooth, Data usage, More connections networks, NFC, S Beam, Nearby devices, Screen Mirroring, and Kies via Wi-Fi.

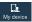

My device: Lock screen, Display, LED indicator, Sound, Home screen mode, Call, Blocking mode, Sound, Display, Power saving mode, Accessory, Accessibility Date and time, Accessibility, Language and input, Motions and gestures, Smart screen, Air view, and Voice control.

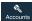

Accounts: My accounts [Add account (Samsung account, ChatON, Dropbox, Email, Google, LDAP, Microsoft Exchange, and Sync apps with Facebook)] and Backup options (Cloud and Backup and reset).

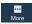

**More**: Location services, Security, Application manager, Battery, Storage, Date and time, and About device.

# **Using Setting Sliders**

 To enable or disable a setting, touch the setting slider as shown.

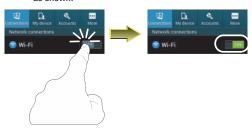

# **Accessing Additional Options**

 To access additional setting options, touch the setting label.

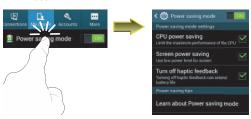

## **Connections**

From the Settings screen, touch Connections.
The Connections screen appears.

#### Wi-Fi

Set up and manage your phone's connections to Wi-Fi networks. Your phone supports Wi-Fi a/b/g/n.

(For more information about using Wi-Fi, see "Wi-Fi" on page 132.)

# Turning Wi-Fi On or Off

Turn your phone's Wi-Fi service on or off. When you turn Wi-Fi service on, your phone automatically searches for nearby available Wi-Fi networks.

**Tip:** When you turn Wi-Fi service on, your phone automatically searches for available networks and displays them.

You can also turn Wi-Fi On or Off from the Notifications panel.

#### Turn Wi-Fi On:

From the Connections screen and under Network connections, touch Wi-Fi OFF .

- or -

From the Home screen and others, touch and swipe the Status Bar downward, then touch Wi-Fi.

#### Turn Wi-Fi Off:

From the Connections screen and under Network connections, touch Wi-Fi

- or -

From the Home screen and others, touch and swipe the Status Bar downward, then touch Wi-Fi.

# Wi-Fi Settings

Configure and manage connections to Wi-Fi access points.

- From the Connections screen and under Network connections, touch Wi-Fi. The Wi-Fi options screen appears.
- 2. Touch options to configure:
  - Add Wi-Fi network: Connect to a new Wi-Fi network (see "Adding a Wi-Fi Network Manually" on page 133).
  - Scan: Search for available Wi-Fi networks.
  - Wi-Fi Direct: Access Wi-Fi Direct settings (see "Wi-Fi Direct" on page 147.)
- Touch Menu to access the following additional options:
  - Advanced: View and configure your phone's Advanced Wi-Fi settings.
  - WPS push button: Record/send the signal from the Wi-Fi Protected Set-up push button on your Wi-Fi router.
  - WPS PIN entry: Record/send the Wi-Fi Protected Set-up Personal Identification Number for your Wi-Fi router.
  - Help: Provides on-line assistance to perform Wi-Fi interface tasks.

## **Advanced Wi-Fi settings**

- From the Connections screen and under Network connections, touch Wi-Fi → □ Menu → Advanced.
- **2.** Configure settings:
  - Network notification: When enabled, your phone notifies you
    of nearby Wi-Fi networks when you launch a high data-usage
    application.
  - Passpoint: When set to ON, your phone automatically connects to passpoint-enabled Wi-Fi hotspots.
  - Keep Wi-Fi on during sleep: Specify when to switch from Wi-Fi to mobile data for data communications, when the phone goes to sleep (when the backlight goes out). This setting can affect your data usage, and the behavior of devices you connect to your phone, such as when tethering or using Mobile Hotspot.
  - Check for Internet service: Check whether Wi-Fi Internet service is available when connected to a W-Fi hotspot.
  - MAC address: (Not configurable) View your phone's MAC address, needed for connecting to some secured networks (only shows when Wi-Fi is active).
  - IP address: (Not configurable) View your phone's IP address (only shows when connected to a Wi-Fi network).

#### Wi-Fi Direct

Wi-Fi Direct allows devices to connect to each other directly via Wi-Fi, without a Wi-Fi network or hotspot, and without having to set up the connection. For example, some printers support Wi-Fi Direct, and you could print from your phone via Wi-Fi Direct.

## **Turning Wi-Fi Direct On or Off**

From the Connections screen and under Network connections, touch Wi-Fi → Wi-Fi Direct.

The Wi-Fi Direct screen appears, and your phone scans for available Wi-Fi Direct devices and lists them under Available devices.

(For information on connecting your phone to other Wi-Fi Direct devices, see "Establishing Wi-Fi Direct Connections" on page 133.)

#### **Bluetooth**

Your phone supports Bluetooth® 4.0.

# **Bluetooth profiles**

Bluetooth profiles are specifications for services supported by individual devices. Profiles improve the ability of different devices to work together. Your phone supports these Bluetooth profiles:

- Headset: HSP v1.2 profile supports use of compatible Bluetooth headsets for mono voice.
- Handsfree: HFP v1.5 profile supports Bluetooth headsets, and may also support other compatible Bluetooth devices with speakerphone capabilities.
- Stereo: A2DP v1.2, AVRCP v1.0, GAVDP 1.2, AVCTP 1.3 and AVDTP 1.2 profiles support delivery of stereo audio to compatible Bluetooth devices.
- Object Exchange: OPP v1.0 profile allows sending and receiving of contact name cards (vCard 2.1) and calendar events (vCalendar) between devices. PBAP v1.2 supports exchange of Phone Book Objects.
- Human Interface Devices: HID v1.0 profile supports certain interface devices.

- Personal Area Networking: PAN 1.0 supports exchange of data with other devices.
- Message Access Profile: MAP 1.0 allows exchange of messages between devices, such as with an automotive hands-free device.

# **Turning Bluetooth On or Off**

#### Turn Bluetooth On:

From the Connections screen and under Network connections, touch Bluetooth OFF

#### **Turn Bluetooth Off:**

 From the Connections screen and under Network connections, touch Bluetooth

Tip: You can also turn Bluetooth On or Off at the Notifications Panel. (For more information, refer to "Quick Settings Menu" on page 33.)

## **Bluetooth settings**

Pair and connect with other Bluetooth devices, manage your Bluetooth connections, and control your device's visibility to other devices.

**Note:** Bluetooth must be turned On to access Bluetooth settings.

- From the Connections screen and under Network connections, touch Bluetooth.
- 2. Touch a setting to configure Bluetooth:
  - Touch Bluetooth OFF to turn Bluetooth On, or touch Bluetooth OFF.
  - Touch your phone's name to enable/disable its visibility to other devices' Bluetooth searches. Available when Bluetooth is On.
  - Touch Scan to search for visible Bluetooth devices. Touch a
    detected device to pair and connect with it (see "Pairing with
    a Bluetooth Device" on page 134).
  - Under Paired devices, touch a Bluetooth device option to connect with it or disconnect from it.
    - Touch Settings to Rename the device, Unpair from it, or to enable or disable its Bluetooth Profiles.

- Touch **Menu** to access the following options:
  - Visibility timeout: Select how long your phone will remain visible to other devices.
  - Received files: Lists files received from other devices over Bluetooth connections
  - Help: Explains how to connect with and configure your phone's Bluetooth interface.

# Data usage

Control your device's connection to your Wireless Provider's data service, and monitor your data usage.

## **Turning Mobile data On or Off**

- From the Settings screen, under Wireless and network, touch Data usage. The Data usage screen appears.
- Touch Mobile data to enable/disable access to your Wireless Provider's mobile data network. When Mobile data is enabled, a check mark appears in the checkbox.

Tip: You can also enable or disable Mobile data by touching the Mobile data Quick set button on the top of the Notifications panel. (For more information, refer to "Quick set buttons" on page 27.)

# Setting a mobile data limit

Setting a mobile data limit causes your phone to automatically disable the Mobile data connection when the limit is reached. You can set a warning threshold, to have your device alert you when data usage nears your set limit. Data usage is measure by your device, and your service provider may account for usage differently, so you may want to consider using a conservative limit. Contact your service provider for more information on actual data usage.

- From the Settings screen, under Wireless and network, touch Data usage. The Data usage screen appears.
- Touch Set mobile data limit to enable the limit.

Configure the mobile data limit by touching and dragging the limit and warning lines on the graph.

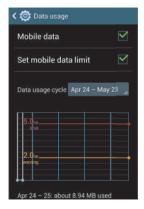

## Viewing data usage by app or process

 From the Settings screen, under Wireless and network, touch Data usage. The Data usage screen appears. Scroll down the page to see the processes or apps using mobile data service listed in order of their amount of usage.

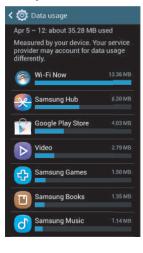

- Touch a process or app to see data usage for the process or app, and to configure specific settings (touch View app settings, when active).
- 4. To access mobile data usage settings, touch Menu:
  - Data roaming: When enabled, includes data roaming usage in the graph.
  - Restrict background data: When enabled, stops some apps and services unless your device is connected to a Wi-Fi network.
  - Auto sync data: When enabled, reduces mobile data usage and conservers battery power, but you must manually sync your accounts and you will not receive app update notices.
  - Show Wi-Fi usage: When enabled, two buttons appear at the top of the Data usage screen:
    - Mobile: Shows Mobile data usage.
    - Wi-Fi: Shows Wi-Fi data usage.
  - Mobile hotspots: Lets you mark a detected Wi-Fi hotspot as a
    mobile hotspot (a check mark appears in the check box),
    restricting background apps from using this hotspot and
    waming you when you attempt to use it for large downloads.

# More Wireless and Network Settings Airplane mode

When airplane mode is enabled, all your phone's wireless connections are disabled, and you cannot make or receive calls [except for Emergency (E911) calls] or messages. You can, however, make Wi-Fi and Bluetooth connections.

While in airplane mode, you can use other features of your phone, such as playing music, watching videos, or using other applications.

- From the Connections screen and under Network connections, touch More networks. The Wireless and networks screen appears.
- Touch Airplane mode to enable or disable airplane mode.

A check mark in the check box indicates this option is enabled.

#### **Mobile networks**

Set options for network selection, data service, and roaming behavior.

- From the Wireless and networks screen, touch Mobile networks. The Mobile networks screen appears.
- 2. Set these options:
  - Mobile data: Enable or disable your phone's connection to the mobile data network. You can also control this setting at Notifications with the Mobile data toggle.
  - Data roaming: Enable or disable connection to data services when your device is roaming on another network. (For more information about roaming, see "Roaming" on page 18.)
  - Network mode: Configure roaming for CDMA, LTE, and EV-DO networks.
    - LTE/CDMA: Lets your phone automatically access LTE, CDMA, and/or EV-DO mobile networks when available.
  - CDMA: Restricts your phone to CDMA mobile networks.

- **System select**: Configure data roaming mode.
  - Home only: Restricts your phone to your Wireless Provider's network.
  - Automatic: Permits your phone to automatically roam to networks other than that provided by your Wireless Provider.

## **Portable Wi-Fi hotspot**

Use Portable Wi-Fi hotspot to share your phone's internet connection with up to 5 other devices, through Wi-Fi.

You can control whether devices connect to your Portable Wi-Fi Hotspot with the Allowed device list.

(For more information about using your phone as a mobile hotspot, see "Portable Wi-Fi Hotspot" on page 138.)

Note: Using Portable Wi-Fi Hotspot requires a subscription to data service. For more information, contact your Wireless Provider.

Using your phone as a mobile hotspot consumes battery power and uses data service. While Portable Wi-Fi Hotspot is active, your phone's applications will use your Wireless Provider's data service. Roaming while using your phone as a mobile hotspot will incur extra data charges.

## Turning Portable Wi-Fi Hotspot On or Off:

- From the Wireless and networks screen, touch
   Tethering and portable hotspot → Portable Wi-Fi hotspot.
- 2. Touch Portable Wi-Fi Hotspot OFF and follow the prompts to turn Portable Wi-Fi Hotspot On, or touch Portable Wi-Fi Hotspot Off.

Note: Using your phone as a mobile Wi-Fi hotspot consumes battery power and uses data service. While Portable Wi-Fi hotspot is active, your phone's applications will use your Wireless Provider's data service. Roaming while using your phone as a mobile Wi-Fi hotspot will incur extra data charges. (For additional information, contact your Wireless Provider.)

#### Configuring Portable Wi-Fi Hotspot

- From the Wireless and networks screen, touch
   Tethering and portable hotspot → Portable Wi-Fi hotspot.

   The Portable Wi-Fi hotspot screen appears.
- 2. Touch Configure to access the following options:
  - Network SSID: View and change the name of your Mobile Hotspot.
  - Hide my device: When enabled, your Portable Wi-Fi Hotspot is not visible to other Wi-Fi devices during a scan. Other devices can still connect to your Portable Wi-Fi Hotspot, but will have to set up the connection manually with your Network SSID and Password
  - Security: Choose the security level for your Portable Wi-Fi Hotspot.
  - Password: If you choose a security level that uses a password, enter the password. By default, the password is your mobile telephone number.
  - Show password: Enable to make the Password field visible.
  - Show advanced options: Enable to access advanced options, including Broadcast channel, to specify the channel your device uses for Portable Wi-Fi Hotspot.

#### Allowed Devices List

Control whether devices connect to your Portable Wi-Fi Hotspot with the Allowed device list. After you add devices to the list, they can scan for your device and connect using your device's Wi-Fi hotspot name (SSID) and password.

Note: Using your phone as a mobile hotspot consumes battery power and uses data service. While Portable Wi-Fi Hotspot is active, your phone's applications will use your Wireless Provider's data service. Roaming while using your phone as a mobile hotspot will incur extra data charges.

- From the Wireless and networks screen, touch
   Tethering and portable hotspot → Portable Wi-Fi hotspot.

   The Portable Wi-Fi hotspot screen appears.
- 2. Touch Allowed devices → 

  , then enter the other device's Device name and MAC address.
- 3. Touch **OK** to add the device to the **Allowed devices** list.

Tip: For information about connecting to your Portable Wi-Fi Hotspot, see "Connecting a Device via Portable Wi-Fi Hotspot" on page 139.

## **Tethering**

Use Tethering to share your phone's internet connection with a computer that connects to your device via USB cable, or by Bluetooth.

(For more information about connecting computers to your phone via Tethering, see "Tethering" on page 137.)

- From the Wireless and networks screen, touch Tethering and portable hotspot. The Tethering and portable hotspot screen appears.
- 2. Choose a tethering method:
  - USB tethering: Connect the computer to the phone via USB cable, then touch USB Tethering to turn tethering On or Off.
     When On, a check appears in the check box.
  - Bluetooth tethering: Pair your phone with the computer via Bluetooth. Consult the computer's documentation for more information about configuring your computer to pair via Bluetooth. Touch Bluetooth Tethering to turn tethering On or Off. When On, a check appears in the check box.

**Note:** Using Tethering requires a subscription to your Wireless Provider's mobile data service.

#### **VPN**

Set up and manage Virtual Private Networks (VPNs). (For more information about using VPNs, see "VPN" on page 135.)

Note: You must enable at least Pattern security before setting up a VPN. If you have not yet enabled security, you'll be prompted to do so the first time you launch VPN settings.

# Adding a VPN

- From the Wireless and networks screen, touch VPN.
- 2. Touch Add VPN to set up a connection to a VPN, using the following settings:
  - Name: Enter a name for the VPN connection.
  - Type: Choose the type of VPN.
  - Server address: Enter the IP address of the VPN server.
  - **PPP encryption (MPPE)**: Touch to enable or disable encryption.
  - Show advanced options: Touch to show more options.
     Available options depend on the type of VPN you are adding.

#### **NFC**

Use NFC (Near Field Communication) to share information between your phone and another NFC device by touching the devices together, typically back-to-back.

(For more information about sharing information with NFC, see "Android Beam" on page 156 and "S Beam" on page 157.)

- From the Connections screen, and under Connect and share:
  - Touch the **NFC** slider **OFF** to turn NFC ON.
  - Touch the **NFC** slider on to turn NFC OFF.

Note: NFC must be turned ON to use Android Beam or S Beam.

#### **Android Beam**

Android Beam uses your phone's NFC (Near Field Communication) feature to send, or "beam", application content to another NFC device, by holding the devices close together.

Android Beam works in the background. Use the sharing options from your favorite apps to select content to share via Android Beam. You can beam browser pages, YouTube videos, contacts, and more.

- From the Connections screen, and under Connect and share, touch NFC. The NFC screen appears.
  - If needed, touch the **NFC** slider **OFF** to turn NFC ON.

Note: NFC must be set to ON to use Android Beam.

#### S Beam

S Beam uses your phone's NFC (Near Field Communication) to send, or "beam", content to other NFC and Wi-Fi Direct devices, by holding the devices close together.

S Beam works in the background. To share pictures or videos from Gallery, videos from Video player, or songs from Music player. Just bring the devices together (typically back-to-back), then touch the screen.

## Turning S Beam On or Off

- From the Connections screen, and under Connect and share:
  - Touch the NFC slider OFF to turn NFC ON.

Note: NFC must be set to ON to use S Beam.

- Touch the **NFC** slider on to turn NFC OFF.
- 3. Under Connect and share:
  - Touch the **S Beam** slider OFF to turn S Beam ON.
  - Touch the **S Beam** slider on to turn S Beam OFF.

# **Nearby devices**

Share files with nearby devices via DLNA (Digital Living Network Alliance) over Wi-Fi.

Note: To use Nearby devices for sharing, you must have set up a connection with another Wi-Fi device that supports DLNA.

- From the Connections screen, and under Connect and share, touch Nearby devices. The Nearby devices screen appears.
- Touch File sharing to turn file sharing via DLNA ON or OFF. When On, a check mark appears in the check box. The Nearby devices pop-up appears.
- 3. Read the cautionary statement, then touch **OK**.
  - 4. Under Advanced, touch options to control how content is shared from your device:
    - Shared contents: Choose the type of content to share, from Videos, Photos, or Music.
    - Allowed devices list: Lists Wi-Fi devices allowed to access your phone.

- Not-allowed devices list: Lists Wi-Fi devices blocked from accessing your phone.
- Download to: Choose a location to save downloaded content, from USB storage or SD card.
- Upload from other devices: Choose how to handle incoming files from other devices, from Always accept, Always ask, or Always reject.

# **Screen Mirroring**

This feature lets you use your phone's NFC (Near Field Communication) to share the contents of your device's screen with other, Digital Living Network Alliance (DLNA)-certified devices, such as Smart televisions.

**Note:** For more information about DLNA certified products visit http://www.dlna.org/home.

- From the Connections screen, and under Connect and share, touch Screen Mirroring. The Screen Mirroring screen appears.
- 2. For information about using Screen Mirroring, touch

   Menu → Help.

## Kies via Wi-Fi

Kies via Wi-Fi allows you to sync your PC wirelessly with your device provided they are both on the same Wi-Fi network. You can view and share videos, photos, music, ringtones, and more.

- From your PC, download the Samsung Kies application if you don't already have it. You can find it at samsung.com.
- 2. From your PC, launch the Samsung Kies application.
- 3. From your PC, connect to a Wi-Fi network.
- From the Connections screen, and under Connect and share. touch Kies via Wi-Fi.
- From your device, connect to the same Wi-Fi network that your PC is connected to if you have not already done so.

(For more information, refer to "Scanning and Connecting to a Wi-Fi Network" on page 133.)

# My device

From the **Settings** screen, touch My device. The Mv device screen appears.

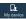

## Lock screen

Choose settings for locking and unlocking your phone. (For more information about using the lock and unlock features, see "Securing Your Phone" on page 19.)

- From the Mv device screen and under Personalization. touch Lock screen. Touch the following options to access additional options:
  - Screen security:
    - Screen lock: Touch one of the following options to select it as your custom screen lock/unlock method:

**Swipe**: When enabled, you unlock the phone by swiping your finger across the screen. This is the default screen lock, and offers no security.

**Face unlock**: When enabled, you unlock the phone by looking at the screen. This option offers low security, because someone who looks similar to you could unlock your phone. Touch the option for more information, and to set up Face unlock.

**Face and voice**: When enabled, you unlock the phone by looking at the screen and saving your phone's wake-up command. This option offers low security, because someone who looks similar to you could unlock your phone. Touch the option for more information, and to set up Face and voice unlock.

**Pattern**: When enabled, you draw a pattern, which you create, on the screen to unlock the phone. Touch the option, then follow the prompts to create or change your screen unlock pattern.

PIN: When enabled, you enter a numeric PIN (Personal Identification Number), which you create, to unlock the phone.

**Password**: When enabled, you enter an alphanumeric password, which you create, to unlock the phone.

None: Disable all custom screen lock settings, to use the default swipe unlock screen.

#### · Swipe options:

Note: The Lock screen Swipe options are only available when the Screen lock option is set to Swipe or Motion.

- Multiple widgets: When enabled, activates some Lock screen widgets options that let you add 1 or more widgets to your Lock screen.
- Lock screen widgets: Touch this option and the Lock screen widget options screen appears with the following additional options available:

Favoirte apps or Camera: Touch
Favoirte apps or Camera

OFF

to enable the Favoirte
apps widget or Camera shortcut on the Lock screen.

**Clock or personal message**: Choose whether the Clock widget or a personal message text entry appears on the Lock screen.

**Edit personal information**: Customize the personal message text on the Lock screen.

- Shortcuts: When enabled, application shortcuts appear on the lock screen. Swipe an icon to launch the associated application. Touch Shortcuts
   Touch Shortcuts
   Touch Shortcuts
   Touch Shortcuts to add/remove lock screen shortcuts.

  Touch Shortcuts to add/remove lock screen shortcuts.
- Unlock effect: Touch this option to enable/disable showing a Ripple or Light effect on the lock screen, provided the lock screen wallpaper is not "live".
- Help text: Touch this option to enable/disable showing text explanations of lock screen features. When enabled, a check mark appears in the check box.
- Wake up in lock screen: Touch this option to enable/disable
  unlocking your phone by saying the S Voice wake-up command.
   When enabled, a check mark appears in the check box. (For
  more information about S Voice, see "S Voice" on page 121.)
- Set wake-up command: Touch this option to configure the S Voice wake-up command functions. (For more information about S Voice, see "S Voice" on page 121.)

# **Display**

From the My device screen and under Personalization, touch Display. The Display menu appears.

#### General

## Wallpaper

Select wallpaper(s) for the Home and Lock screens.

- From the Display menu, under General, touch Wallpaper.
- Touch the screen for which you want to select wallpaper. (Options are: Home screen, Lock screen, and Home and lock screens.)
- Touch the source of the wallpaper(s) you want to use. [Options are: Gallery, Live wallpapers (not for the Lock screen), Travel wallpaper (not for the Home screen), and Wallpapers.]
   (For more information, refer to "Wallpaper" on page 41.)
- 4. Touch the desired image or wallpaper.

## Notification panel

- From the Display menu, under General, touch
   Notification panel. The following options are available:
  - Brightness adjustment: When enabled, the Brightness setting appears on the Notification panel, below the Quick setting buttons.
  - Set the quick setting buttons: By touching and dragging available buttons in rows 2 through 4 into row 1, you can customize which Quick settings buttons appear on the Notification panel.

#### Multi window

 From the Display menu, under General, touch Multi window to enable or disable the Multi window tray. (For more information, refer to "Using Multi window" on page 28.)

#### Screen

#### Screen mode

Set or choose the screen color range and saturation, and display sharpness only for pre-loaded apps such as Camera, Gallery, Video Player, and so on.

- From the Display menu, under Screen, touch Screen mode. The following options are available:
  - Adapt display: When enabled, automatically adjusts screen color range and saturation and display sharpness.
  - With Adapt display disabled, choose Dynamic, Standard, Profession photo, or Movie. The sample screen image changes to reflect your choice.
- To save your setting, touch Save.

## Brightness

Set the default screen brightness.

- From the Display menu, under Screen, touch Brightness.
- Touch and drag the slider to set the brightness, or touch Automatic brightness to allow the phone to adjust brightness in response to light conditions.
- 3. Touch **OK** to save the setting.

#### Auto-rotate screen

When enabled, the screen's orientation automatically changes when you rotate the phone.

From the Display menu, under Screen, touch
 Auto-rotate screen to turn the feature On or Off.

Tip: You can also set Auto rotate on the Notifications panel with the **Screen rotation** Quick setting. (For more information, refer to "Quick Settings Menu" on page 33.)

## Screen timeout

Set the length of delay between the last key press or screen touch and the automatic screen timeout (dim and lock).

- From the Display menu, under Screen, touch Screen timeout.
- 2. Touch a setting to select it.

## Daydream

When set to ON, this option lets you control your phone's reactions to being placed in an optional desk or vehicle dock and/or sleeping.

- 1. From the Display menu, under Screen:
  - Touch the **Daydream** slider **OFF** to turn Daydream ON.
  - Touch the **Daydream** slider to turn Daydream OFF.

    The **Enable daydream** pop-up appears.
- Review the pop-up text. To enable Daydream with the current settings, touch **OK**.
- Touch the Daydream option to select Daydream wallpaper from Colors, Flipboard, Photo Frame, or Photo Table.

For additional Flipboard, Photo Frame, or Photo Table settings, touch .

- Touch **Start now** to preview the effects of your Daydream settings.
- Touch Enable daydream, then select While docked, While charging, or All.

#### Font

#### Font style

Set the font for screen displays.

- 1. From the **Display** menu, under **Font**, touch **Font style**.
- Select a font, or touch Get fonts online to browse and download a new font.

#### Font size

Set the font size for screen displays.

- 1. From the **Display** menu, under **Font**, touch **Font size**.
- 2. Select a font size (Tiny, Small, Normal, Large, or Huge).

## **More settings**

- From the Display menu, under More settings, the following options are available:
  - Touch key light duration: Select the length of time keys light when you touch them (1.5 seconds, 6 seconds, Always off, or Always on).
  - Display battery percentage: When enabled, the battery's charge level displays in the Status bar next to the Battery icon.
  - Edit after screen capture: When enabled, after you capture a screen displayed on your phone, Picture editor launches with the screenshot preloaded for you to edit it.
  - Auto adjust screen tone: When enabled, your phone automatically analyzes the screen and adjusts screen tone to save power.
  - High touch sensitivity: When enabled, your phone's screen sensitivity increases to let you interact with your phone while wearing gloves.

#### **LED** indicator

Select which alerts cause the LED indicator (upper left corner of your phone) to come on while your phone's display is off.

- From the My device screen and under Personalization, touch LED indicator. The following options are available:
  - **Charging**: When enabled, the LED indicator lights red while your phone's battery is being charged.
  - Low battery: When enabled, the LED indicator lights red when your phone's battery charge level becomes low.
  - Notifications: When enabled, the LED indicator flashes blue when you have missed calls, new messages, or application events.
  - Voice recording: When enabled, the LED indicator lights blue when you are recording a voice note.

#### Sound

From the My device screen and under Personalization, touch Sound. The Sound menu appears.

#### **Volume**

Set the system volume level, and set default volume for call ringtones, notifications, and media playback.

**Note:** You can also set System volume from the Home screen by pressing the **Volume** key Up or Down.

- From the Sound menu, touch Volume. The Volume menu pops-up.
- 2. Touch and drag the sliders for:
  - Music, video, games, and other media: Set the default volume level for audio playback. You can also adjust volume from this default inside the apps.
  - Ringtone: Set the volume for incoming call ringtones.
  - Notifications: Set the volume for notifications, such as new messages and event reminders.
  - System: Set the volume for all other system sounds, such as keytones played for screen touches. You can control whether tones play for screen touches with other sound settings.

3. Touch **OK** to save your settings.

# **Vibration intensity**

Set the level for vibration to accompany ringtones, notifications, and display touches (Haptic feedback).

- From the Sound menu, touch Vibration intensity. The Vibration intensity menu pops-up.
- 2. Touch and drag the sliders for:
  - Incoming call: Set the vibration level for incoming call ringtones.
  - Notification: Set the vibration level for notifications, such as new messages and event reminders.
  - Haptic feedback: Set the vibration level vibrations to accompany screen touches. (For more information, refer to "Haptic feedback" on page 167.)
- 3. Touch **OK** to save your settings.

## Ringtones

Choose a ringtone for incoming calls.

- From the Sound menu, under Ringtones and notifications, touch Ringtones. The Ringtones menu pops-up.
- Touch a ringtone to select it. When you touch a ringtone, a sample plays, unless you have a Silent mode enabled.
  - or -

To add a sound/music file, and set it as the Ringtone, touch **Add**, then:

- Select the source of the sound/music file (**Choose music track**, **Dropbox**, or **Sound picker**).
- Choose to use the selected source Always or Just once.
- · Select the desired file.
- 3. Touch **OK** to save your selection.

Tip: You can also set songs as ringtones for all calls, or for a selected contact. (For more information, refer to "Music" on page 114.)

#### **Vibrations**

Choose a vibration pattern to use when vibration is enabled.

- From the Sound menu, under Ringtones and notifications, touch Vibrations. The Vibrations menu pops-up.
- Touch a vibration pattern to select it. When you touch a pattern, a sample plays.
  - or -

To create your own pattern, touch Create, then:

- Touch **Tap to create** in the pattern, then touch **Stop**.
- Touch Save to save your pattern.
- 3. Touch **OK** to save your selection.

#### **Notifications**

Choose a default sound to play for notifications, such as for new messages and event reminders.

- From the Sound menu, under Ringtones and notifications, touch Notifications. The Notifications menu pops-up.
- Touch a sound to select it. When you touch a sound, a sample plays.
- 3. Touch **OK** to save your selection.

## Vibrate when ringing

When enabled, vibration is played at the same time as sounds for calls and alerts.

 From the Sound menu, under Ringtones and notifications, touch Vibrate when ringing to enable or disable the feature.

When **Vibrate when ringing** is enabled, a check mark appears in the check box.

# **Dialing keypad tone**

Dialing keypad tones are sounds that play when you touch keys on the Phone keypad.

 From the Sound menu, under System, touch Dialing keypad tones to enable or disable key sounds.

When **Dialing keypad tones** is enabled, a check mark appears in the check box.

#### **Touch sounds**

Touch sounds play when you touch items on the screen, such as when making a selection.

 From the Sound menu, under System, touch Touch sounds to enable or disable touch sounds.
 When Touch sounds is enabled, a check mark appears in the check box.

#### Screen lock sound

Screen lock sound plays when you lock or unlock the screen.

 From the Sound menu, under System, touch Screen lock sound to enable or disable the Screen lock sound.
 When Screen lock sound is enabled, a check mark appears in the check box.

## **Haptic feedback**

When turned On, the phone vibrates to indicate screen touches and other interactions.

 From the Sound menu, under System, touch Haptic feedback to turn touch vibrations On or Off.

## **Emergency tone**

You can set your phone to play an alert tone or vibrate during an emergency call (for example, calls to 911).

Caution! When you are endangered by intruders, you should disable Emergency tone before placing an Emergency Call.

- From the Sound menu, under System, touch Emergency tone.
- 2. To disable the Emergency tone, touch Off.
- To enable the Emergency tone, touch Alert or Vibrate.

# **Adapt sound**

You can adapt your phone's sound output to headphones and headsets to best suite you.

- From the Sound menu, under More settings, touch Adapt sound.
- 2. Follow the instructions and prompts to adapt your phone's sound output to headsets and headphones.

## Home screen mode

Select the Home screen layout that best suits your needs.

- From the My device screen and under Personalization, touch Home screen mode. The Home screen mode screen appears.
- 2. Select the desired Home screen mode:
  - Standard mode: A conventional layout for apps and widgets on the Home screen panels.
  - Easy mode: A simplified apps and widgets layout for first time smartphone users.
- 3. To save your setting, touch Apply.

#### Call

Note: This section does not include information about Call settings. (For Call settings information, see "Call Settings" on page 73.)

# **Blocking mode**

When enabled, Blocking mode lets you select which notifications you receive.

- From the My device screen and under Personalization, touch Blocking mode OFF to turn this feature ON.
- 2. Touch the **Blocking mode** option to access the following additional options:

#### Features:

- Disable incoming calls: When enabled, blocks incoming calls from everyone except Allowed contacts.
- Disable notifications: When enabled, blocks notifications from playing an alert tone.
- Disable alarm and timer: When enabled, blocks notifications from Clock and Calendar alarms, and from timers.
- Disable LED indicator: When enabled, stops LED indicator from lighting.

#### Set time:

- Always: When enabled, blocking mode stays active until you turn it off.
- From: With Always disabled, select the time when Blocking mode will come on.
- To: With Always disabled, select the time when Blocking mode will go off.

#### Allowed contacts:

- Allowed contacts: Select contacts from whom your phone is to accept incoming calls when Blocking mode is ON.
  - [Options are: None, All contacts, Favorites, Custom (selecting this option enables **Allowed contact list**).]
- Allowed contact list: Add and remove contacts from whom your phone accepts calls when Blocking mode is on.
- 3. Select the desired option to enable/disable it.

# **Power saving mode**

Configure Power saving settings to conserve battery power.

- From the My device screen and under Personalization, touch Power saving mode. The Power saving mode screen appears.
- 2. Touch Power saving mode to enable or disable the option:
  - Touch Power saving mode OFF to turn Power saving ON.
  - Touch Power saving mode to turn Power saving OFF.

Note: Power saving mode must be set to ON ( to configure the Power saving mode settings.

- Touch the following Power saving mode settings to enable or disable them. (When an option is enabled, a check mark appears in its check box.):
  - CPU power saving: When enabled, the phone's maximum performance is limited. This does not affect normal usage, such as browsing and video playback.
  - **Screen power saving**: When enabled, the screen uses reduced frame refresh rate and lower brightness.
  - Turn off haptic feedback: When enabled, no vibration plays when you touch the screen.
- Under Power saving tips, touch Learn about power saving mode to read information about Power saving options.

## Accessory

Configure your phone's behavior when you connect it to optional accessories (not included). (For more information, please visit <u>Samsung Galaxy S® 4, U.S. Cellular</u> or <u>Explore Galaxy S 4 Smartphone</u>, <u>Features & Accessories</u>.)

From the My device screen and under Personalization, touch Accessory. The Accessory screen appears.

#### **Dock**

Configure your phone's behavior when it is connected to an optional Smart Dock (not included) or Desktop Doc (not included).

- From the Accessory screen, under Dock, touch the check box next to each of the following options to enable it: (When enabled, a check mark appears in the check box.)
  - Dock sound: When enabled, a sound plays when you insert and remove the phone from the Dock.
  - Audio output mode: When enabled, audio plays through the Dock speakers when the phone is docked.
  - Desk home screen display: When enabled, displays a special screen when the phone is docked.

#### **S View Cover**

Configure your phone to react to the optional S-View Flip Cover (not included).

- From the Accessory screen, under S View Cover, the following option is available:
  - Automatic unlock: When enabled, you can awaken and unlock your phone's screen by flipping the (optional) S-View Flip Cover open.

Tip: For the Automatic unlock function to awaken and unlock your phone's screen, the **Screen lock** option must be set to **None**. (See "Lock screen" on page 159.)

#### **HDMI**

Configure your phone's behavior when you connect it to an HD television or an amplifier using an optional Smart Dock (not included).

- From the Accessory screen, under HDMI, the following option is available:
  - Audio output: Select the quality of sound to be produced (Stereo or Surround).

# Accessibility

Your phone offers features to make using the phone easier for those with certain physical disabilities. Use the Accessibility settings to activate these services.

- From the My device screen, under Personalization, touch Accessibility. To enable/disable each of the following options, touch the check box next to it: (When enabled, a check mark appears in the check box.)
  - Auto-rotate screen: The screen's orientation automatically changes when you rotate the phone.
     You can also set Auto rotate on the Notifications panel with the
    - Screen rotation setting.
  - Screen timeout: Set the length of delay between the last key press or screen touch and the automatic screen timeout (dim and lock).
  - Speak passwords: When enabled, your phone reads out your password entries.
  - Answering/ending calls: Touch this option to access the following call answering and ending settings:
    - The home key answers calls: When enabled, you can answer calls by pressing Home.

- Answers calls by tapping: When enabled, you can answer calls by touching the Accept call button on the Incoming Call screen.
- Voice control: When enabled, you can use your voice to answer calls.
- The power key ends calls: Lets you can end voice calls by pressing the OPower/Lock key.
- Manage accessibility: Save and update your accessibility settings, or share them with another device.
  - Export: Save your accessibility settings in a file.
  - Update: Update your accessibility settings by importing the saved file.
  - Share via: Share your accessibility settings using Bluetooth, Dropbox, Email, Gmail, or Wi-Fi Direct.
  - Android Beam: Send your accessibility settings to another device using Android Beam and NFC.

## System

- From the Accessibility screen, touch the check box next to each of the following options to enable it: (When enabled, a check mark appears in the check box.)
  - Auto-rotate screen: The screen's orientation automatically changes when you rotate the phone.
     You can also set Auto rotate on the Notifications panel with the Screen rotation Quick setting.
  - Screen timeout: Set the length of delay between the last key press or screen touch and the automatic screen timeout (dim and lock).
  - Speak passwords: When enabled, your phone reads out characters you enter into password fields.

Note: To activate Speak passwords, TalkBack must be set to ON and Explore by touch must be enabled. (For more information, refer to "Services" on page 174.)

## Answering/ending calls:

- The home key answers calls: When enabled, you can answer an incoming call by pressing Home.
- Answer calls by tapping: When enabled, you can answer calls by touching the Accept call icon on the incoming call screen.
- Voice control: When enabled, you can answer calls using the S Voice wake-up command.
- The power key ends calls: When enabled, pressing
   Power/Lock ends a call.
- Accessibility shortcut: Adds an Accessibility settings option
  to the Device options menu (pops-up when you press and
  hold the Power/Lock key). This provides quick
  access to the Accessibility settings, to make changes as you
  use the phone.

#### Services

Enable or disable accessibility services.

#### **TalkBack**

When turned ON in the **TalkBack** screen, recites menu options, application titles, contacts, and other items when scrolling and making selections, according to the **Settings** values you select.

Note: TalkBack must be set to ON ( Note: TalkBack must be set to ON ( Note: TalkBack setting must be enabled, to activate the Speak passwords setting. (For more information, refer to "System" on page 173.)

- From the Accessibility screen, under Services, touch TalkBack. The TalkBack screen appears.
- 2. Touch TalkBack OFF to turn TalkBack ON.

- or -

Touch TalkBack of to turn TalkBack OFF.

For more options, touch Settings. The TalkBack Settings screen appears.

Use TalkBack settings to customize when and how your phone speaks, enable/disable Vibration and/or Sound feedback, enable/disable Touch exploration and/or Single-tap selection, or choose values for Miscellaneous Developer settings.

(For more information about Developer settings, For more information, refer to "Additional information" on page 203.)

#### Vision

- From the Accessibility screen, under Vision, touch the check box or slider next to each of the following options to enable it or turn it ON: (When enabled, a check mark appears in the check box.)
  - Font size: Set the font size for screen displays (Tiny, Small, Normal, Large, Huge).
  - Maginfication gestures: Touch
     Maginfication gestures
     OFF
     to turn ON tripple-tap to
     zoom, tripple-tap and hold to zoom temporarily, pan, and adjust
     zoom level gestures.
  - **Negative colors**: Reverses the colors on the screen.
  - Color adjustment: off to turn ON and adjust screen colors for better readability.
  - Accessibility shortcut: Touch
     Accessibility shortcut
     OFF
     to turn ON quick access to the Accessibility settings, to make changes as you use the phone, by pressing and holding the
     open to turn ON quick access to the Accessibility settings, to make changes as you use the phone, by pressing and holding the
     open to turn ON quick access to the Accessibility settings, to make changes as you use the phone, by pressing and holding the
  - Text-to-speech options: Select Preferred TTS engine, Speech rate, and Driving mode.
  - Enhance web accessibility: Does not allow / Allows apps to install scripts from Google that make their Web content more accessible

## Hearing

- From the Accessibility screen, under Hearing, touch the check box next to each of the following options to enable it: (When enabled, a check mark appears in the check box.)
  - **Sound balance**: Lets you adjust media player sound balance when you are using a stereo headset or stereo headphones.
  - **Mono audio**: Delivers monophonic sound to support listening with a wired or Bluetooth headset with one earphone.
  - Turn off all sounds: Disables all sounds, including the voice portion of calls.
  - Flash notification: allows you to set your camera light to blink whenever you receive a notification.

## **Mobility**

- From the Accessibility screen, under Mobility, touch the following options:
  - Assistant menu: Touch Assistant menu off to turn ON options to change the Dominant hand setting and to Edit menu buttons.
  - Tap and hold delay: Select the length of time the phone considers a screen touch before interpreting a touch as touchand-hold (Short, Medium, Long).

## Recognition

- From the Accessibility screen, under Recognition, touch the following option:
  - Interaction control: Touch Interaction control
     one interaction control
     one interaction control
     one interaction control
     one interaction control
     one interaction control
     one interaction control
     one interaction control
     one interaction control
     one interaction control
     one interaction control
     one interaction control
     one interaction control
     one interaction control
     one interaction control
     one interaction control
     one interaction control
     one interaction control
     one interaction control
     one interaction control
     one interaction control
     one interaction control
     one interaction control
     one interaction control
     one interaction control
     one interaction control
     one interaction control
     one interaction control
     one interaction control
     one interaction control
     one interaction control
     one interaction control
     one interaction control
     one interaction control
     one interaction control
     one interaction control
     one interaction control
     one interaction control
     one interaction control
     one interaction control
     one interaction control
     one interaction control
     one interaction control
     one interaction control
     one interaction control
     one interaction control
     one interaction control
     one interaction control
     one interaction control
     one interaction control
     one interaction control
     one interaction control
     one interaction control
     one interaction control
     one interaction control
     one interaction control
     one interaction control
     one interaction control
     one interaction control
     one interaction control
     one interaction control
     one interaction control
     one interaction control

To launch **Interaction control**, press **Home** and the **Volume down** kev at the same time.

## Language and input

 From the My device screen and under Input and control, touch Language and input. The Language and input screen appears.

## Language

Select the language used in your phone's screens.

 From the Language and input screen, touch Language to select the language used in your phone's screens.

## **Keyboards and input methods**

Configure text entry options to your preferences.

- From the Language and input screen, under Keyboards and input methods, touch the check box next to each of the following options to enable it. (When enabled, a check mark appears in the check box.):
  - Default: Select the default method for manually entering text: Samsung keyboard or Swype.

- Google voice typing: Lets you vocally dictate the text entered into a field. Touch beside Google voice typing to configure the following options:
  - Choose input languages: Select languages for Google voice typing. Select Automatic to use the Default language exclusively, or choose other language(s).
  - Block offensive words: When enabled, words many people find offensive are not shown in results of Google voice searches.
     Offensive words are replaced in results with a placeholder (####).
  - Download offline speech recognition: Downloads language-specific Google voice typing software that lets you use Google voice typing while your phone is offline.
- Samsung keyboard: Touch beside Samsung keypad to configure the following options.

Note: This option cannot be disabled.

 Portrait keyboard types: Choose the default keypad when the screen is in portrait mode, from Qwerty or 3x4 keyboard (similar to a phone keypad).  Input languages: Select languages for the Samsung keyboard.

Tip: When you have more than one language selected, you can slide your finger on the space bar while entering text to switch languages.

— Predictive text: When enabled, T9 suggests words matching your text entries and optionally, complete common words automatically. Touch Predictive text to enable T9 predictive text, touch Predictive text to configure the following options:

**Personalized data**: When enabled, Predictive text uses personal language data you have entered.

**Learn from Facebook**: Log in to let your device learn from your Facebook entries.

**Learn from Gmail**: Log in to let your device learn from your Gmail messages.

**Learn from Twitter**: Log in to let your device learn from your "tweets".

**Learn from Messaging**: Update to let your device learn from your message text entries.

**Learn from Contacts**: Update to let your device learn from your Contacts style.

**Clear remote data**: Remove all the personal language data you have entered.

**Clear personal data**: Remove all personalized data you have entered.

- SwiftKey Flow: When enabled, you can sweep your finger over keypad letters to enter words. When you lift your finger, a word matching your sweep is entered automatically. Available when Predictive text is turned On.
- Cursor control: When enabled, you can move the cursor by sliding your finger across the keyboard.
- Handwriting: When in Handwriting mode, Samsung keyboard recognizes on-screen tracing of words. Touch Handwriting to configure the following options:

**Recognition type**: Select Stroke recognition or Complete recognition.

**Recognition time**: Select 100 ms, 300 ms, 500 ms, 1000 ms, or 2000 ms.

**Pen thickness**: Select 1 pixel, 3 pixels, 5 pixels, 7 pixels, or 9 pixels.

Pen color: Select Black, Red, Blue, Green, or Brown.

**About**: Lists the Vision Objects Handwriting widget release version.

#### – Advanced:

**Auto capitalization:** When enabled, T9 automatically capitalizes words in your text based on common usage, such as at the beginning of sentences.

 $\mbox{\bf Auto\ spacing}$  : When enabled, Automatically inserts spaces between words.

**Auto-punctuate:** When enabled, a period and space are automatically entered to end a sentence, when you touch the space bar twice.

**Character preview**: When enabled, characters available on the key you touch display briefly as you enter text.

**Key-tap vibration**: When enabled, a vibration plays for your key touches.

**Key-tap sound**: When enabled, a sound plays for your key touches.

- Help: View help for using T9 predictive text.
- Reset settings: Touch to reset Samsung keyboard settings to the defaults, except for My word list and the Auto substitution list.

- **Swype**: Touch beside Swype to configure the following options.
  - How to Swype: Learn Swype through quick, easy-to-use steps.
  - Gestures: Learn about the gestures you can use to simplify accessing Swype features.

#### - Preferences:

**Vibrate on keypress**: When enabled, the phone vibrates on text entry.

**Sound on keypress**: When enabled, plays sounds as you enter text.

**Show helpful tips**: When enabled, displays a flashing indicator for quick help as you enter text. **Auto-spacing**: When enabled, inserts spaces automatically

when you pause entering text. **Auto-capitalization**: When enabled, automatically capitalizes

**Auto-capitalization**: When enabled, automatically capitalizes the first letter of the first word in a sentence.

**Show complete Trace**: Choose whether to display the complete Swype path.

**Pop-up on keypress**: Characters pop-up when you type them. **Next word prediction**: When enabled, suggests possible matching words as you enter text.

**Reset Swype's dictionary**: Delete all words you've added. **Version**: View the current Swype software version.

### Language Options:

**English**: Change current language.

**Living language**: When enabled, automatically updates Swype with popular new words.

**Download languages**: Select and download languages besides US English.

Active: Enable or disable installed languages.

## - Swype Connect:

Register now: Register your Swype Backup & Sync account.

Backup & Sync: When enabled, your device automatically downloads popular, new words based on language and location; backs up your Swype dictionary, and synchronizes your Swype dictionary across multiple devices.

**Contribute usage data**: When enabled, Nuance collects usage data to provide better word predictions.

**Cellular data:** When enabled, Swype features can use your phone's cellular network connection to download updates, languages, and so on.

#### Personalization:

**Edit Dictionary**: Add and/or remove words in your personal dictionary.

**Facebook**: Sign in to add contact names to your personal dictionary.

**Twitter**: Sign in to add user names and new words from your public twitter feed to your personal dictionary.

**Gmail**: Sign in to add recipient names to your personal dictionary.

 Updates: Check for updates and download them to your device.

#### Speech

- From the Language and input screen, under Speech, the following options are available:
  - Voice recognizer: Choose your preferred voice recognizer (Samsung powered by Vlingo or Google).
  - Voice search: Configure how Voice search reacts to your speech.
    - Language: Choose a language for voice searching.
    - Speech output: Choose whether Speech is Always available or available with Hands-free only.
    - Block offensive words: When enabled, words many people find offensive are not shown in results of Google voice searches.
       Offensive words are replaced in results with a placeholder (####).
    - Hotword detection: When enabled, say "Google" to launch voice search.
    - Download offline speech recognition: Enables voice input while off-line.
    - Personalized recognition: Train Voice search to more accurately recognize your voice.

- Google Account dashboard: Manage data collected under your Google account.
- Bluetooth headset: Records audio through a Bluetooth headset, when available.
- Text-to-speech options: Provides audible readout of text, for example, the contents of text messages, and the Caller ID for incoming calls.
  - Preferred TTS engine: Select Samsung text-to-speech engine or Google Text-to-speech Engine.
  - General:

**Speech rate**: Choose a rate at which text readouts are spoken. **Listen to an example**: Play a sample of speech synthesis.

## Mouse/trackpad

Customize the response of your screen swipes.

 From the Language and input screen, under Mouse/ trackpad, touch Pointer speed, then touch and drag along the scale to set the pointer speed.

## **Motions and gestures**

Motion lets you control a number of your phone's functions by moving your hand or finger across the screen in a particular pattern or by moving the phone itself in a particular way.

**Note:** For more information about using Motion, see "Motions and gestures" on page 25.

- From the My device screen and under Input and control, touch Motions and gestures.
- 2. Touch Air gesture OFF to enable your phone's ability to recognize hand gestures close to the screen. Touch Air gesture to disable your phone's ability to recognize hand gestures close to the screen.
- Touch the Air gesture option. The Air gesture screen appears. The following options are available (To try one of these options, touch it and then touch Try it.):
  - Learn about sensor and icon: Pops up an explanation of the sensor location and relationship to Air gestures.

- Quick glance: When set to ON and the screen is off, you can reach toward your phone to receive a quick display of selected information (Time & Date, Notification icons, Missed calls, Unread messages, Battery power, and/or Current music info).
- Air jump: When set to ON, you can "page through" a web page by sweeping your hand up or down near the screen.
- Air browse: When set to ON, you can display previous or next web pages by sweeping your hand left or right near the screen.
- Air move: When set to ON, you can move a shortcut from one Home screen panel to another by sweeping your hand left or right near the screen.
- Air call-accept: When set to ON, you can moving your hand first left and then right near the front of your phone. (You can also elect to have your phone answer calls in Speakerphone mode.
- Touch Motion OFF to enable your phone's ability to recognize active gestures.
  - Touch **Motion** to disable your phone's ability to recognize active gestures.

- 5. Touch the Motion option. The Motion screen appears. The following options are available:
  - Direct call: When set to ON, you can lift the phone to your ear while viewing a contact to dial the contact's phone number.
  - Smart alert: When set to ON, the phone will automatically notify you to missed calls and alerts that occurred while the phone was stationary.
  - Zoom: When set to ON, tilting the phone while in Gallery or Internet causes the screen to zoom in or out.
  - Browse an image: When set to ON, moving the phone in a panning motion while viewing an image moves focus around in the image.
  - Mute/pause: When set to ON, covering the screen with your hand pauses media while playing or mutes sounds playing on your phone.
- 6. Touch Palm motion OFF to enable your phone's ability to recognize gestures made with your palm. Touch Palm motion ON to disable your phone's ability to recognize gestures made with your palm.

- 7. Touch the Palm motion option. The Palm motion screen appears. The following options are available:
  - Capture screen: When enabled, swiping your hand left or right across the display captures an image of the current screen.
  - Mute/pause: When enabled, covering the screen with your hand pauses media while playing or mutes sounds playing on your phone.
- Touch Gyroscope calibration to adjust your phone's motion sensors to more accurately respond to your hand motions.

### Smart screen

- From the Display menu, under Features, touch Smart screen. The following options are available:
  - **Smart stay**: When enabled (default setting), this feature prevents screen timeout when you are using the phone.

Example: The phone uses the front camera to identify your eyes when you are reading a long message perhaps, and keeps the screen bright though you don't touch the screen for a number of minutes.

- Smart rotation: When enabled, this feature adjusts screen images to match your angle of sight.
- Smart pause: When enabled, this feature pauses video playback when it detects your face turning away from the screen.
- Smart scroll: When On, this feature detects your face with the front camera and scrolls web pages or email message content.
   By touching the Smart scroll option, you can choose to scroll by tilting your head or your device, adjust the scrolling Speed, and/ or enable/disable Visual Feedback display.

#### Air view

This feature lets you preview selected contents or information in pop-up windows by holding your finger above the screen.

You can scroll through screen panels or lists by moving your finger to an edge (top/bottom/left/right) of the screen.

- From the My device screen and under Input and control, touch the following Air view options:
- Touch Air view OFF to enable your phone's ability to recognize your finger hovering close to the screen.
   Touch Air view to disable your phone's ability to recognize your finger hovering close to the screen.
- Touch the Air view option. The Air view screen appears. The following options are available (To try one of these options, touch it and then touch Try it.):
  - Information preview: When set to ON, you can preview extended text or enlarged images.
  - Progress preview: When set to ON, you can preview a video scene or show elapsed time.

- Speed dial preview: When set to ON, you can preview Contact names assigned to Speed dial numbers by hovering over the Phone keypad keys.
- Webpage magnifier: When set to ON, you can view a portion of a web page magnified.
- Touch Sound and haptic feedback to enable/disable sound playback and haptic vibrations when you hover your finger over Air view items.

#### Voice control

Enable use of voice commands to control selected functions of, or applications on, your phone.

- From the My device screen and under Input and control, touch the following Voice control options:
- Touch Voice control OFF to enable you to use voice commands to control selected functions of, or applications on, your phone.
- Touch Voice control ON to disable you from using voice commands to control selected functions of, or applications on, your phone.
- 4. Touch the Voice control option. The Voice control screen appears. The following options are available:
  - Incoming calls: When enabled, you can answer or reject calls by saying "Answer" and "Reject". Your phone with answer the calls in Speakerphone mode.
  - ChatON: When enabled, you can answer or reject ChatON calls by saying "Answer" and "Reject". Your phone with answer the ChatON calls in Speakerphone mode.
  - Alarm: When enabled, you can stop an alarm or set it to snooze by saying "Stop" and "Snooze".

- Camera: When enabled, you can take pictures by saying "Smile", "Cheese", "Capture" and "Shoot".
- Music: When enabled, you can control the Music Player by saying "Next", "Previous", "Pause", "Play", "Volume Up", and "Volume Down".

## **Accounts**

Set up and manage accounts, including your Samsung, Email, Google, and social networking accounts.

From the **Settings** screen, touch Accounts. The Accounts screen appears.

## Samsung account

- From the Accounts screen, under My accounts, touch Add account → Samsung account. The Samsung account screen appears.
- Under General settings, touch Account settings. The following options are available:
  - Account information:
    - Profile (password protected): Change password and view Email address, Date of birth, First name, Last name, Name prefix, Zip code, and Receive newsletter status for your account.
    - Terms and conditions: Terms and conditions, Special terms, and Privacy policy information.

- Help: Find your email address or password, Contact us with a
  text message, or review Customer support information [My
  questions, FAQ (Frequently Asked Questions), or Contact us], or
  Samsung account software and services Information (About,
  About Samsung services, and Terms and conditions).
- **Storage usage**: Review Total storage used and touch Personal data management options to free up used storage.
- Backup:
  - Auto backup: When set to On for at least an hour and connected to a Wi-Fi network and with the screen off and the device charging, your data is backed up automatically.
  - Backup options: Select the data to be backed up [Logs, Messages (SMS), Messages (MMS), and/or Wallpaper]. These options also show when your data was Last backed up.
  - Back up now: Immediately backup your selected data.
- Restore: Immediately restore your backed up data to your device.

#### **ChatON**

- From the Accounts screen, under My accounts, touch Add account → ChatON. The ChatON screen appears.
- Follow the prompts to set up a ChatON account or a link to an existing account.

## **Dropbox**

- From the Accounts screen, under My accounts, touch Add account → Dropbox. The Welcome to Dropbox! screen appears.
- **2.** Follow the prompts to set up a Dropbox account or a link to an existing account.

#### **Email**

- From the Accounts screen, under My accounts, touch Email. The Email screen appears.
- Under Common settings, touch Settings. The Settings screen appears.
- Touch General settings. The following options are available:
  - General settings:
    - Auto-advance: Select which screen (Next message, Previous message, Message list) appears after you delete a message.
    - Message preview line: Number of message lines (None, 1 line, 2 lines, 3 lines) that appear in the folder message list.
    - Title line in list: Select which message header line (Subject, Sender) appears as the message title in the folder message list.
    - Confirm deletions: When enabled, you are prompted to confirm message deletions.
    - Quick responses: Edit pre-composed text you frequently include in your messages.
    - Spam addresses: Edit list of senders and domains reported as spam sources.

#### Priority sender settings:

**Priority senders**: List those senders whose messages receive priority in your message list.

**Set** as the default folder: When enabled, the priority sender inbox appears when you touch **Email**.

**Email notifications**: When enabled, an icon and the Email title appear in the status bar for new messages.

**Select ringtone**: Choose the ringtone that plays when you receive new messages.

**Vibrate**: When enabled, your phone vibrates when you receive new messages.

- Rules for filtering: Set email filters and manage filtered email in the Combined view.
- Delay email sending:

**Delay email sending:** When enabled, delays sending your emails for your selected delay interval so that you can cancel them.

**Set length of delay**: Choose 3 seconds (default), 5 seconds, 10 seconds, 20 seconds, or 30 seconds.

 Default image size: Choose the default size for images attached to email messages [Original, Large (70%), Medium (30%), Small (10%), or Always ask (default)]. 4. Under Added accounts, touch the desired account. The following options are available:

## Notification settings

- Email notifications: Enable or disable display of a new email icon in the Annunciator line when new mail arrives.
- Select ringtone: Assign a ringtone for new email notifications.
- **Vibrate**: Enable or disable vibration with new email notifications.

## . Sync settings:

- Sync Email: When enabled, the contents of your phone's email folder is synchronized with your account.
- Sync schedule: Peak/Off-peak schedule control.
- Size to retrieve emails: Select the amount of new incoming message contents to include in your message list.

#### · Common settings:

- Signature: When On, adds pre-composed signature text to send messages. Touch to edit the signature text that appears at the end of email messages you send.
- Default account: When active, sends email from this account by default.

## - More settings:

**Account name**: Enter a name to identify the account.

Your name: Enter a name to identify you to email recipients.

Always Cc/Bcc myself: Adds your email address to None of send email messages or to Cc or Bcc field of send email messages.

Forward with attachments: Enables including copies of any attached files when forwarding a copy of an email message.

Show images: When enabled, images included in incoming messages are automatically downloaded and displayed.

Number of emails to load: Select the number of messages (25, 50, 75, 100, 200, Total) that appear in your message list.

Auto download attachments: When enabled, items attached to incoming messages are automatically downloaded with the messages.

**Auto resend times:** Select the number of times your phone is to attempt to send an outgoing message before marking it as un-sent.

Security options: Set advanced email security options. Incoming settings: Modify settings for accessing the email server to view incoming email messages. (Contact your email service provider.)

**Outgoing settings**: Modify settings for accessing the email server to send email messages. (Contact your email service provider.)

## Google

## **Adding Google account**

- From the Accounts screen, under My accounts, touch Add account → Google. The Add a Google Account screen appears.
- 2. Touch Existing or New.
- 3. Follow the prompts to set up a Google account link.

## **Account Synchronization settings**

For information about Google account Synchronization settings. .

## **Google account Privacy settings**

For information about Google account Privacy settings, see "Google account Privacy Settings" on page 54.

### **General settings**

- 1. Press Home, then touch Apps, and the Apps tab. The Apps screen appears in the display.
- 2. Touch **Gmail**. The Gmail **Inbox** screen appears.
- Touch Menu → Settings → General settings. The following options are available:
  - Confirm before deleting: When enabled, prompts you to confirm deletions of conversations or messages.
  - Confirm before archiving: When enabled, prompts you to confirm movement of conversations or messages to archive.
  - Confirm before sending: When enabled, prompts you to confirm sending of messages.
  - Swiping conversation list: Set Swiping conversation list as Has no effect on Gmail conversations, Archives or deletes Gmail conversations, or Always deletes Gmail conversations.
  - Reply all: When enabled, your message replies are automatically sent to all original message recipients.
  - Auto-fit messages: When enabled, messages are shrunk to fit your phone's screen. Zoom is also enabled.

- Auto-advance: When enabled, the conversation list is automatically updated and displayed after you delete or archive messages or conversations.
- Hide checkboxes: When enabled, check boxes are not displayed. To select messages or conversations, you must touch and hold them.
- Message actions: Allows you to configure how display message actions. Choose from: Always show, Only show in portrait, and Don't show.

### **Account settings**

- 1. Press Home, then touch Apps, and the Apps tab. The Apps screen appears in the display.
- 2. Touch Mail. The Gmail Inbox screen appears.
- Touch Menu → Settings and select an account.
   The following options are available:
  - Priority Inbox: When enabled, your Gmail account becomes your default inbox.
  - Notifications: When enabled, notifications for new email appears in the Notifications Panel.
  - Sound & vibrate: Select Sound (ringtone) to play when new messages arrive, whether to Vibrate to alert you to new messages, and whether to Notify you once for new email messages.
  - Signature: Create a text signature to add to outgoing messages.
  - DATA USAGE:
    - Gmail sync is ON: Enable or disable automatic synchronization, change synchronization settings for this account, remove this account (unless it is the only Gmail account), or add an account.

- Days of mail to sync: Choose the number of days worth of Gmail messages to synchronize.
- Manage labels: Choose which Gmail labels are synchronized, and access Sound & vibrate settings.
- Download attachments: When enabled, automatically downloads attachments to recent messages, but only when your device is connected to a Wi-Fi network.

#### LDAP

- From the Accounts screen, under My accounts, touch Add account → LDAP. The Set up an LDAP account screen appears.
- 2. Follow the prompts to set up an LDAP account link.

## Microsoft Exchange ActiveSync

- From the Accounts screen, under My accounts, touch Microsoft Exchange ActiveSync. The Microsoft Exchange ActiveSync screen appears.
- Under Common settings, touch Settings. The Settings screen appears.
- Touch General settings. The General settings options are the same as for Email accounts. (See "Email" on page 187.)
- 4. Under Added accounts, touch the desired account. The following options are available:
  - Notification settings
    - Email notifications: Enable or disable display of a new email icon in the Annunciator line when new mail arrives.
    - **Select ringtone**: Assign a ringtone for new email notifications.
    - Vibrate: Enable or disable vibration with new email notifications.
  - Sync settings:
    - Sync Email: When enabled, your device automatically syncs your email according to your Sync settings.

#### — Sync schedule:

**Set sync schedule**: Choose how often your email is synchronized: Push (default), Manual, 5 minutes, 15 minutes, 1 hour. 4 hours, or 12 hours.

While roaming: Choose whether to Manually sync your email while you are outside your Wireless Provider's network or Use above settings (See "Set sync schedule".)

**Peak schedule:** When enabled, sync is controlled by your Peak schedule settings during the days and hours you have selected. **Peak schedule settings:** 

Set peak schedule: Choose how often your email is synchronized during your Peak days and times: Push (default), Manual, 5 minutes, 15 minutes, 1 hour, 4 hours, or 12 hours.

**Peak days**: Touch to enable/disable peak schedule days (Sunday through Saturday).

**Peak start time**: Select the time to start peak schedule hours and touch **Set**.

**Peak end time:** Select the time to end peak schedule hours and touch **Set**.

Period to sync email: Choose the number days worth of email messages the phone and server will synchronize. Choose from:

Authoristic All 1 days 2 days 1 weeks 2 weeks of 1.

Automatic, All, 1 day, 3 days, 1 week, 2 weeks, or 1 month

 Size to retrieve emails: Choose how much of each message your phone retrieves before you view it.

### · Common settings:

 Signature: Touch this option to edit the Signature text to be added to outgoing messages.

Touch **Signature** OFF to turn ON adding Signature text to all outgoing messages.

Touch **Signature** to turn OFF adding Signature text to all outgoing messages.

 Default account: Touch to assign or un-assign this account as the default account for sending email from your phone.

## - Out of office settings:

**Send out of office auto-replies**: When enabled, sends your Internal message and External message (when enabled) according to the values you choose for the other, now activated Out of office settings.

Send out of office auto-replies during this period: When enabled, lets you select a Start time and End time for sending out of office auto-replies.

**Internal message**: Edit the auto-reply message to be sent to email addresses within your organization.

**Send out of office auto-replies to external senders**: When enabled, sends your External message to either senders in your contact list or to anyone outside of your organization.

**External message**: Edit the auto-reply message to be sent to email addresses outside your organization.

### - More settings:

Account name: Change the name that identifies this account.

Always Cc/Bcc myself: Adds your email address to None of send email messages or to Cc or Bcc field of send email messages.

**Forward with attachments**: Enables including copies of any attached files when forwarding a copy of an email message.

**Show images**: When enabled, images included in messages automatically display, without a confirmation pop-up.

**Auto download attachments:** When enabled, automatically downloads attachments to recent messages, but only when your device is connected to a Wi-Fi network.

**Auto resend times**: Choose the number of times to automatically resend a message before marking it un-sent.

**Folder sync settings**: Choose email automatic synchronization schedules for individual folders.

Period to sync Calendar: Choose the period of time for your phone to synchronize calendar events (2 weeks, 1 month, 3 months. 6 months. or All calendar).

**Empty server trash**: Delete your email account's trash bin remotely.

**Sync Contacts**: Synchronize your phone's contacts list with the Exchange server's contacts list.

**Sync Calendar**: Synchronize your phone's calendar with the Exchange server's calendar.

**Sync Task**: Synchronize your phone's Task list with the Exchange server's Task list.

In case of sync conflict: Choose whether your Device has priority or the Server has priority during automatic synchronization.

**Security options**: Choose values for advanced email security options.

**Exchange server settings**: Change the server link settings on your device.

### **Facebook**

- From the Accounts screen, under My accounts, touch Add account → Sync apps with Facebook. The Play store - Facebook Install screen appears.
- Follow the prompts to link your phone to an existing Facebook account, or to set up a Facebook account and link your phone to it.

#### Cloud

- 1. From the Accounts screen, under Backup options, touch Cloud. The Cloud screen appears.
- Follow the prompts to link your phone to an existing Cloud storage account or Dropbox account, or to set up a Cloud storage account or Dropbox account and link your phone to it.

## **Back up and reset**

Set options for backing up your information and resetting your device.

 From the Accounts screen, under Backup options, touch Backup and reset. The Backup and reset screen appears.

## **Backup and restore**

- From the Backup and reset screen, under Backup and restore, touch the check box next to each of the following options to enable it: (When enabled, a check mark appears in the check box.)
  - Back up my data: Backs up app data, Wi-Fi passwords, and other phone settings to Google servers.
  - Backup account: Select or set-up a Google account your phone will use to backup your app data, Wi-Fi passwords, and other phone settings.
  - Automatic restore: Automatically restore app data, Wi-Fi
    passwords, and other phone settings from your automatic
    backup.

#### **Personal data**

## Factory data reset

Use Factory data reset to return all settings to the defaults, and remove all data from the phone.

Important! Settings and data erased in a Factory data reset cannot be recovered. To save your settings, you can use the **Back up my data** option before a reset. (For more information, see "Backup and restore".)

 From the Backup and reset screen, under Personal data, touch Factory data reset to return all settings to the defaults, and remove all data from the phone.

#### More

From the Settings screen, touch More. The More screen appears.

#### Location services

Location services control your device's use of GPS signals. Some apps may require one or more location services be turned On for full app functionality.

GPS signals may be affected by your surroundings, including:

- Buildings
- Tunnels or underground structures
- Weather conditions
- High-voltage or electromagnetic fields
- Tinted windows
  - From the More screen, under Permissions, touch Locations services. The Location services screen appears.
  - Touch Access to my location off to turn Access to my location ON and make the Location services active.
    - or -

Touch Access to my location to turn Access to my location OFF and make the Location services inactive.

- Touch the following options to enable/disable them. (When an option is enabled, a check mark appears in its check box.):
  - Use GPS satellites: When enabled, lets applications use GPS to pinpoint your location.

Note: Use GPS satellites must be enabled to use some applications. You can also enable or disable GPS from the Notifications panel. (For more information, refer to "Notifications panel" on page 33.)

Important! By selecting Use GPS satellites, you are allowing access to all location information by any third party through web access or any software or peripheral components you choose to install, download, add, or attach to the device or any other means.

- Use wireless networks: When enabled, lets applications use data from mobile networks and Wi-Fi to help determine your location.
- My places: Save your favorite locations (Home, Office, Car) for use with services that require location information.

## Security

From the More screen, under Permissions, touch
 Security. The Security screen appears.

## **Encryption**

As a security measure, you can encrypt the contents of your phone or an installed memory card, and require a password each time you turn on the phone or access the memory card.

Encryption may take an hour or more to complete. Start with a charged battery, and attach the charger until encryption is complete. Loss of power or other interruption may cause the loss of some or all data.

Once your information is encrypted you will be prompted to enter your decryption password each time you turn your phone on.

- From the Security screen, under Encryption, touch the following options to encrypt your information:
  - Encrypt device: Touch this option to encrypt accounts, settings, downloaded applications and data, media files, and more under a password you specify.

- Encrypt external SD card: Touch this option to encrypt selected information stored on a microSD memory card under a password you specify. The following additional Encryption settings are available:
  - Encrypt: When enabled, new files on the memory card will be encrypted as they are added.
  - Full encryption: When enabled, all files on the memory card will be encrypted.
  - Exclude multimedia files: When enabled, multimedia files on the memory card will not be encrypted.

#### **Passwords**

When enabled, password characters display briefly as you enter them.

- From the Security screen, under Passwords, touch the following option to enable/disable it: (When the option is enabled, a check mark appears in the check box.)
  - Make passwords visible: When enabled, briefly displays password characters as you enter them.

#### **Device administration**

View or disable device administrators. Some applications, such as corporate Email, may require you allow access to your device by device administrators in certain circumstances, such as if your phone is lost or stolen.

Some features a device administrator might control include:

- Setting the number of failed password attempts before the phone is restored to factory settings.
- Automatically locking the phone.
- Restoring factory settings on the phone.

- From the Security screen, under Device administration, touch the following options to enable/disable them: (When an option is enabled, a check mark appears in its check box.)
  - Device administrators: View, add, or remove device administrators.
  - Unknown sources: When enabled, you can install applications from sources other than Google Play<sup>®</sup>.
  - **Verify apps**: When enabled, installation is block or you are warned about apps that may harm your phone.

Warning! Because this device can be configured with system software not provided by or supported by Google or any other company, end-users operate these devices at their own risk.

## **Credential storage**

You can install credentials with an application, from device storage, or from an installed memory card, and use the **Credential storage** settings to allow applications to access the secure certificates and other credentials.

- From the Security screen, under Credential storage, touch the following options to enable/disable them.
   (When an option is enabled, a check mark appears in its check box.):
  - Trusted credentials: View, enable, or disable trusted CA certificates.
  - Install from device storage: Install encrypted certificates from an installed memory card.

**Note:** You must have installed a memory card containing encrypted certificates to use this feature.

 Clear credentials: Clear stored credentials and reset the password.

**Note:** This setting is only active if you have installed certificates.

## **Application manager**

You can download and install applications from the Google Play™ Store, or create applications using the Android SDK and install them on your phone. Use Application manager to manage applications on your phone.

Warning! Because this device can be configured with system software not provided by or supported by Google or any other company, end-users operate these devices at their own risk.

- From the More screen, under Device manager, touch Application manager. The Applications manager screen appears.
- Touch Downloaded, Running, or All to list the statuses of applications and services.

The graph at the bottom of the **Downloaded** and **All** tabs shows used and free Device memory.

The graph at the bottom of the **Running** tab shows used and free RAM

## **Battery**

See how much battery power is being used by device activities

- From the More screen, under Device manager, touch Battery. The Battery screen appears.
- View battery usage for applications and services currently running.
  - The battery level displays in percentage. The amount of time the battery was used also displays. Battery usage displays in percentages per application.
- Touch Screen, Cell standby, Android System, Android OS, or any other listed feature or application to view how it is affecting battery use.

**Note:** Other applications may be running that affect battery use.

## Storage

Manage the use of memory resources in your phone's Device memory, and on an installed memory card.

- From the More screen, under Device manager, touch Storage. The Storage screen appears. The following options are available:
  - Device memory: View usage for, and manage, your phone's internal memory (For detailed information and to manage storage in use, touch any item except Total space or Available space.):
    - Total space: Shows the total installed device memory.
    - Applications: Shows the total device memory currently used to store applications.
    - Pictures, videos: Shows the total device memory currently used to store pictures and videos.
    - Audio (music, ringtones, podcasts, etc.): Shows the total device memory currently used to store music files, ringtones, and so on.)
    - Downloads: Shows the total device memory currently used to store recently downloaded files.

- Miscellaneous files: Shows the total device memory currently used to store various application data and system data files.
- Available space: Shows the total device memory available for use.
- **SD card**: View usage for, and manage, storage space on an optional memory card.
  - Total space: Shows the total card memory.
  - Available space: Shows the total card memory available for use.
  - Unmount SD card: Deactivates the memory card so that you can safely remove it or format it. (For more information, see "Installing and Removing a Memory Card" on page 143.)
  - Format SD card: Deletes all data from the memory card, including music, videos, and photos. (For more information, see "Formatting a Memory Card" on page 143.)

#### Date and time

By default, your phone receives date and time information from the wireless network. When you are outside network coverage, you may want to set date and time information manually using the Date & time settings.

- From the More screen, under Device manager, touch Date and time. The Date and time screen appears.
- 2. Touch a setting to configure:
  - Automatic date and time: When enabled, the phone takes date and time updates from the wireless network (disables Set date. Set time. and Select time zone).
  - **Set date** (only available when Automatic date and time is disabled): Enter the current date.
  - Set time (only available when Automatic date and time is disabled): Enter the current time.
  - Automatic time zone: When enabled, the phone uses the network-provided time zone.
  - Select time zone (only available when Automatic time zone is disabled): Choose your local time zone.
  - Use 24-hour format: Set the format for time displays.
  - Select date format: Set the format for date displays.

#### About device

 From the More screen, under Device manager, touch About device. The About device screen appears.

## **Software Update**

Software Update lets your phone connect to the network and download any new phone software directly to your phone. The phone automatically updates with the latest available software when you access this option.

- From the About device screen, touch Software update.
   You are prompted to select your current country.
- Select a Country, then touch **OK**. A Terms and Conditions screen appears.
- To proceed to Software Update, touch I accept all the terms above, then touch Confirm. Your device registers itself with your Wireless Provider's Software Update service, connects with your Wireless Provider's server, and scans for software updates.
- 4. At the Software update prompt, touch OK to continue.
- The phone automatically updates the software (if available); otherwise, when the The latest updates have already been installed prompt pops up, touch OK.

6. When updating software, once the update file is downloaded, you can delay the update on the start screen by postponing it for a certain period of time. If you want to resume the update before the selected time, touch Continue update.

#### **Status**

From the About device screen, touch Status. The Status screen appears showing: Battery status, Battery level, Network, Signal strength, Mobile network type, Service state, Roaming, Mobile network state, My phone number, MIN, PRL version, MEID, IMEI, ICCID, IP address, Wi-Fi MAC address, Bluetooth address, Up time. and Device status.

## **Legal information**

- From the About device screen, touch Legal information.
   From the Legal information screen, the following information is available for viewing:
  - Open source licenses
  - · Google legal information
  - License settings, including your phone's DivX VOD registration

#### **Device name**

From the About device screen, touch Device name to change the device name for your phone.

#### **Additional information**

The following information items also appear in the About device screen:

- Model number: View your phone's model number.
- Android version: View the firmware version of your phone.
- Baseband version: View the baseband version of your phone.
- Kernel version: View the kernel version of your phone.
- Build number: View the build number of your phone.

Note: To activate your phone's application Developer options, repeatedly touch this option at least 6 times in quick succession.

A pop-up message appears to indicate how many more time you must touch this option.

When enabled, the **Developer options** tab appears in the **More** screen, under **Device manager**.

- **SELinux status**: View the status of SELinux on your phone.
- Hardware version: View the hardware version of your phone.

## **Section 9: Health and Safety Information**

This device is capable of operating in Wi-Fi mode in the 2.4 and 5 GHz bands. The FCC requires that devices operating within 5.15-5.25 GHz may only be used indoors, not outside, in order to avoid interference with Mobile Satellite Services (MSS). Therefore, do not use this device outside as a Wi-Fi hotspot or in Wi-Fi Direct mode outside when using the 5.15-5.25 GHz band.

This section outlines the safety precautions associated with using your phone. The terms "mobile device" or "cell phone" are used in this section to refer to your phone. Read this information before using your mobile device.

# Exposure to Radio Frequency (RF) Signals

The U.S. Food and Drug Administration (FDA) has published information for consumers relating to Radio Frequency (RF) exposure from wireless phones. The FDA publication includes the following information:

## Do cell phones pose a health hazard?

Many people are concerned that cell phone radiation will cause cancer or other serious health hazards. The weight of scientific evidence has not linked cell phones with any health problems.

Cell phones emit low levels of Radio Frequency (RF) energy. Over the past 15 years, scientists have conducted hundreds of studies looking at the biological effects of the radio frequency energy emitted by cell phones. While some researchers have reported biological changes associated with RF energy, these studies have failed to be replicated. The majority of studies published have failed to show an association between exposure to radio frequency from a cell phone and health problems.

The low levels of RF cell phones emit while in use are in the microwave frequency range. They also emit RF at substantially reduced time intervals when in the stand-by mode. Whereas high levels of RF can produce health effects (by heating tissue), exposure to low level RF that does not produce heating effects causes no known adverse health effects.

The biological effects of radio frequency energy should not be confused with the effects from other types of electromagnetic energy.

Very high levels of electromagnetic energy, such as is found in X-rays and gamma rays, can ionize biological tissues. Ionization is a process where electrons are stripped away from their normal locations in atoms and molecules. It can permanently damage biological tissues including DNA, the genetic material.

The energy levels associated with radio frequency energy, including both radio waves and microwaves, are not great enough to cause ionization of atoms and molecules. Therefore, RF energy is a type of non-ionizing radiation. Other types of non-ionizing radiation include visible light, infrared radiation (heat), and other forms of electromagnetic radiation with relatively low frequencies.

While RF energy does not ionize particles, large amounts can increase body temperatures and cause tissue damage. Two areas of the body, the eyes and the testes, are particularly vulnerable to RF heating because there is relatively little blood flow in them to carry away excess heat.

## Research Results to Date: Is there a connection between RF and certain health problems?

The results of most studies conducted to date say no. In addition, attempts to replicate and confirm the few studies that have shown a connection have failed.

The scientific community at large therefore believes that the weight of scientific evidence does not show an association between exposure to Radio Frequency (RF) from cell phones and adverse health outcomes. Still the scientific community has supported additional research to address gaps in knowledge. Some of these studies are described below.

## **Interphone Study**

Interphone is a large international study designed to determine whether cell phones increase the risk of head and neck cancer. A report published in the International Journal of Epidemiology (June, 2010) compared cell phone usage for more than 5,000 people with brain tumors (glioma and meningioma) and a similar number of healthy controls.

Results of this study did NOT show that cell phones caused brain cancer. In this study, most people had no increased risk of brain cancer from using cell phones. For people with the heaviest use of cell phones (an average of more than ½ hour per day, every day, for over 10 years) the study suggested a

slight increase in brain cancer. However, the authors determined that biases and errors prevented any conclusions being drawn from this data. Additional information about Interphone can be found at

http://www.iarc.fr/en/media-centre/pr/2010/pdfs/pr200\_E.pdf.

Interphone is the largest cell phone study to date, but it did not answer all questions about cell phone safety. Additional research is being conducted around the world, and the FDA continues to monitor developments in this field.

## International Cohort Study on Mobile Phone Users (COSMOS)

The COSMOS study aims to conduct long-term health monitoring of a large group of people to determine if there are any health issues linked to long-term exposure to radio frequency energy from cell phone use. The COSMOS study will follow approximately 300,000 adult cell phone users in Europe for 20 to 30 years. Additional information about the COSMOS study can be found at

http://www.ukcosmos.org/index.html.

## Risk of Brain Cancer from Exposure to Radio Frequency Fields in Childhood and Adolescence (MOBI-KIDS)

MOBI-KIDS is an international study investigating the relationship between exposure to radio frequency energy from communication technologies including cell phones and brain cancer in young people. This is an international multi-center study involving 14 European and non-European countries. Additional information about MOBI-KIDS can be found at

http://www.creal.cat/programes-recerca/en\_projectes-creal/yiew.php?ID=39.

## Surveillance, Epidemiology, and End Results (SEER) Program of the National Cancer Institute

The National Cancer Institute (NCI) actively follows cancer statistics in the United States to detect any change in rates of new cases for brain cancer. If cell phones play a role in risk for brain cancer, rates should go up, because heavy cell phone use has been common for quite some time in the U.S. Between 1987 and 2005, the overall age-adjusted incidence of brain cancer did not increase. Additional information about SEER can be found at

http://seer.cancer.gov/.

### **Cell Phone Industry Actions**

Although the existing scientific data do not justify FDA regulatory actions, the FDA has urged the cell phone industry to take a number of steps, including the following:

- Support-needed research on possible biological effects of RF for the type of signal emitted by cell phones;
- Design cell phones in a way that minimizes any RF exposure to the user: and
- Cooperate in providing users of cell phones with the current information on cell phone use and human health concerns.

The FDA also is working with voluntary standard-setting bodies such as the Institute of Electrical and Electronics Engineers (IEEE), the International Commission on Non-Ionizing Radiation Protection (ICNIRP), and others to assure that safety standards continue to adequately protect the public.

## Reducing Exposure: Hands-Free Kits and Other Accessories

## **Steps to Reduce Exposure to Radio Frequency Energy**

If there is a risk from being exposed to radio frequency energy (RF) from cell phones - and at this point we do not know that there is - it is probably very small. But, if you are concerned about avoiding even potential risks, you can take a few simple steps to minimize your RF exposure.

- Reduce the amount of time spent using your cell phone;
- Use speaker mode or a headset to place more distance between your head and the cell phone.

#### **Hands-Free Kits**

Hands-free kits may include audio or Bluetooth<sup>®</sup> headsets and various types of body-worn accessories such as belt-clips and holsters. Combinations of these can be used to reduce RF energy absorption from cell phones.

Headsets can substantially reduce exposure because the phone is held away from the head in the user's hand or in approved body-worn accessories. Cell phones marketed in the U.S. are required to meet RF exposure compliance requirements when used against the head and against the body.

Because there are no known risks from exposure to RF emissions from cell phones, there is no reason to believe that hands-free kits reduce risks. Hands-free kits can be used for convenience and comfort. They are also required by law in many states if you want to use your phone while driving.

## Cell Phone Accessories that Claim to Shield the Head from RF Radiation

Because there are no known risks from exposure to RF emissions from cell phones, there is no reason to believe that accessories which claim to shield the head from those emissions reduce risks. Some products that claim to shield the user from RF absorption use special phone cases, while others involve nothing more than a metallic accessory attached to the phone.

Studies have shown that these products generally do not work as advertised. Unlike "hands-free" kits, these so-called "shields" may interfere with proper operation of the phone. The phone may be forced to boost its power to compensate, leading to an increase in RF absorption.

## **Children and Cell Phones**

The scientific evidence does not show a danger to any users of cell phones from RF exposure, including children and teenagers. The steps adults can take to reduce RF exposure apply to children and teenagers as well.

- Reduce the amount of time spent on the cell phone;
- Use speaker mode or a headset to place more distance between the head and the cell phone.

Some groups sponsored by other national governments have advised that children be discouraged from using cell phones at all. For example, The Stewart Report from the United Kingdom made such a recommendation in December 2000. In this report, a group of independent experts noted that no evidence exists that using a cell phone causes brain tumors or other ill effects. Their recommendation to limit cell phone use by children was strictly precautionary; it was not based on scientific evidence that any health hazard exists.

Additional information on the safety of RF exposures from various sources can be obtained from the following organizations (updated 10/1/2010):

 FCC RF Safety Program: http://www.fcc.gov/oet/rfsafety/.

- Environmental Protection Agency (EPA): http://www.epa.gov/radtown/wireless-tech.html.
- Occupational Safety and Health Administration (OSHA): http://www.osha.gov/SLTC/radiofrequencyradiation/.
   (Note: This web address is case sensitive.)
- National Institute for Occupational Safety and Health (NIOSH): http://www.cdc.gov/niosh/.
- World Health Organization (WHO): http://www.who.int/peh-emf/en/.
- International Commission on Non-Ionizing Radiation Protection: http://www.icnirp.de.
- Health Protection Agency: http://www.hpa.org.uk/Topics/Radiation/.
- US Food and Drug Administration:
   <a href="http://www.fda.gov/Radiation-EmittingProducts/">http://www.fda.gov/Radiation-EmittingProducts/</a>
   RadiationEmittingProductsandProcedures/
   HomeBusinessandEntertainment/CellPhones/default.htm.

# **Specific Absorption Rate (SAR) Certification Information**

Your wireless phone is a radio transmitter and receiver. It is designed and manufactured not to exceed the exposure limits for Radio Frequency (RF) energy set by the Federal Communications Commission (FCC) of the U.S. Government.

These FCC RF exposure limits are derived from the recommendations of two expert organizations: the National Council on Radiation Protection and Measurement (NCRP) and the Institute of Electrical and Electronics Engineers (IEEE). In both cases, the recommendations were developed by scientific and engineering experts drawn from industry, government, and academia after extensive reviews of the scientific literature related to the biological effects of RF energy.

The RF exposure limit set by the FCC for wireless mobile phones employs a unit of measurement known as the Specific Absorption Rate (SAR). The SAR is a measure of the rate of absorption of RF energy by the human body expressed in units of watts per kilogram (W/kg). The FCC requires wireless phones to comply with a safety limit of 1.6 watts per kilogram (1.6 W/kg).

The FCC SAR limit incorporates a substantial margin of safety to give additional protection to the public and to account for any variations in measurements.

SAR tests are conducted using standard operating positions accepted by the FCC with the phone transmitting at its highest certified power level in all tested frequency bands. Although the SAR is determined at the highest certified power level, the actual SAR level of the phone while operating can be well below the maximum reported value. This is because the phone is designed to operate at multiple power levels so as to use only the power required to reach the network. In general, the closer you are to a wireless base station antenna, the lower the power output of the phone. Before a new model phone is available for sale to the public. it must be tested and certified to the ECC that it does not exceed the SAR limit established by the FCC. Tests for each model phone are performed in positions and locations (e.g. at the ear and worn on the body) as required by the FCC. For body-worn operation, this phone has been tested and meets FCC RF exposure guidelines when used with an accessory that contains no metal and that positions the mobile device a minimum of 1.0 cm from the body.

Use of other accessories may not ensure compliance with FCC RF exposure guidelines. The FCC has granted an Equipment Authorization for this mobile device with all reported SAR levels evaluated as in compliance with the FCC RF exposure guidelines. This mobile phone has a FCC ID number: A3LSCHR970 [Model Number: SCH-R970] and the specific SAR levels for this mobile phone can be found at the following FCC website:

http://www.fcc.gov/oet/ea/.

The SAR information for this device can also be found on Samsung's website:

http://www.samsung.com/sar.

SAR information on this and other model phones can be accessed online on the FCC's website through <a href="http://transition.fcc.gov/oet/rfsafety/sar.html">http://transition.fcc.gov/oet/rfsafety/sar.html</a>. To find information that pertains to a particular model phone, this site uses the phone FCC ID number which is usually printed somewhere on the case of the phone. Sometimes it may be necessary to remove the battery pack to find the number. Once you have the FCC ID number for a particular phone, follow the instructions on the website and it should provide values for typical or maximum SAR for a particular phone. Additional

SAR information can also be obtained at http://www.fcc.gov/encyclopedia/specific-absorption-rate-sarcellular-telephones.

## **FCC Part 15 Information to User**

Pursuant to part 15.21 of the FCC Rules, you are cautioned that changes or modifications not expressly approved by Samsung could void your authority to operate the device.

This device complies with part 15 of the FCC Rules. Operation is subject to the following two conditions: (1) This device may not cause harmful interference, and (2) this device must accept any interference received, including interference that may cause undesired operation.

Note: This equipment has been tested and found to comply with the limits for a Class B digital device, pursuant to part 15 of the FCC Rules. These limits are designed to provide reasonable protection against harmful interference in a residential installation. This equipment generates, uses and can radiate radio frequency energy and, if not installed and used in accordance with the instructions, may cause harmful interference to radio communications.

However, there is no guarantee that interference will not occur in a particular installation. If this equipment does cause harmful interference to radio or television reception,

which can be determined by turning the equipment off and on, the user is encouraged to try to correct the interference by one or more of the following measures:

- Reorient or relocate the receiving antenna.
- Increase the separation between the equipment and receiver.
- Connect the equipment into an outlet on a circuit different from that to which the receiver is connected.
- Consult the dealer or an experienced radio/TV technician for help.

# **Commercial Mobile Alerting System** (CMAS)

This device is designed to receive Wireless Emergency Alerts from CMAS. If your wireless provider has chosen to participate in CMAS, alerts are available while in the provider's coverage area. If you travel outside your provider's coverage area, wireless emergency alerts may not be available. For more information, please contact your wireless provider.

# **Smart Practices While Driving**On the Road - Off the Phone

The primary responsibility of every driver is the safe operation of his or her vehicle.

Responsible drivers understand that no secondary task should be performed while driving whether it be eating, drinking, talking to passengers, or talking on a mobile phone - unless the driver has assessed the driving conditions and is confident that the secondary task will not interfere with their primary responsibility. Do not engage in any activity while driving a moving vehicle which may cause you to take your eyes off the road or become so absorbed in the activity that your ability to concentrate on the act of driving becomes impaired. Samsung is committed to promoting responsible driving and giving drivers the tools they need to understand and address distractions.

Check the laws and regulations on the use of mobile devices and their accessories in the areas where you drive. Always obey them. The use of these devices may be prohibited or restricted in certain areas. For example, only hands-free use may be permitted in certain areas.

Before answering calls, consider your circumstances. Let the call go to voicemail when driving conditions require.

Remember, driving comes first, not the call!

If you consider a call necessary and appropriate, follow these tips:

- Use a hands-free device;
- · Secure your phone within easy reach;
- Place calls when you are not moving;
- Plan calls when your car will be stationary;
- Do not engage in stressful or emotional conversations;
- Let the person with whom you are speaking know that you are driving and will suspend the call if necessary;
- Do not take notes or look up phone numbers while driving;

Notice regarding legal restrictions on mounting this device in an automobile:

Laws in some states may prohibit mounting this device on or near the windshield of an automobile. In other states, the law may permit mounting this device only in specific locations in the automobile. Be sure to consult the state and local laws or ordinances where you drive before mounting this device in an automobile. Failure to comply with these restrictions could result in fines, penalties, or other damages.

Never mount this device in a manner that will obstruct the driver's clear view of the street and traffic.

Never use wireless data services such as text messaging, Web browsing, or e-mail while operating a vehicle.

Never watch videos, such as a movie or clip, or play video games while operating a vehicle.

For more information, go to <a href="http://www.ctia.org">http://www.ctia.org</a>.

# **Battery Use and Safety**

Important! Handle and store batteries properly to avoid injury or damage. Most battery issues arise from improper handling of batteries and, particularly, from the continued use of damaged batteries.

 Do not disassemble, crush, puncture, shred, or otherwise attempt to change the form of your battery. Do not put a high degree of pressure on the battery. This can cause leakage or an internal short-circuit, resulting in overheating.

- Do not let the phone or battery come in contact with liquids. Liquids can get into the phone's circuits, leading to corrosion. Even when the phone appears to be dry and appears to operate normally, the circuitry could slowly corrode and pose a safety hazard. If the phone and/or battery get wet, have them checked by your service provider or contact Samsung, even if they appear to be working properly.
- Do not place your battery in or near a heat source. Excessive
  heating can damage the phone or the battery and could cause the
  phone or the battery to explode. Do not dry a wet or damp battery
  with an appliance or heat source such as a microwave oven, hair
  dryer, iron, or radiator. Avoid leaving your phone in your car in
  high temperatures.
- Do not dispose of the phone or the battery in a fire. The phone
  or the battery may explode when overheated.
- Do not handle a damaged or leaking battery. Do not let leaking battery fluid come in contact with your eyes, skin or clothing. For safe disposal options, contact your nearest Samsung-authorized service center.

- Avoid dropping the cell phone. Dropping the phone or the battery, especially on a hard surface, can potentially cause damage to the phone and battery. If you suspect damage to the phone or battery, take it to a service center for inspection.
- Never use any charger or battery that is damaged in any way.
- Do not allow the battery to touch metal objects. Accidental
  short-circuiting can occur when a metallic object (coin, key,
  jewelry, clip, or pen) causes a direct connection between the +
  and terminals of the battery (metal strips on the battery), for
  example when you carry a spare battery in a pocket or bag.
  Short-circuiting the terminals may damage the battery or the
  object causing the short-circuiting.

Important! Use only Samsung-approved batteries, and recharge your battery only with Samsung-approved chargers which are specifically designed for your phone.

#### WARNING!

Use of a non-Samsung-approved battery or charger may present a risk of fire, explosion, leakage, or other hazard. Samsung's warranty does not cover damage to the phone caused by non-Samsung-approved batteries and/or chargers.

- Do not use incompatible cell phone batteries and chargers.
   Some websites and second-hand dealers not associated with reputable manufacturers and carriers, might be selling incompatible or even counterfeit batteries and chargers.
   Consumers should purchase manufacturer or carrier-recommended products and accessories. If unsure about whether a replacement battery or charger is compatible, contact the manufacturer of the battery or charger.
- Misuse or use of incompatible phones, batteries, and charging devices could result in damage to the equipment and a possible risk of fire, explosion, or leakage, leading to serious injuries, damages to your phone, or other serious hazard.

# Samsung Mobile Products and Recycling

Samsung cares for the environment and encourages its customers to recycle Samsung mobile devices and genuine Samsung accessories.

Proper disposal of your mobile device and its battery is not only important for safety, it benefits the environment. Batteries must be recycled or disposed of properly.

Recycling programs for your mobile device, batteries, and accessories may not be available in your area.

We've made it easy for you to recycle your old Samsung mobile device by working with respected take-back companies in every state in the country.

### Drop It Off

You can drop off your Samsung-branded mobile device and batteries for recycling at one of our numerous Samsung Recycling Direct (SM) locations. A list of these locations may be found at:

http://pages.samsung.com/us/recyclingdirect/ usactivities\_environment\_samsungrecyclingdirect\_locations.jsp Samsung-branded devices and batteries will be accepted at these locations for no fee.

Consumers may also recycle their used mobile device or batteries at many retail or carrier-provided locations where mobile devices and batteries are sold. Additional information regarding specific locations may be found at: <a href="http://www.epa.gov/epawaste/partnerships/plugin/cellphone/index.htm">http://www.epa.gov/epawaste/partnerships/plugin/cellphone/index.htm</a> or at <a href="http://www.call2recycle.org/">http://www.call2recycle.org/</a>.

#### Mail It In

The Samsung Mobile Take-Back Program will provide Samsung customers with a free recycling mailing label. Just go to

http://www.samsung.com/us/aboutsamsung/citizenship/usactivities\_environment\_samsungrecyclingdirect.html?INT=ST A\_recyle\_your\_phone\_page and follow the instructions to print out a free pre-paid postage label and then send your old mobile device or battery to the address listed, via U.S. Mail, for recycling.

Dispose of unwanted electronics through an approved recycler.

To find the nearest recycling location, go to our website: www.samsung.com/recyclingdirect

Or call, (877) 278-0799.

# Follow local regulations regarding disposal of mobile devices and batteries

Dispose of your mobile device and batteries in accordance with local regulations. In some areas, the disposal of these items in household or business trash may be prohibited. Help us protect the environment - recycle!

**Warning!** Never dispose of batteries in a fire because they may explode.

# **UL Certified Travel Charger**

The Travel Charger for this phone has met applicable UL safety requirements. Please adhere to the following safety instructions per UL guidelines:

FAILURE TO FOLLOW THE INSTRUCTIONS OUTLINED MAY LEAD TO SERIOUS PERSONAL INJURY AND POSSIBLE PROPERTY DAMAGE.

IMPORTANT SAFETY INSTRUCTIONS - SAVE THESE INSTRUCTIONS.

DANGER - TO REDUCE THE RISK OF FIRE OR ELECTRIC SHOCK, CAREFULLY FOLLOW THESE INSTRUCTIONS.

FOR CONNECTION TO A SUPPLY NOT IN NORTH AMERICA, USE AN ATTACHMENT PLUG ADAPTOR OF THE PROPER CONFIGURATION FOR THE POWER OUTLET.

THIS POWER UNIT IS INTENDED TO BE CORRECTLY ORIENTED IN A VERTICAL OR HORIZONTAL OR FLOOR MOUNT POSITION.

## **Display / Touch-Screen**

Please note the following information when using your mobile device:

#### WARNING REGARDING DISPLAY

The display on your mobile device is made of glass or acrylic and could break if your mobile device is dropped or if it receives significant impact. Do not use if screen is broken or cracked as this could cause injury to you.

# WARRANTY DISCLAIMER: PROPER USE OF A TOUCH-SCREEN MOBILE DEVICE

If your mobile device has a touch-screen display, please note that a touch-screen responds best to a light touch from the pad of your finger or a non-metallic stylus. Using excessive force or a metallic object when pressing on the touch-screen may damage the tempered glass surface and void the warranty. For more information, please refer to the "Standard Limited Warranty".

## **GPS**

Certain Samsung mobile devices can use a Global Positioning System (GPS) signal for location-based applications. A GPS uses satellites controlled by the U.S. Government that are subject to changes implemented in accordance with the Department of Defense policy and the 2008 Federal Radio navigation Plan (FRP). Changes may affect the performance of location-based technology on your mobile device.

Even with GPS, when you make an emergency call:

 Always tell the emergency responder your location to the best of your ability; and  Remain on the mobile device for as long as the emergency responder instructs you.

## **Navigation**

Maps, directions, and other navigation-data, including data relating to your current location, may contain inaccurate or incomplete data, and circumstances can and do change over time. In some areas, complete information may not be available. Therefore, you should always visually confirm that the navigational instructions are consistent with what you see before following them. All users should pay attention to road conditions, closures, traffic, and all other factors that may impact safe driving or walking. Always obey posted road signs.

# **Emergency Calls**

This mobile device, like any wireless mobile device, operates using radio signals, wireless and landline networks, as well as user-programmed functions, which cannot guarantee connection in all conditions, areas, or circumstances.

Therefore, you should never rely solely on any wireless mobile device for essential communications (medical emergencies, for example). Before traveling in remote or underdeveloped areas, plan an alternate method of contacting emergency services personnel. Remember, to

make or receive any calls, the mobile device must be switched on and in a service area with adequate signal strength.

Emergency calls may not be possible on all wireless mobile device networks or when certain network services and/or mobile device features are in use. Check with local service providers.

### To make an emergency call:

- 1. If the mobile device is not on, switch it on.
- 2. From the Home screen, touch to launch the Phone Dialer
- Key in the emergency number for your present location (for example, 911 or other official emergency number). Emergency numbers vary by location.
- 4. Touch 🚺 to place the call.

If certain features are in use (call blocking, for example), you may first need to deactivate those features before you can make an emergency call. Consult your User Manual and your local cellular service provider. When making an emergency call, remember to give all the necessary information as accurately as possible. Remember that your mobile device

may be the only means of communication at the scene of an accident; do not cut off the call until given permission to do so.

## **Care and Maintenance**

Your mobile device is a product of superior design and craftsmanship and should be treated with care. The suggestions below will help you fulfill any warranty obligations and allow you to enjoy this product for many years:

## Keep your Samsung Mobile Device away from:

## Liquids of any kind

Keep the mobile device dry. Precipitation, humidity, and liquids contain minerals that will corrode electronic circuits. If the mobile device does get wet, do not accelerate drying with the use of an oven, microwave, or dryer, because this may damage the mobile device and could cause a fire or explosion.

Do not use the mobile device with a wet hand. Doing so may cause an electric shock to you or damage to the mobile device.

### Extreme heat or cold

Avoid temperatures below 0°C / 32°F or above 45°C / 113°F.

### Microwaves

Do not try to dry your mobile device in a microwave oven. Doing so may cause a fire or explosion.

### **Dust and dirt**

Do not expose your mobile device to dust, dirt, or sand.

## **Cleaning solutions**

Do not use harsh chemicals, cleaning solvents, or strong detergents to clean the mobile device. Wipe it with a soft cloth slightly dampened in a mild soap-and-water solution.

#### Shock or vibration

Do not drop, knock, or shake the mobile device. Rough handling can break internal circuit boards.

#### Paint

Do not paint the mobile device. Paint can clog the device's moving parts or ventilation openings and prevent proper operation.

# **Responsible Listening**

## Caution! Avoid potential hearing loss.

Damage to hearing occurs when a person is exposed to loud sounds over time. The risk of hearing loss increases as sound is played louder and for longer durations. Prolonged exposure to loud sounds (including music) is the most common cause of preventable hearing loss. Some scientific research suggests that using portable audio devices, such as portable music players and cell phones, at high volume settings for long durations may lead to permanent noise-induced hearing loss.

This includes the use of headphones (including headsets, earbuds, and Bluetooth® or other wireless devices). Exposure to very loud sound has also been associated in some studies with tinnitus (a ringing in the ear), hypersensitivity to sound, and distorted hearing. Individual susceptibility to noise-induced hearing loss and potential hearing problem varies. Additionally, the amount of sound produced by a portable audio device varies depending on the nature of the sound, the device settings, and the headphones

that are used. As a result, there is no single volume setting that is appropriate for everyone or for every combination of sound, settings, and equipment.

You should follow some common sense recommendations when using any portable audio device:

- Always turn the volume down before plugging the earphones into an audio source.
- Set the volume in a quiet environment and select the lowest volume at which you can hear adequately.
- Be aware that you can adapt to higher volume settings over time, not realizing that the higher volume may be harmful to your hearing.
- When using headphones, turn the volume down if you cannot hear the people speaking near you or if the person sitting next to you can hear what you are listening to.
- Do not turn the volume up to block out noisy surroundings. If you
  choose to listen to your portable device in a noisy environment,
  use noise-cancelling headphones to block out background
  environmental noise. By blocking background environment noise,
  noise cancelling headphones should allow you to hear the music
  at lower volumes than when using earbuds.

- Limit the amount of time you listen. As the volume increases, less time is required before you hearing could be affected.
- Avoid using headphones after exposure to extremely loud noises, such as rock concerts, that might cause temporary hearing loss.
   Temporary hearing loss might cause unsafe volumes to sound normal.
- Do not listen at any volume that causes you discomfort. If you
  experience ringing in your ears, hear muffled speech, or
  experience any temporary hearing difficulty after listening to your
  portable audio device, discontinue use and consult your doctor.

You can obtain additional information on this subject from the following sources:

### American Academy of Audiology

11730 Plaza American Drive, Suite 300

Reston, VA 20190

Voice: (800) 222-2336 Email: info@audiology.org

Internet:

http://www.audiology.org/Pages/

default.aspx

## National Institute on Deafness and Other Communication Disorders

National Institutes of Health

31 Center Drive, MSC 2320 Bethesda. MD 20892-2320

Email: nidcdinfo@nih.gov

Internet:

http://www.nidcd.nih.gov/

# National Institute for Occupational Safety and Health (NIOSH)

395 E Street, S.W., Suite 9200

Patriots Plaza Building

Washington, DC 20201

Voice: 1-800-35-NIOSH

(1-800-356-4674)

1-800-CDC-INFO (1-800-232-4636)

Outside the U.S. 513-533-8328

Email: cdcinfo@cdc.gov

Internet:

http://www.cdc.gov/niosh/topics/noise/default.html

1-888-232-6348 TTY

# **Operating Environment**

Remember to follow any special regulations in force in any area, and always switch your mobile device off whenever it is forbidden to use it, or when it may cause interference or danger. When connecting the mobile device or any accessory to another device, read its user's guide for detailed safety instructions. Do not connect incompatible products.

# Using Your Mobile Device Near Other Electronic Devices

Most modern electronic equipment is shielded from Radio Frequency (RF) signals. However, certain electronic equipment may not be shielded against the RF signals from your wireless mobile device. Consult the manufacturer to discuss alternatives.

### **Implantable Medical Devices**

A minimum separation of six (6) inches should be maintained between a handheld wireless mobile device and an implantable medical device, such as a pacemaker or implantable cardioverter defibrillator, to avoid potential interference with the device.

Persons who have such devices:

- Should ALWAYS keep the mobile device more than six (6) inches from their implantable medical device when the mobile device is turned ON:
- Should not carry the mobile device in a breast pocket;
- Should use the ear opposite the implantable medical device to minimize the potential for interference;
- Should turn the mobile device OFF immediately if there is any reason to suspect that interference is taking place;
- Should read and follow the directions from the manufacturer of your implantable medical device. If you have any questions about using your wireless mobile device with an implantable medical device, consult your health care provider.

For more information see: <a href="http://www.fcc.gov/oet/rfsafety/rf-fags.html#">http://www.fcc.gov/oet/rfsafety/rf-fags.html#</a>.

#### **Other Medical Devices**

If you use any other personal medical devices, consult the manufacturer of your device to determine if it is adequately shielded from external RF energy. Your physician may be able to assist you in obtaining this information. Switch your mobile device off in health care facilities when any regulations posted in these areas instruct you to do so. Hospitals or health care facilities may be using equipment that could be sensitive to external RF energy.

#### **Vehicles**

RF signals may affect improperly installed or inadequately shielded electronic systems in motor vehicles. Check with the manufacturer or its representative regarding your vehicle before using your mobile device in a motor vehicle. You should also consult the manufacturer of any equipment that has been added to your vehicle.

#### **Posted Facilities**

Switch your mobile device off in any facility where posted notices require you to do so.

### **Potentially Explosive Environments**

Switch your mobile device off when in any area with a potentially explosive atmosphere and obey all signs and instructions. Sparks in such areas could cause an explosion

or fire resulting in bodily injury or even death. Users are advised to switch the mobile device off while at a refueling point (service station).

Users are reminded of the need to observe restrictions on the use of radio equipment in fuel depots (fuel storage and distribution areas), chemical plants, or where blasting operations are in progress. Areas with a potentially explosive atmosphere are often, but not always, clearly marked. They include below deck on boats, chemical transfer or storage facilities, vehicles using liquefied petroleum gas (such as propane or butane), areas where the air contains chemicals or particles, such as grain, dust, or metal powders, and any other area where you would normally be advised to turn off your vehicle engine.

## When your Device is Wet

Do not turn on your device if it is wet. If your device is already on, turn it off and remove the battery immediately (if the device will not turn off or you cannot remove the battery, leave it as-is). Then, dry the device with a towel and take it to a service center.

# FCC Hearing Aid Compatibility (HAC) Regulations for Wireless Devices

The U.S. Federal Communications Commission (FCC) has established requirements for digital wireless mobile devices to be compatible with hearing aids and other assistive hearing devices.

When individuals employing some assistive hearing devices (hearing aids and cochlear implants) use wireless mobile devices, they may detect a buzzing, humming, or whining noise. Some hearing devices are more immune than others to this interference noise, and mobile devices also vary in the amount of interference they generate.

The wireless telephone industry has developed a rating system for wireless mobile devices to assist hearing device users find mobile devices that may be compatible with their hearing devices. Not all mobile devices have been rated. Mobile devices that are rated have the rating on their box or a label located on the box.

The ratings are not guarantees. Results will vary depending on the user's hearing device and hearing loss. If your hearing device happens to be vulnerable to interference, you may not be able to use a rated mobile device successfully. Trying out the mobile device with your hearing device is the best way to evaluate it for your personal needs.

M-Ratings: Wireless mobile devices rated M3 or M4 meet FCC requirements and are likely to generate less interference to hearing devices than mobile devices that are not labeled. M4 is the better/higher of the two ratings. M-ratings refer to enabling acoustic coupling with hearing aids that do not operate in telecoil mode.

**T-Ratings:** Mobile devices rated T3 or T4 meet FCC requirements and are likely to generate less interference to hearing devices than mobile devices that are not labeled. T4 is the better/higher of the two ratings. T-ratings refer to enabling inductive coupling with hearing aids operating in telecoil mode.

Hearing devices may also be rated. Your hearing aid manufacturer or hearing health professional may help you find this rating. Higher ratings mean that the hearing device is relatively immune to interference noise.

Under the current industry standard, American National Standards Institute (ANSI) C63.19, the hearing aid and wireless mobile device rating values are added together to indicate how usable they are together. For example, if a

hearing aid meets the M2 level rating and the wireless mobile device meets the M3 level rating, the sum of the two values equals M5.

Under the standard, this should provide the hearing aid user with normal use while using the hearing aid with the particular wireless mobile device. A sum of 6 or more would indicate excellent performance.

However, these are not guarantees that all users will be satisfied. T ratings work similarly.

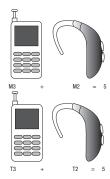

The HAC rating and measurement procedure are described in the American National Standards Institute (ANSI) C63.19 standard.

## **HAC for Newer Technologies**

This phone has been tested and rated for use with hearing aids for some of the wireless technologies that it uses. However, there may be some newer wireless technologies used in this phone that have not been tested yet for use with hearing aids.

It is important to try the different features of this phone thoroughly and in different locations, using your hearing aid or cochlear implant, to determine if you hear any interfering noise. Consult your service provider or the manufacturer of this phone for information on hearing aid compatibility. If you have questions about return or exchange policies, consult your service provider or phone retailer.

# Restricting Children's Access to Your Mobile Device

Your mobile device is not a toy. Do not allow children to play with it because they could hurt themselves and others, damage the mobile device, or make calls that increase your mobile device bill.

Keep the mobile device and all its parts and accessories out of the reach of small children.

# **FCC Notice and Cautions**

The mobile device may cause TV or radio interference if used in close proximity to receiving equipment. The FCC can require you to stop using the mobile device if such interference cannot be eliminated. Vehicles using liquefied petroleum gas (such as propane or butane) must comply with the National Fire Protection Standard (NFPA-58). For a copy of this standard, contact the National Fire Protection Association.

### **Cautions**

Any changes or modifications to your mobile device not expressly approved in this document could void your warranty for this equipment and void your authority to operate this equipment. Only use approved batteries, antennas, and chargers. The use of any unauthorized accessories may be dangerous and void the mobile device warranty if said accessories cause damage or a defect to the mobile device.

Although your mobile device is quite sturdy, it is a complex piece of equipment and can be broken. Avoid dropping, hitting, bending, or sitting on it.

# **Other Important Safety Information**

- Only qualified personnel should service the mobile device or install the mobile device in a vehicle. Faulty installation or service may be dangerous and may invalidate any warranty applicable to the device.
- Ensure that any mobile devices or related equipment installed in your vehicle are securely mounted.
- Check regularly that all wireless mobile device equipment in your vehicle is mounted and operating properly.
- When using a headset in dry environments, static electricity can build up in the headset and cause a small quick static electrical shock. To minimize the risk of electrostatic discharge from the headset avoid using the headset in extremely dry environments or touch a grounded unpainted metal object to discharge static electricity before inserting the headset.
- Do not store or carry flammable liquids, gases, or explosive materials in the same compartment as the mobile device, its parts, or accessories.

- For vehicles equipped with an air bag, remember that an air bag inflates with great force. Do not place objects, including installed or portable wireless equipment near or in the area over the air bag or in the air bag deployment area. If wireless equipment is improperly installed and the air bag inflates, serious injury could result.
- Switch your mobile device off before boarding an aircraft. The use
  of wireless mobile devices in aircraft is illegal and may be
  dangerous to the aircraft's operation. Check with appropriate
  authorities before using any function of a mobile device while on
  an aircraft.
- Failure to observe these instructions may lead to the suspension or denial of cell phone services to the offender, or legal action, or both.
- While using your device, leave some lights on in the room and do not hold the screen too close to your eyes.
- Seizures or blackouts can occur when you are exposed to flashing lights while watching videos or playing games for extended periods. If you feel any discomfort, stop using the device immediately.

- Reduce risk of repetitive motion injuries. When you repetitively perform actions, such as pressing keys, drawing characters on a touch screen with your fingers, or playing games, you may experience occasional discomfort in your hands, neck, shoulders, or other parts of your body. When using your device for extended periods, hold the device with a relaxed grip, press the keys lightly, and take frequent breaks. If you continue to have discomfort during or after such use, stop use and see a physician.
- If your device has a camera flash or light, do not use the flash or light close to the eyes of people or pets. [122011]

# **Section 10: Warranty Information**

# **Standard Limited Warranty**

## What is covered and for how long?

SAMSUNG TELECOMMUNICATIONS AMERICA, LLC ("SAMSUNG") warrants that SAMSUNG's handsets and accessories ("Products") are free from defects in material and workmanship under normal use and service for the period commencing upon the date of purchase by the first consumer purchaser and continuing for the following specified period of time after that date:

Phone 1 Year Batteries 1 Year

Case/Pouch/Holster 90 Days

Other Phone Accessories 1 Year

### What is not covered?

This Limited Warranty is conditioned upon proper use of the Product.

This Limited Warranty does not cover: (a) defects or damage resulting from accident, misuse, abnormal use, abnormal conditions, improper storage, exposure to liquid, moisture. dampness, sand or dirt, neglect, or unusual physical, electrical or electromechanical stress; (b) scratches, dents and cosmetic damage, unless caused by SAMSUNG: (c) defects or damage resulting from excessive force or use of a metallic object when pressing on a touch screen; (d) equipment that has the serial number or the enhancement data code removed, defaced, damaged, altered or made illegible; (e) ordinary wear and tear; (f) defects or damage resulting from the use of Product in conjunction or connection with accessories, products, or ancillary/peripheral equipment not furnished or approved by SAMSUNG: (a) defects or damage resulting from improper testing, operation, maintenance, installation, service, or adjustment not furnished or approved by SAMSUNG; (h) defects or damage resulting from external causes such as collision with an object, fire, flooding, dirt, windstorm, lightning, earthquake, exposure to weather conditions, theft, blown fuse, or improper use of any electrical source: (i) defects or damage resulting from cellular signal reception

or transmission, or viruses or other software problems introduced into the Product; or (j) Product used or purchased outside the United States. This Limited Warranty covers batteries only if battery capacity falls below 80% of rated capacity or the battery leaks, and this Limited Warranty does not cover any battery if (i) the battery has been charged by a battery charger not specified or approved by SAMSUNG for charging the battery; (ii) any of the seals on the battery are broken or show evidence of tampering; or (iii) the battery has been used in equipment other than the SAMSUNG phone for which it is specified.

## What are SAMSUNG's obligations?

During the applicable warranty period, provided the Product is returned in accordance with the terms of this Limited Warranty, SAMSUNG will repair or replace the Product, at SAMSUNG's sole option, without charge. SAMSUNG may, at SAMSUNG's sole option, use rebuilt, reconditioned, or new parts or components when repairing any Product, or may replace the Product with a rebuilt, reconditioned or new Product.

Repaired/replaced cases, pouches and holsters will be warranted for a period of ninety (90) days. All other repaired/replaced Products will be warranted for a period equal to the

remainder of the original Limited Warranty on the original Product or for ninety (90) days, whichever is longer. All replaced Products, parts, components, boards and equipment shall become the property of SAMSUNG. Except to any extent expressly allowed by applicable law, transfer or assignment of this Limited Warranty is prohibited.

## What must you do to obtain warranty service?

To obtain service under this Limited Warranty, you must return the Product to an authorized phone service facility in an adequate container for shipping, accompanied by the sales receipt or comparable proof of sale showing the original date of purchase, the serial number of the Product and the seller's name and address.

To obtain assistance on where to deliver the Product, please call SAMSUNG Customer Care at 1-888-987-4357. If SAMSUNG determines that any Product is not covered by this Limited Warranty, you must pay all parts, shipping, and labor charges for the repair or return of such Product.

You should keep a separate backup copy of any contents of the Product before delivering the Product to SAMSUNG for warranty service, as some or all of the contents may be deleted or reformatted during the course of warranty service.

### What are the limits on SAMSUNG's liability?

THIS LIMITED WARRANTY SETS OUT THE FULL EXTENT OF SAMSUNG'S RESPONSIBILITIES, AND THE EXCLUSIVE REMEDY REGARDING THE PRODUCTS.

ALL IMPLIED WARRANTIES. INCLUDING WITHOUT LIMITATION, IMPLIED WARRANTIES OF MERCHANTABILITY AND FITNESS FOR A PARTICULAR PURPOSE, ARE LIMITED TO THE DURATION OF THIS LIMITED WARRANTY, IN NO EVENT SHALL SAMSUNG BE LIABLE FOR DAMAGES IN EXCESS OF THE PURCHASE PRICE OF THE PRODUCT OR FOR, WITHOUT LIMITATION. COMMERCIAL LOSS OF ANY SORT: LOSS OF USE, TIME, DATA, REPUTATION, OPPORTUNITY, GOODWILL, PROFITS OR SAVINGS; INCONVENIENCE; INCIDENTAL, SPECIAL. CONSEQUENTIAL OR PUNITIVE DAMAGES: OR DAMAGES ARISING FROM THE USE OR INABILITY TO USE THE PRODUCT, SOME STATES AND JURISDICTIONS DO NOT ALLOW LIMITATIONS ON HOW LONG AN IMPLIED WARRANTY LASTS. OR THE DISCLAIMER OR LIMITATION OF INCIDENTAL OR CONSEQUENTIAL DAMAGES, SO THE ABOVE LIMITATIONS AND DISCLAIMERS MAY NOT APPLY TO YOU.

SAMSUNG MAKES NO WARRANTIES OR REPRESENTATIONS, EXPRESS OR IMPLIED, STATUTORY OR OTHERWISE, AS TO THE QUALITY, CAPABILITIES, OPERATIONS, PERFORMANCE OR SUITABILITY OF ANY THIRD-PARTY SOFTWARE OR EQUIPMENT USED IN CONJUNCTION WITH THE PRODUCT, OR THE ABILITY TO INTEGRATE ANY SUCH SOFTWARE OR EQUIPMENT WITH THE PRODUCT, WHETHER SUCH THIRD-PARTY SOFTWARE OR EQUIPMENT IS INCLUDED WITH THE PRODUCT DISTRIBUTED BY SAMSUNG OR OTHERWISE. RESPONSIBILITY FOR THE QUALITY, CAPABILITIES, OPERATIONS, PERFORMANCE AND SUITABILITY OF ANY SUCH THIRD-PARTY SOFTWARE OR EQUIPMENT RESTS SOLELY WITH THE USER AND THE DIRECT VENDOR, OWNER OR SUPPLIER OF SUCH THIRD-PARTY SOFTWARE OR EQUIPMENT.

Nothing in the Product instructions or information shall be construed to create an express warranty of any kind with respect to the Products. No agent, employee, dealer, representative or reseller is authorized to modify or extend this Limited Warranty or to make binding representations or claims, whether in advertising, presentations or otherwise, on behalf of SAMSUNG regarding the Products or this Limited Warranty.

This Limited Warranty gives you specific legal rights, and you may also have other rights that vary from state to state.

### What is the procedure for resolving disputes?

ALL DISPUTES WITH SAMSUNG ARISING IN ANY WAY FROM THIS LIMITED WARRANTY OR THE SALE, CONDITION OR PERFORMANCE OF THE PRODUCTS SHALL BE RESOLVED EXCLUSIVELY THROUGH FINAL AND BINDING ARBITRATION, AND NOT BY A COURT OR JURY.

Any such dispute shall not be combined or consolidated with a dispute involving any other person's or entity's Product or claim, and specifically, without limitation of the foregoing, shall not under any circumstances proceed as part of a class action. The arbitration shall be conducted before a single arbitrator, whose award may not exceed, in form or amount, the relief allowed by the applicable law. The arbitration shall be conducted according to the American Arbitration Association (AAA) Commercial Arbitration Rules applicable to consumer disputes. This arbitration provision is entered pursuant to the Federal Arbitration Act. The laws of the State of Texas, without reference to its choice of laws principles, shall govern the interpretation of the Limited Warranty and all disputes that are subject to this arbitration provision. The arbitrator shall decide all issues of interpretation and application of this arbitration provision and the Limited Warranty.

For any arbitration in which your total damage claims. exclusive of attorney fees and expert witness fees, are \$5,000.00 or less ("Small Claim"), the arbitrator may, if you prevail, award your reasonable attorney fees, expert witness fees and costs as part of any award, but may not grant SAMSUNG its attorney fees, expert witness fees or costs unless it is determined that the claim was brought in bad faith. In a Small Claim case, you shall be required to pay no more than half of the total administrative, facility and arbitrator fees, or \$50.00 of such fees, whichever is less, and SAMSUNG shall pay the remainder of such fees. Administrative, facility and arbitrator fees for arbitrations in which your total damage claims, exclusive of attorney fees and expert witness fees, exceed \$5,000.00 ("Large Claim") shall be determined according to AAA rules. In a Large Claim case, the arbitrator may grant to the prevailing party, or apportion among the parties, reasonable attorney fees, expert witness fees and costs. Judgment may be entered on

This arbitration provision also applies to claims against SAMSUNG's employees, representatives and affiliates if any such claim arises from the Product's sale, condition or performance.

the arbitrator's award in any court of competent jurisdiction.

You may opt out of this dispute resolution procedure by providing notice to SAMSUNG no later than 30 calendar days from the date of the first consumer purchaser's purchase of the Product. To opt out, you must send notice by e-mail to optout@sta.samsung.com, with the subject line: "Arbitration Opt Out." You must include in the opt out e-mail (a) your name and address; (b) the date on which the Product was purchased; (c) the Product model name or model number; and (d) the IMEI or MEID or Serial Number, as applicable, if you have it (the IMEI or MEID or Serial Number can be found (i) on the Product box; (ii) on the Product information screen, which can be found under "Settings:" (iii) on a label on the back of the Product beneath the battery, if the battery is removable; and (iv) on the outside of the Product if the battery is not removable). Alternatively, you may opt out by calling 1-888-987-4357 no later than 30 calendar days from the date of the first consumer purchaser's purchase of the Product and providing the same information. These are the only two forms of notice that will be effective to opt out of this dispute resolution procedure. Opting out of this dispute resolution procedure will not affect the coverage of the Limited Warranty in any way, and you will continue to enjoy the benefits of the Limited Warranty.

## Severability

If any portion of this Limited Warranty is held to be illegal or unenforceable, such partial illegality or unenforceability shall not affect the enforceability of the remainder of the Limited Warranty.

## **Precautions for Transfer and Disposal**

If data stored on this device is deleted or reformatted using the standard methods, the data only appears to be removed on a superficial level, and it may be possible for someone to retrieve and reuse the data by means of special software.

To avoid unintended information leaks and other problems of this sort, it is recommended that the device be returned to Samsung's Customer Care Center for an Extended File System (EFS) Clear which will eliminate all user memory and return all settings to default settings. Please contact the Samsung Customer Care Center for details.

Important! Please provide warranty information (proof of purchase) to Samsung's Customer Care Center in order to provide this service at no charge. If the warranty has expired on the device, charges may apply.

Samsung Telecommunications America, LLC

1301 E. Lookout Drive Richardson. Texas 75082

Phone: 1-800-SAMSUNG

Phone: 1-888-987-HELP (4357)

©2012 Samsung Telecommunications America, LLC. All rights reserved.

No reproduction in whole or in part allowed without prior written approval. Specifications and availability subject to change without notice. [111611]

# **End User License Agreement for Software**

IMPORTANT. READ CAREFULLY: This End User License Agreement ("EULA") is a legal agreement between you (either an individual or a single entity) and Samsung Electronics Co., Ltd. ("Samsung") for software, owned by Samsung and its affiliated companies and its third party suppliers and licensors, that accompanies this EULA, which includes computer software and may include associated media, printed materials, "online" or electronic documentation in connection with your use of this device ("Software").

This device requires the use of preloaded software in its normal operation. BY USING THE DEVICE OR ITS PRELOADED SOFTWARE, YOU ACCEPT THE TERMS OF THIS EULA. IF YOU DO NOT ACCEPT THESE TERMS, DO NOT USE THE DEVICE OR THE SOFTWARE.

1. **GRANT OF LICENSE**. Samsung grants you the following rights provided that you comply with all terms and conditions of this EULA: You may install, use, access, display and run one copy of the Software on the local hard disk(s) or other permanent storage media of one computer and use the Software on a single computer or a mobile device at a time, and you may not make the Software available over a network where it could be used by multiple computers at the same time. You may make one copy of the Software in machine readable form for backup purposes only; provided that the backup copy must include all copyright or other proprietary notices contained on the original.

Certain items of the Software may be subject to open source licenses. The open source license provisions may override some of the terms of this EULA. We make the applicable open source licenses available to you on the Legal Notices section of the Settings menu of your device.

- 2. RESERVATION OF RIGHTS AND OWNERSHIP. Samsung reserves all rights not expressly granted to you in this EULA. The Software is protected by copyright and other intellectual property laws and treaties. Samsung or its suppliers own the title, copyright and other intellectual property rights in the Software. The Software is licensed, not sold.
- 3. LIMITATIONS ON END USER RIGHTS. You may not reverse engineer, decompile, disassemble, or otherwise attempt to discover the source code or algorithms of, the Software (except and only to the extent that such activity is expressly permitted by applicable law not withstanding this limitation), or modify, or disable any features of, the Software, or create derivative works based on the Software. You may not rent, lease, lend, sublicense or provide commercial hosting services with the Software.
- 4. CONSENT TO USE OF DATA. You agree that Samsung and its affiliates may collect and use technical information gathered as part of the product support services related to the Software provided to you, if any, such as IMEI (your device's unique identification number), device number, model name, customer code, access recording, your device's current SW version, MCC (Mobile Country Code), MNC (Mobile Network Code). Samsung and its affiliates may use this information solely to improve their products or to provide customized

- services or technologies to you and will not disclose this information in a form that personally identifies you. At all times your information will be treated in accordance with Samsung's Privacy Policy, which can be viewed at: <a href="http://account.samsung.com/membership/pp">http://account.samsung.com/membership/pp</a>.
- 5. SOFTWARE UPDATES. Samsung may provide to you or make available to you updates, upgrades, supplements and add-on components (if any) of the Software, including bug fixes, service upgrades (parts or whole), products or devices, and updates and enhancements to any software previously installed (including entirely new versions), (collectively "Update") after the date you obtain your initial copy of the Software to improve the Software and ultimately enhance your user experience with your device. This EULA applies to all and any component of the Update that Samsung may provide to you or make available to you after the date you obtain your initial copy of the Software, unless we provide other terms along with such Update. To use Software provided through Update, you must first be licensed for the Software identified by Samsung as eligible for the Update. After the Update, you may no longer use the Software that formed the basis for your Update eligibility. The updated Software version may add new functions and, in some limited cases, may delete existing functions.

While the Update will be generally available, in some limited circumstances, the Software updates will only be offered by your network carrier, and such Software updates will be governed by your contractual relationship with your network carrier.

With the "Automatic Update" function enabled (as in the default setting in the System Update menu in the Setting), your device downloads some Updates automatically from time to time. Your device will, however, ask for your consent before installing any Update If you choose to disable the "Automatic Update" function, then you can check the availability of new Updates by clicking on the "Check Update" menu in the Setting. We recommend that you check availability of any new Updates periodically for optimal use of your device. If you want to avoid any use of network data for the Update downloads, then you should choose the "Wi-Fi Only" option in the Setting. (Regardless of the option you choose, the "Automatic Update" function downloads Updates only through Wi-Fi connection.)

6. Some features of the Software may require your device to have access to the internet and may be subject to restrictions imposed by your network or internet provider. Unless your device is connected to the internet through Wi-Fi connection, the Software will access through your mobile

- network, which may result in additional charges depending on your payment plan. In addition, your enjoyment of some features of the Software may be affected by the suitability and performance of your device hardware or data access.
- 7. SOFTWARE TRANSFER. You may not transfer this EULA or the rights to the Software granted herein to any third party unless it is in connection with the sale of the mobile device which the Software accompanied. In such event, the transfer must include all of the Software (including all component parts, the media and printed materials, any upgrades, this EULA) and you may not retain any copies of the Software. The transfer may not be an indirect transfer, such as a consignment. Prior to the transfer, the end user receiving the Software must agree to all the EULA terms.
- 8. **EXPORT RESTRICTIONS**. You acknowledge that the Software is subject to export restrictions of various countries. You agree to comply with all applicable international and national laws that apply to the Software, including all the applicable export restriction laws and regulations.
- TERMINATION. This EULA is effective until terminated. Your rights under this License will terminate automatically without notice from Samsung if you fail to comply with any of the

terms and conditions of this EULA. Upon termination of this EULA, you must cease all use of the Software and destroy all copies, full or partial, of the Software.

10. DISCLAIMER OF WARRANTY, UNI ESS SEPARATELY STATED IN A WRITTEN EXPRESS LIMITED WARRANTY ACCOMPANYING YOUR DEVICE, ALL SOFTWARE PROVIDED BY SAMSUNG WITH THIS MOBILE DEVICE (WHETHER INCLUDED WITH THE DEVICE, DOWNLOADED, OR OTHERWISE OBTAINED) IS PROVIDED "AS IS" AND ON AN "AS AVAILABLE" BASIS. WITHOUT WARRANTIES OF ANY KIND FROM SAMSUNG, EITHER EXPRESS OR IMPLIED, TO THE FULLEST EXTENT POSSIBLE PURSUANT TO APPLICABLE LAW. SAMSUNG DISCLAIMS ALL WARRANTIES EXPRESS. IMPLIED. OR STATUTORY, INCLUDING, BUT NOT LIMITED TO. IMPLIED WARRANTIES OF MERCHANTABILITY, SATISFACTORY QUALITY OR WORKMANLIKE EFFORT. FITNESS FOR A PARTICULAR PURPOSE, RELIABILITY OR AVAILABILITY, ACCURACY, LACK OF VIRUSES, QUIET ENJOYMENT, NON INFRINGEMENT OF THIRD PARTY RIGHTS OR OTHER VIOLATION OF RIGHTS. SOME JURISDICTIONS DO NOT ALLOW EXCLUSIONS OR LIMITATIONS OF IMPLIED WARRANTIES. SO THE ABOVE EXCLUSIONS OR LIMITATIONS MAY NOT APPLY TO YOU. NO ADVICE OR INFORMATION. WHETHER ORAL OR WRITTEN, OBTAINED BY YOU FROM

SAMSUNG OR ITS AFFILIATES SHALL BE DEEMED TO ALTER THIS DISCLAIMER BY SAMSUNG OF WARRANTY REGARDING THE SOFTWARE, OR TO CREATE ANY WARRANTY OF ANY SORT FROM SAMSUNG.

11. THIRD-PARTY APPLICATIONS. Certain third party applications may be included with, or downloaded to this mobile device. Samsung makes no representations whatsoever about any of these applications. Since Samsung has no control over such applications, you acknowledge and agree that Samsung is not responsible for the availability of such applications and is not responsible or liable for any content, advertising, products, services, or other materials on or available from such applications. You expressly acknowledge and agree that use of third party applications is at your sole risk and that the entire risk of unsatisfactory quality, performance, accuracy and effort is with you. It is up to you to take precautions to ensure that whatever you select to use is free of such items as viruses, worms, Trojan horses, and other items of a destructive nature. References on this mobile device to any names, marks, products, or services of any third-parties are provided solely as a convenience to you, and do not constitute or imply an endorsement, sponsorship, or recommendation of, or affiliation with the third party or its products and services. You agree that Samsung shall not be

responsible or liable, directly or indirectly, for any damage or loss, including but not limited to any damage to the mobile device or loss of data, caused or alleged to be caused by, or in connection with, use of or reliance on any such third party content, products, or services available on or through any such application. You acknowledge and agree that the use of any third-party application is governed by such third party application provider's Terms of Use, License Agreement, Privacy Policy, or other such agreement and that any information or personal data you provide, whether knowingly or unknowingly, to such third-party application provider, will be subject to such third party application provider's privacy policy, if such a policy exists, SAMSUNG DISCLAIMS ANY RESPONSIBILITY FOR ANY DISCLOSURE OF INFORMATION OR ANY OTHER PRACTICES OF ANY THIRD PARTY APPLICATION. PROVIDER, SAMSUNG EXPRESSLY DISCLAIMS ANY WARRANTY REGARDING WHETHER YOUR PERSONAL INFORMATION IS CAPTURED BY ANY THIRD PARTY APPLICATION PROVIDER OR THE USE TO WHICH SUCH PERSONAL INFORMATION MAY BE PUT BY SUCH THIRD PARTY APPLICATION PROVIDER.

12. **SAMSUNG APPLICATIONS**. Certain Samsung applications and services may be included with, or downloaded to, this mobile device. Many of them require Samsung Services

membership registration ("Samsung Account"), and your rights and obligations will be set forth in separate Samsung Account terms and conditions and privacy policies. There are non-Samsung Account applications and services that require your consent to their separate terms and conditions and privacy policies. You expressly acknowledge and agree that your use of such applications and services will be subject to the applicable terms and conditions and privacy policies.

13. LIMITATION OF LIABILITY. SAMSUNG WILL NOT BE LIABLE FOR ANY DAMAGES OF ANY KIND ARISING OUT OF OR RELATING TO THE USE OR THE INABILITY TO USE THE SOFTWARE OR ANY THIRD PARTY APPLICATION, ITS CONTENT OR FUNCTIONALITY. INCLUDING BUT NOT LIMITED TO DAMAGES CAUSED BY OR RELATED TO ERRORS. OMISSIONS, INTERRUPTIONS, DEFECTS, DELAY IN OPERATION OR TRANSMISSION. COMPUTER VIRUS. FAILURE TO CONNECT. NETWORK CHARGES. IN-APP PURCHASES. AND ALL OTHER DIRECT, INDIRECT, SPECIAL, INCIDENTAL, EXEMPLARY. OR CONSEQUENTIAL DAMAGES EVEN IF SAMSUNG HAS BEEN ADVISED OF THE POSSIBILITY OF SUCH DAMAGES. SOME JURISDICTIONS DO NOT ALLOW THE FXCLUSION OR LIMITATION OF INCIDENTAL OR CONSEQUENTIAL DAMAGES. SO THE ABOVE EXCLUSIONS OR LIMITATIONS MAY NOT APPLY TO YOU. NOTWITHSTANDING

THE FOREGOING, SAMSUNG ELECTRONIC CO.'S TOTAL LIABILITY TO YOU FOR ALL LOSSES, DAMAGES, CAUSES OF ACTION, INCLUDING BUT NOT LIMITED TO THOSE BASED ON CONTRACT, TORT, OR OTHERWISE, ARISING OUT OF YOUR USE OF THE SOFTWARE OR THIRD PARTY APPLICATIONS ON THIS MOBILE DEVICE, OR ANY OTHER PROVISION OF THIS EULA, SHALL NOT EXCEED THE AMOUNT PURCHASER PAID SPECIFICALLY FOR THIS MOBILE DEVICE OR ANY SUCH THIRD PARTY APPLICATION THAT WAS INCLUDED WITH THIS MOBILE DEVICE. THE FOREGOING LIMITATIONS, EXCLUSIONS, AND DISCLAIMERS (INCLUDING SECTIONS 10, 11, 12 AND 13) SHALL APPLY TO THE MAXIMUM EXTENT PERMITTED BY APPLICABLE LAW, EVEN IF ANY REMEDY FAILS ITS ESSENTIAL PURPOSE.

14. U.S. GOVERNMENT END USERS RESTRICTED RIGHTS. The Software is licensed only with "restricted rights" and as "commercial items" consisting of "commercial software" and "commercial software documentation" with only those rights as are granted to all other end users pursuant to the terms and conditions herein. All Products are provided only with "restricted rights" with only those rights as are granted to all other end users pursuant to the terms and conditions herein. All Software and Products are provided subject to Federal Acquisition Regulation (FAR) 52.227.19.

15. APPLICABLE LAW. This EULA is governed by the laws of the jurisdiction where you are a resident or, if a resident of the United States, by the laws of the state of Texas, without regard to its conflict of law provisions. This EULA shall not be governed by the UN Convention on Contracts for the International Sale of Goods, the application of which is expressly excluded.

#### DISPUTE RESOLUTION.

- (a) Non-United States residents. If a dispute, controversy or difference arising in any way from this EULA or your use of the Software is not amicably settled, it shall be subject to the non-exclusive jurisdiction of the courts of the jurisdiction where you are a resident. Notwithstanding the foregoing, Samsung may apply for injunctive remedies (or an equivalent type of urgent legal relief) in any jurisdiction.
- (b) United States residents. ALL DISPUTES WITH SAMSUNG ARISING IN ANY WAY FROM THIS EULA OR YOUR USE OF THE SOFTWARE SHALL BE RESOLVED EXCLUSIVELY THROUGH FINAL AND BINDING ARBITRATION, AND NOT BY A COURT OR JURY. Any such dispute shall not be combined or consolidated with any other person's or entity's claim or dispute, and specifically, without limitation of the foregoing, shall not under any circumstances proceed as part of a class

action. The arbitration shall be conducted before a single arbitrator, whose award may not exceed, in form or amount, the relief allowed by the applicable law. The arbitration shall be conducted according to the American Arbitration Association (AAA) Commercial Arbitration Rules applicable to consumer disputes. This arbitration provision is entered pursuant to the Federal Arbitration Act. The laws of the State of Texas, without reference to its choice of laws principles. shall govern the interpretation of the EULA and all disputes that are subject to this arbitration provision. The arbitrator shall decide all issues of interpretation and application of this arbitration provision and the EULA. For any arbitration in which your total damage claims, exclusive of attorney fees and expert witness fees, are \$5,000.00 or less ("Small Claim"), the arbitrator may, if you prevail, award your reasonable attorney fees, expert witness fees and costs as part of any award, but may not grant Samsung its attorney fees, expert witness fees or costs unless it is determined that the claim was brought in bad faith. In a Small Claim case, you shall be required to pay no more than half of the total administrative, facility and arbitrator fees, or \$50.00 of such fees, whichever is less, and Samsung shall pay the remainder of such fees. Administrative, facility and arbitrator fees for arbitrations in which your total damage claims.

exclusive of attorney fees and expert witness fees, exceed \$5,000.00 ("Large Claim") shall be determined according to AAA rules. In a Large Claim case, the arbitrator may grant to the prevailing party, or apportion among the parties, reasonable attorney fees, expert witness fees and costs. Judgment may be entered on the arbitrator's award in any court of competent jurisdiction. This arbitration provision also applies to claims against Samsung's employees, representatives and affiliates if any such claim arises from the licensing or use of the Software. You may opt out of this dispute resolution procedure by providing notice to Samsung no later than 30 calendar days from the date of the first consumer purchaser's purchase of this device. To opt out. you must send notice by e-mail to optout@sta.samsung.com, with the subject line: "Arbitration Opt Out." You must include in the opt out e-mail (a) your name and address; (b) the date on which the device was purchased: (c) the device model name or model number: and (d) the IMEI or MEID or Serial Number, as applicable, if you have it (the IMEI or MEID or Serial Number can be found (i) on the device box: (ii) on the device information screen, which can be found under "Settings;" (iii) on a label on the back of the device beneath the battery, if the battery is removable; and (iv) on the outside of the device if the battery is not

removable). Alternatively, you may opt out by calling 1-888-987-4357 no later than 30 calendar days from the date of the first consumer purchaser's purchase of the device and providing the same information. These are the only two forms of notice that will be effective to opt out of this dispute resolution procedure. Opting out of this dispute resolution procedure will not affect your use of the device or its preloaded Software, and you will continue to enjoy the benefits of this license.

17. ENTIRE AGREEMENT; SEVERABILITY. This EULA is the entire agreement between you and Samsung relating to the Software and supersedes all prior or contemporaneous oral or written communications, proposals and representations with respect to the Software or any other subject matter covered by this EULA. If any provision of this EULA is held to be void, invalid, unenforceable or illegal, the other provisions shall continue in full force and effect. [050113]

# Index

| Α                          | В                         | C                             |
|----------------------------|---------------------------|-------------------------------|
| Abc mode 46                | Back key 24               | Calculator 89                 |
| ccessibility settings      | Battery                   | Calendar 89                   |
| services 174               | charging 12               | Call log                      |
| accounts                   | cover, installing 7       | creating/updating contacts 71 |
| adding a Google account 52 | cover, removing 6         | managing 72                   |
| setting up 52              | indicator 11              | sending messages 71           |
| irplane mode 152           | installing 11             | Calls                         |
| larm 99                    | removing 12               | answering 69                  |
| applications 42            | Wall Charger 12           | call-waiting 69               |
| downloading new 120        | Battery Use & Safety 213  | ending 70                     |
| World Clock 100            | Bluetooth                 | from Call log 68              |
| apps                       | pairing with a device 134 | from Contacts 67              |
| installing 88              | profiles 148              | from Favorites 68             |
|                            | settings 149              | in-call options 70            |
|                            | turning on or off 134     | recent 71                     |
|                            |                           | rejecting 69                  |
|                            |                           | sending to voicemail 69       |
|                            |                           | settings 73                   |
|                            |                           | silencing a ringer 69         |
|                            |                           | three-way 68                  |
|                            |                           | using the Keypad 66           |

| Camcorder                         | Greating a Playlist 117      | Entering Text                       |
|-----------------------------------|------------------------------|-------------------------------------|
| recording video 95                | D                            | Changing the Text Entry Mode 46     |
| Camera                            | Developer options (for apps  | Using 123Sym Mode 47                |
| picture options 96                | developers) 203              | Using Abc Mode 46                   |
| taking pictures 94                | Display / Touch-Screen 216   | Using Swype 49, 50                  |
| Care and Maintenance 218          | Display settings             | Using Symbol/Numeric Mode 47        |
| Children and Cell Phones 208      | brightness 162               | Exposure to Radio Frequency (RF)    |
| Clock 98                          | font style and size 163      | Signals 204                         |
| Commercial Mobile Alerting System | screen timeout 162           | F                                   |
| (CMAS) 211                        | Do cell phones pose a health | FCC Hearing Aid Compatibility (HAC) |
| Contacts                          | hazard? 204                  | Regulations for Wireless            |
| creating 55                       | E                            | Devices 223                         |
| creating from Call log 56         | Email                        | FCC Notice and Cautions 225         |
| creating from the Keypad 56       | account settings 84          | G                                   |
| exporting and importing 61        | combined Inbox 84            | Gallery                             |
| groups 62                         | composing and sending 83     | viewing pictures and video 105      |
| joining 60                        | configuring accounts 83      | viewing videos 106                  |
| My Profile 59                     | refreshing your accounts 84  | Getting Started                     |
| namecards 61                      | Emergency Calls 217          | Setting Up Your Phone 6             |
| speed dials 64                    |                              | Gmail                               |
| starred contacts 62               |                              | composing and sending 85            |
| updating 57                       |                              | configuring your account 84         |
| updating from Call log 57, 71     |                              | managing your account 85            |
| updating from Keypad 57           |                              | refreshing your account 85          |
|                                   |                              | = =                                 |

| Google                   | н                                        | L                           |
|--------------------------|------------------------------------------|-----------------------------|
| Gmail 84                 | Handwriting feature 49                   | Landscape 45                |
| managing an account 55   | HDMI Port 23                             | Locking and Unlocking       |
| Maps 112                 | <b>Health and Safety Information</b> 204 | unlocking the keypad 15, 19 |
| Navigation 119           | Home key 24                              | M                           |
| Play Store 120           | Home screen 35                           | Maps 112                    |
| setting up an account 52 | adding shortcuts 39                      | Memory Card                 |
| your account 17          | adding widgets 40                        | erasing 143                 |
| YouTube 128              | customizing 38                           | installing 9                |
| Google Voice Typing 44   | folders 40                               | removing 10                 |
| <b>GPS</b> 217           | primary shortcuts 39                     | Memory card<br>installing 9 |
| Groups                   | wallpaper 41                             |                             |
| adding contacts 63       | I I                                      | removing 10                 |
| creating 62              | Icons                                    | Memory settings             |
| sending a message 64     | Status Bar 36                            | internal phone storage 201  |
|                          | Incognito 111                            | Menu                        |
|                          | Create Window 111                        | context-sensitive 24        |
|                          | Exit Window 111                          | key 24                      |
|                          | Internet 108                             |                             |
|                          | K                                        |                             |
|                          | Keypad<br>Changing Text Input 46         |                             |

| Messages                          |
|-----------------------------------|
| creating and sending 78           |
| email 83                          |
| Gmail 84                          |
| managing 79                       |
| settings 80                       |
| types 78                          |
| Messaging                         |
| Handwriting 49                    |
| Messenger 86                      |
| microSDHC card 9                  |
| Mobile Hotspot                    |
| using your phone as a hotspot 138 |
| Mobile networks                   |
| settings 152                      |

| Multi Window                    |
|---------------------------------|
| Activate/Deactivate 28          |
| Customizing 32                  |
| Increase App Window Size 29     |
| Maximize App 30                 |
| Panel Relocation 31             |
| Rearrange Apps 32               |
| Removing Apps 32                |
| Restoring Apps 32               |
| Running Multiple Apps 29        |
| Switch Arrangement 29           |
| Tab Repositioning 30            |
| Using 28                        |
| Music                           |
| Music Player 114                |
| setting a song as a ringtone 11 |
| Music File Extensions           |
| AAC 114                         |
| AAC+ 114                        |
| eAAC+ 114                       |
| MP3 114                         |
| WMA 114                         |
|                                 |

| Music Player             |  |  |
|--------------------------|--|--|
| adding music 117         |  |  |
| creating a playlist 117  |  |  |
| Playlists 117            |  |  |
| removing music 117       |  |  |
| My Files 118             |  |  |
| My Profile 59            |  |  |
| sending 59               |  |  |
| N                        |  |  |
| Namecards                |  |  |
| sending 61               |  |  |
| Navigation 24            |  |  |
| command keys 39          |  |  |
| touch gestures 27        |  |  |
| Notification Panel 33    |  |  |
| 0                        |  |  |
| Operating Environment 22 |  |  |
| Other Important Safety   |  |  |
| Information 226          |  |  |
|                          |  |  |
|                          |  |  |

| P                                     | S                                 |
|---------------------------------------|-----------------------------------|
| Pairing with Bluetooth 134            | Samsung Mobile Products and       |
| Palm motions 26                       | Recycling 215                     |
| PC Connections 136                    | scientific calculator 89          |
| Phone settings                        | Security                          |
| Date & time 202                       | locking and unlocking 19          |
| language 176                          | locking the phone 19              |
| Pictures                              | Security settings                 |
| taking 94                             | credential storage 199            |
| Play Store 120                        | Settings 144                      |
| Powering On and Off 14                | SIM card                          |
| Q                                     | installation 7                    |
| QWERTY keypad 45                      | Installing 7                      |
| R                                     | removing 9                        |
| Reducing Exposure                     | Smart Practices While Driving 211 |
| Hands-Free Kits and Other             | Snooze 100                        |
| Accessories 207                       | Software Update 202               |
| Responsible Listening 219             | Specific Absorption Rate (SAR)    |
| Restricting Children's Access to Your | Certification Information 209     |
| Mobile Device 225                     | Speed Dials                       |
| Ringtones                             | assigning 64                      |
| setting a song as a ringtone 118      | removing or reassigning 65        |
| Roaming 18                            | Standard Limited Warranty 228     |
|                                       | Stopwatch 101                     |

**SWYPE** entering text using 49, 50 Swype Settings 50 Symbol/Numeric mode 47 **Text Input** Abc mode 46 Methods 44 numeric mode 47 symbol mode 47 Text settings default 176 Google voice typing 177 Samsung keyboard 177 Timer 101 TTY Mode 16 Turning Your Phone On and Off 14

U W **UL Certified Travel Charger** 216 **Warranty Information 228** YouTube 128 Unlocking Widgets 40 using an unlock pattern 19 Wi-Fi **USB Power/Accessory Port** 22 adding a connection **Using Favorites** manually 133 Deleting a Favorite 112 scanning and connecting 133 V settings 145 turning on or off 132 Videos using Kies via Wi-Fi 158 recording 95 using your phone as a hotspot 138 Voicemail Wireless Networking checking 16 Bluetooth 134 setting up 16 VPN 135 Volume Wi-Fi 132 kev 22 World Clock VPN

Deleting an Entry 101

World clock 100

accessing 135

settings 155